# Oracle Warehouse Management Cloud

**Document and Label Designer Guide**

**Release 23D**

#### Oracle Warehouse Management Cloud Document and Label Designer Guide

Release 23D

F84390-01

Copyright © 2023, Oracle and/or its affiliates.

#### Author: Oracle WMS Cloud Product Team

This software and related documentation are provided under a license agreement containing restrictions on use and disclosure and are protected by intellectual property laws. Except as expressly permitted in your license agreement or allowed by law, you may not use, copy, reproduce, translate, broadcast, modify, license, transmit, distribute, exhibit, perform, publish, or display any part, in any form, or by any means. Reverse engineering, disassembly, or decompilation of this software, unless required by law for interoperability, is prohibited.

The information contained herein is subject to change without notice and is not warranted to be error-free. If you find any errors, please report them to us in writing.

If this is software, software documentation, data (as defined in the Federal Acquisition Regulation), or related documentation that is delivered to the U.S. Government or anyone licensing it on behalf of the U.S. Government, then the following notice is applicable:

U.S. GOVERNMENT END USERS: Oracle programs (including any operating system, integrated software, any programs embedded, installed, or activated on delivered hardware, and modifications of such programs) and Oracle computer documentation or other Oracle data delivered to or accessed by U.S. Government end users are "commercial computer software," "commercial computer software documentation," or "limited rights data" pursuant to the applicable Federal Acquisition Regulation and agency-specific supplemental regulations. As such, the use, reproduction, duplication, release, display, disclosure, modification, preparation of derivative works, and/or adaptation of i) Oracle programs (including any operating system, integrated software, any programs embedded, installed, or activated on delivered hardware, and modifications of such programs), ii) Oracle computer documentation and/or iii) other Oracle data, is subject to the rights and limitations specified in the license contained in the applicable contract. The terms governing the U.S. Government's use of Oracle cloud services are defined by the applicable contract for such services. No other rights are granted to the U.S. Government.

This software or hardware is developed for general use in a variety of information management applications. It is not developed or intended for use in any inherently dangerous applications, including applications that may create a risk of personal injury. If you use this software or hardware in dangerous applications, then you shall be responsible to take all appropriate fail-safe, backup, redundancy, and other measures to ensure its safe use. Oracle Corporation and its affiliates disclaim any liability for any damages caused by use of this software or hardware in dangerous applications.

Oracle®, Java, and MySQL are registered trademarks of Oracle and/or its affiliates. Other names may be trademarks of their respective owners.

Intel and Intel Inside are trademarks or registered trademarks of Intel Corporation. All SPARC trademarks are used under license and are trademarks or registered trademarks of SPARC International, Inc. AMD, Epyc, and the AMD logo are trademarks or registered trademarks of Advanced Micro Devices. UNIX is a registered trademark of The Open Group.

This software or hardware and documentation may provide access to or information about content, products, and services from third parties. Oracle Corporation and its affiliates are not responsible for and expressly disclaim all warranties of any kind with respect to third-party content, products, and services unless otherwise set forth in an applicable agreement between you and Oracle. Oracle Corporation and its affiliates will not be responsible for any loss, costs, or damages incurred due to your access to or use of third-party content, products, or services, except as set forth in an applicable agreement between you and Oracle.

## **Contents**

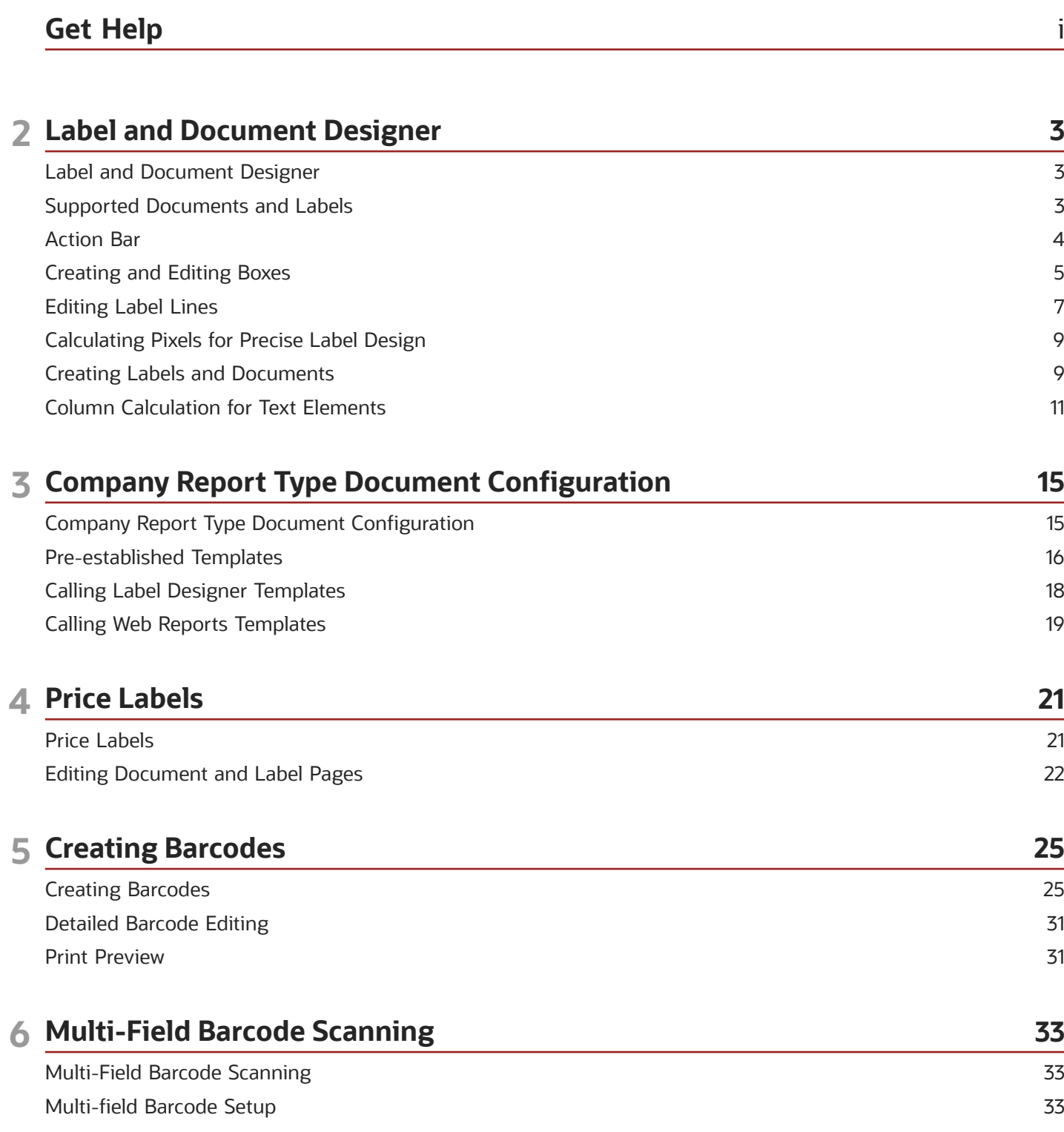

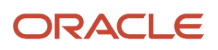

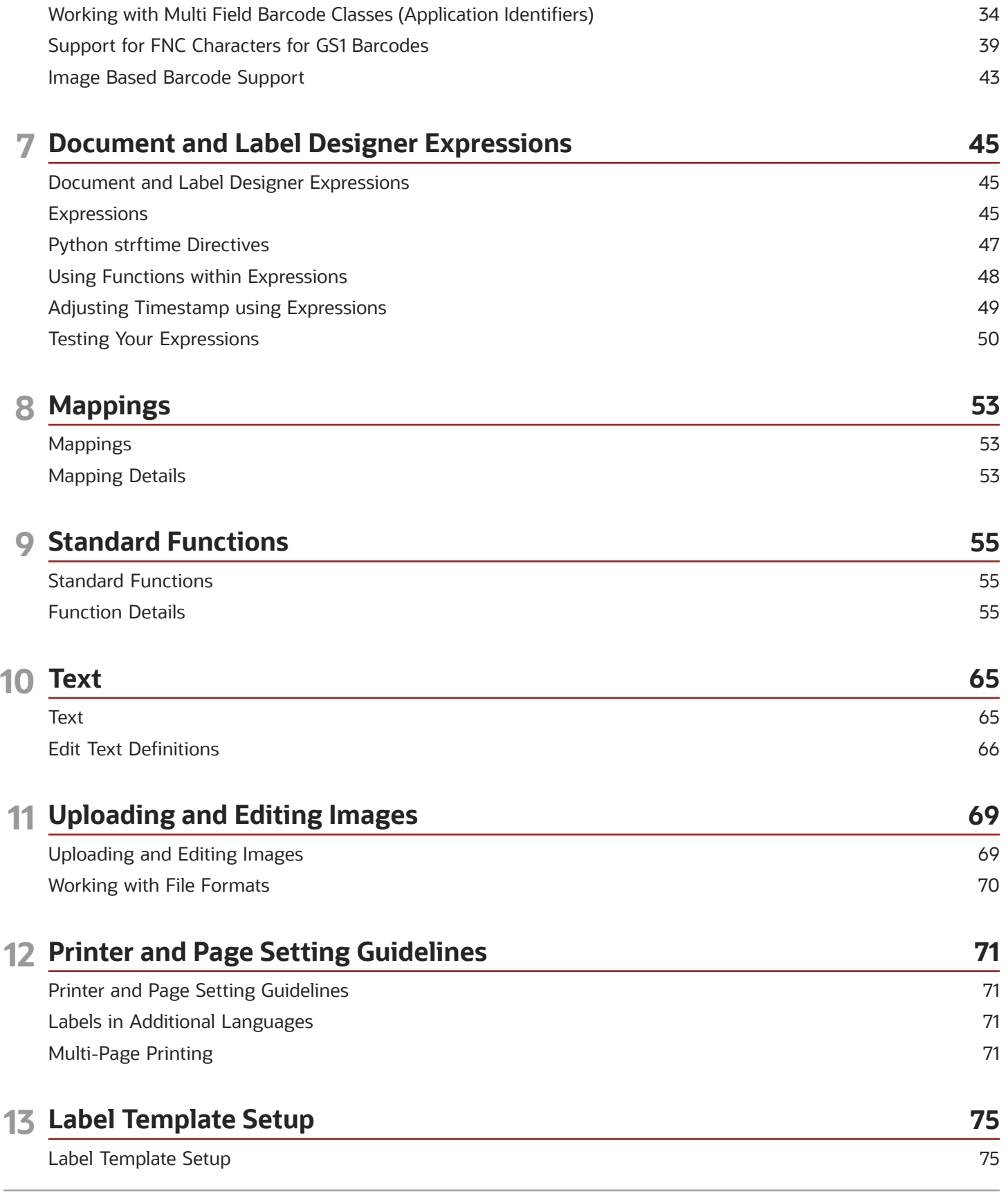

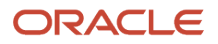

**Base Label Templates** Label Template View

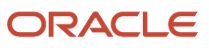

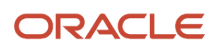

# <span id="page-6-0"></span>Get Help

There are a number of ways to learn more about your product and interact with Oracle and other users.

#### Get Help in the Applications

Access the online help from the user drop-down menu in the Warehouse Management application.

#### Get Support

You can get support at *[My Oracle Support](https://support.oracle.com/portal/)*. For accessible support, visit *[Oracle Accessibility Learning and Support](https://www.oracle.com/corporate/accessibility/learning-support.html#support-tab)*.

#### Get Training

Increase your knowledge of Oracle Cloud by taking courses at *[Oracle University](https://www.oracle.com/education/)*.

#### Join Our Community

Use *[Cloud Customer Connect](https://cloudcustomerconnect.oracle.com/pages/home)* to get information from industry experts at Oracle and in the partner community. You can join forums to connect with other customers, post questions, and watch events.

#### Learn About Accessibility

For information about Oracle's commitment to accessibility, visit the *[Oracle Accessibility Program](https://www.oracle.com/corporate/accessibility/)*. (if videos) Videos included in this guide are provided as a media alternative for text-based topics also available in this guide.

#### Share Your Feedback

We welcome your feedback about Oracle Warehouse Managment. If you need clarification, or find an error, you can direct your questions via a service request to *[My Oracle Support.](http://support.oracle.com)*

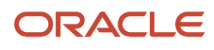

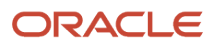

# **2 Label and Document Designer**

### <span id="page-8-0"></span>Label and Document Designer

The Oracle® Fusion Cloud Warehouse Management Label Designer allows you to create custom labels and documents in a simplified interface.

When you are creating a new label or document, you need to do this in QA, UAT, or PP before making the same changes into Production.

The label designer data grid can now be setup to use metric measurements in addition to imperial measurements, which will be helpful in countries using metric.

### Supported Documents and Labels

The following Labels and Documents are supported in Label Designer:

*Supported Labels:*

- <span id="page-8-1"></span>• Blind Container
- IB Container
- Item
- Location
- OB Container
- Order
- Task
- Shipping
- IB Shipment Label
- Serial Number
- Webservice Addon Label
- OBLPN Contents
- Work Order
- Price Labels

*Supported Documents:*

- Order Packing PDF Report
- Packing report for Outbound LPN

#### *Disabling Buttons While Loading*

The buttons at the top making a new page, document, text, barcode, box, or line, etc. Are grayed out and disabled while it is loading.

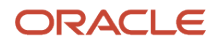

#### *Uploading an Exported Template*

Select Standard Templates drop down and then select Upload Template. Now browse for your template on your hard drive it should be a json file. Then select the upload button. Your new template will appear in your list of current templates.

### <span id="page-9-0"></span>Action Bar

The Action Bar contains all of the menu functions you will need to create, edit, and configure settings for your labels and documents.

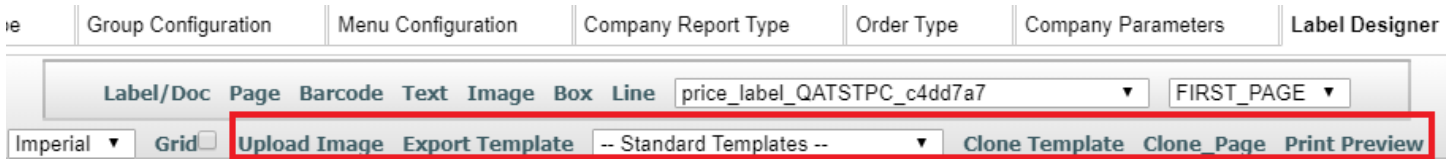

The following are descriptions of all of the action bar functions:

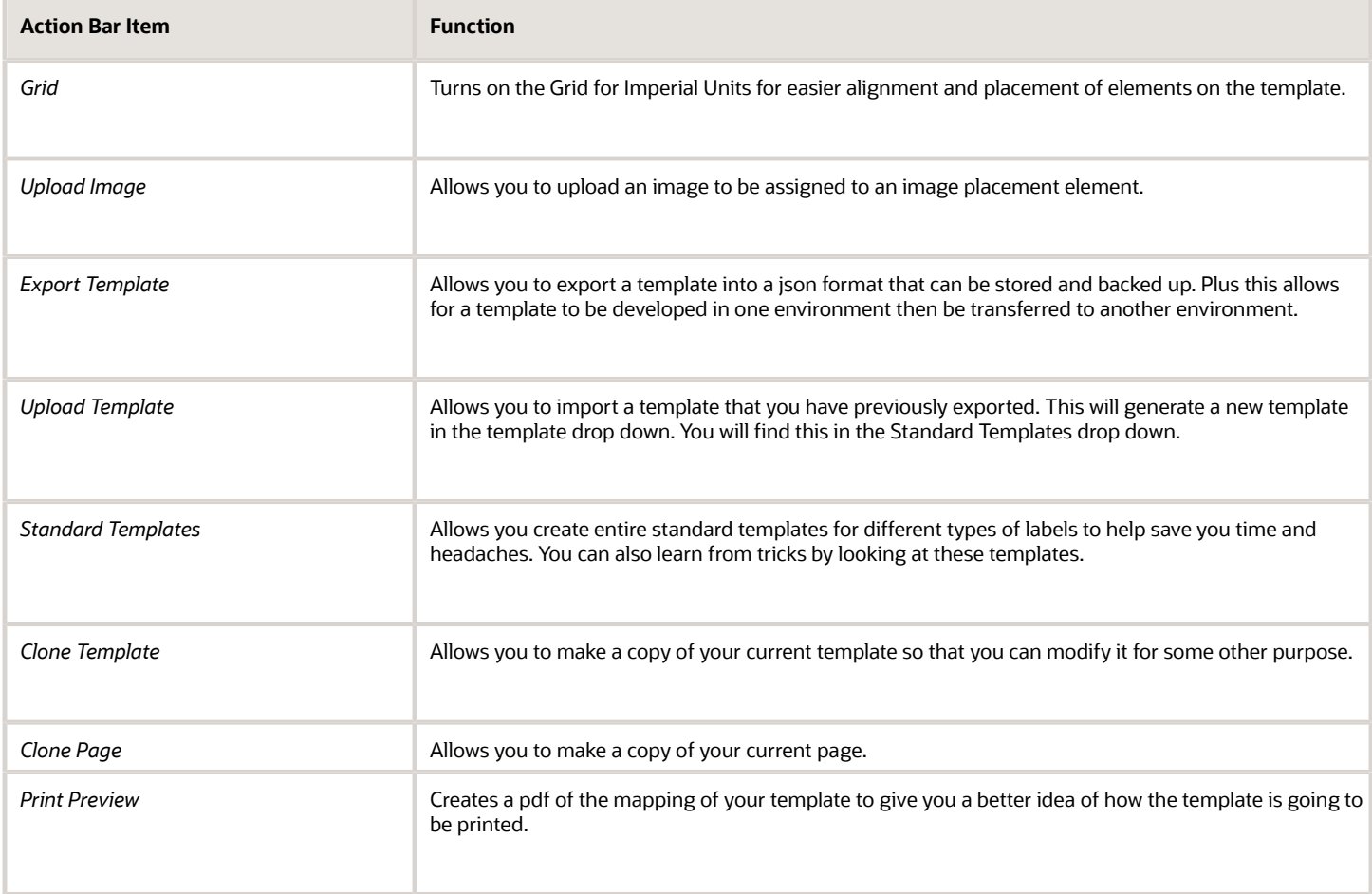

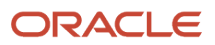

### Creating and Editing Boxes

To create a new box, complete the following steps:

- <span id="page-10-0"></span>**1.** From the Label Designer tab, click **Box**.
- **2.** To edit a box, from the Label Designer tab, click **Box**, then **Edit Box** at the top of the edit panel.

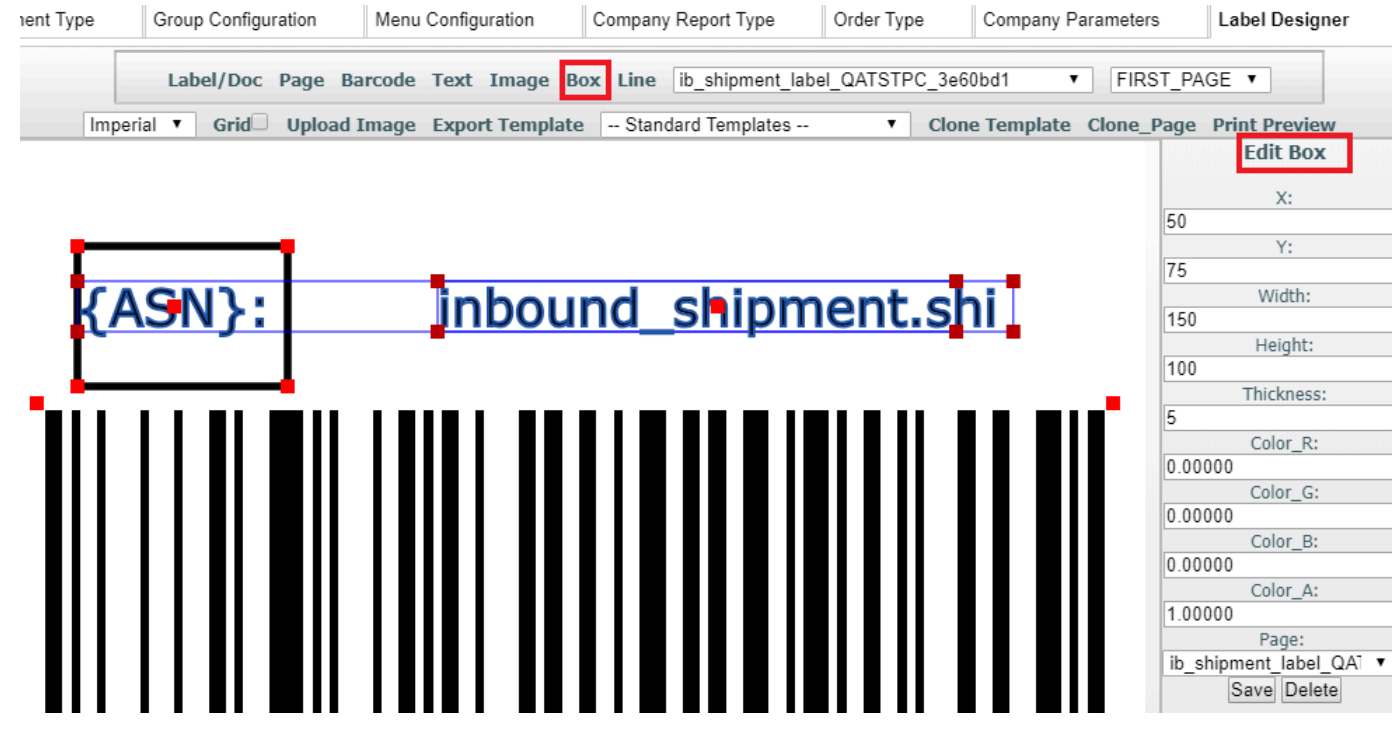

**3.** Change the value you want to change and then click **Save**.

To move a box, click on it and then drag the box to where you want it to be positioned. The box will automatically save its position when you are done dragging.

You can also enter X and Y coordinates to move a box. X and Y starting points are at the top left corner of the page. Width and height adjustments begin at the far right corner. You can adjust your box size by dragging and pulling or entering the number you want for positioning it. After dragging, click outside of the box to set changes and after entering values, tab to move to the next field.

If you want to make any color specifications, add a 1 in the corresponding field to indicate Red, Green, or Blue. To save your changes, click **Save**.

#### ORACLE

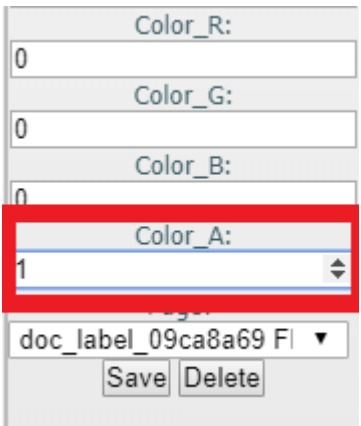

**Note:** Zebra printers only support black and white, so you only need to specify 1 in the Color\_A: (Alpha) field.

The following are descriptions for the different box settings:

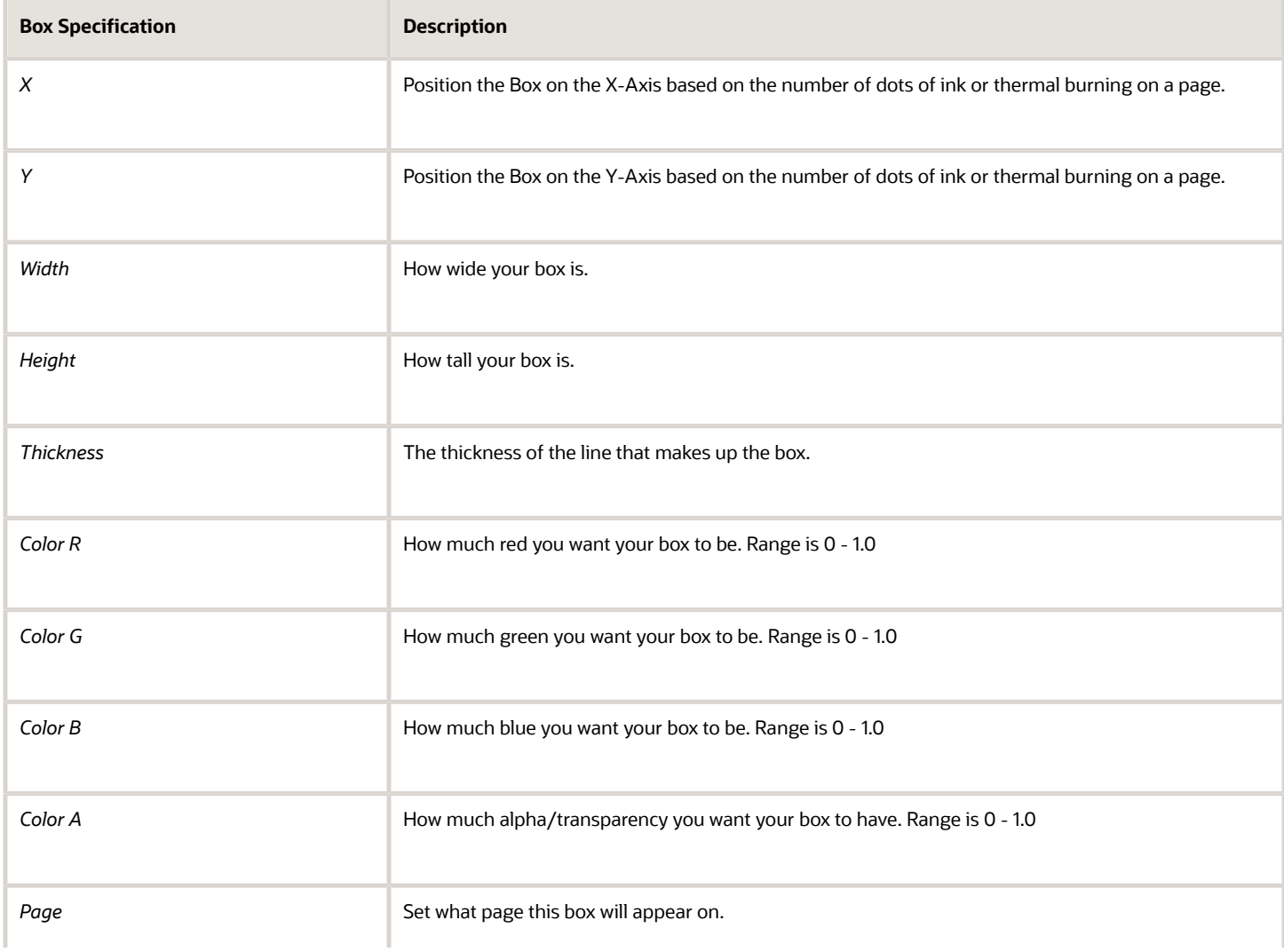

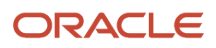

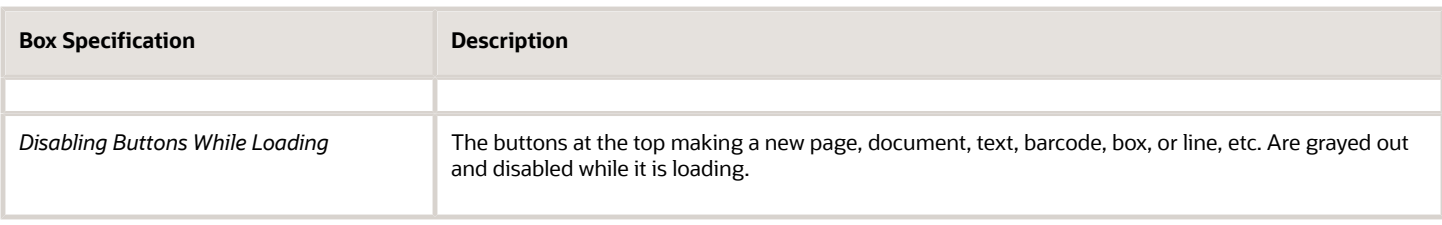

### Editing Label Lines

When you click on a line, the **Edit Line** option appears in the right pane, which will allow you to set your line specifications.

To make changes, change the value you want to change and then click **Save**.

If you want to create white text against a black background, you can use the Line feature to do this. You can create a line, then enlarge the meet the size requirements for your label.

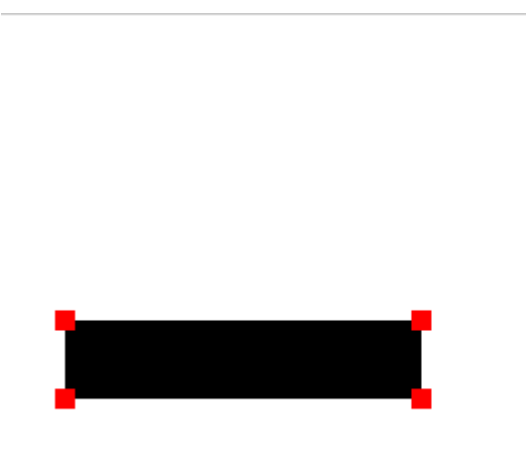

<span id="page-12-0"></span>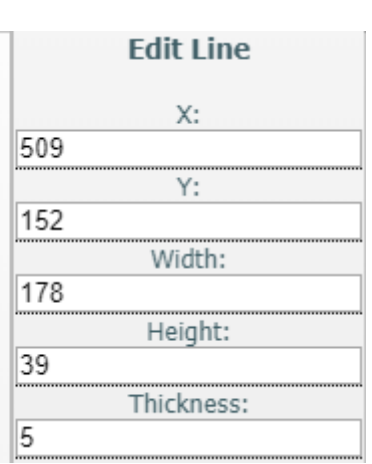

#### Creating a Line

Click the Line at the top of screen in order to create a new Line.

#### Move Line

You can move a line by clicking on it and then dragging the line to where you want it to be positioned. The line will automatically save its position when you are done dragging. Another way to move a line is by entering its x and y coordinates.  $X = 0$  and  $Y = 0$  is the top left corner of the page. The bottom right corner are  $X =$  page width and  $Y =$  page height. So by entering the number you want for positioning, it will allow you to put the line where you want it. After you type a number and then tab or click out of the edit line, the line will move to that location. In order to save your changes, click **Save.**

You can also select **Grid** to view imperial and metric measurements to assist you with sizing your line accurately:

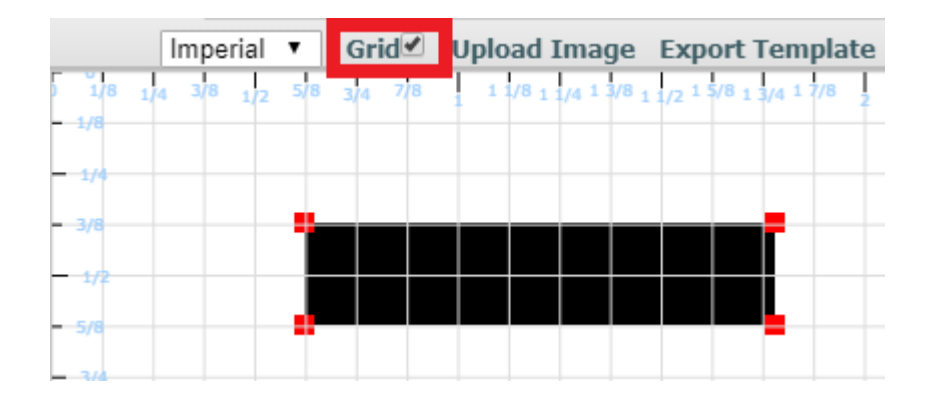

#### Document Label Line Definitions

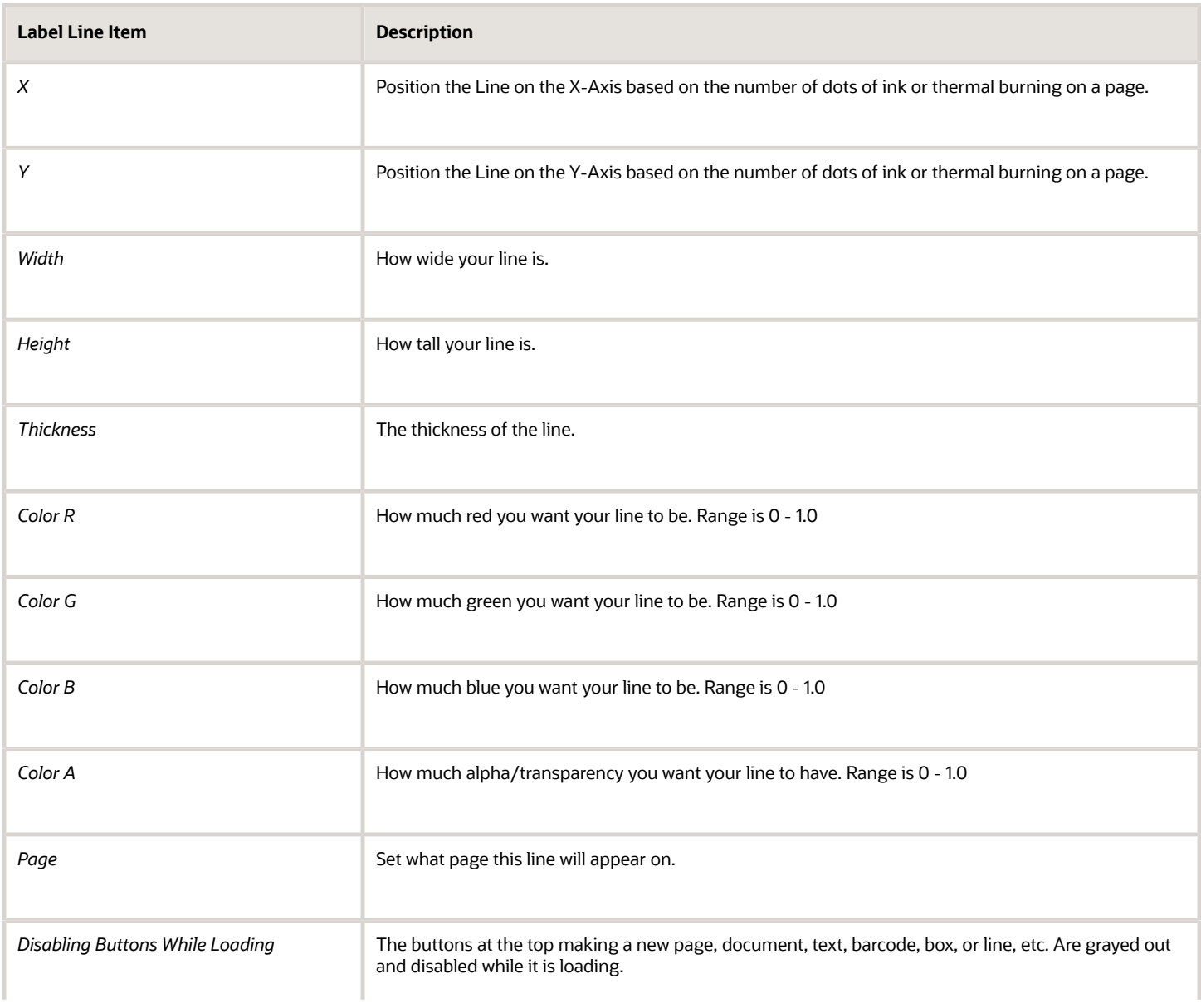

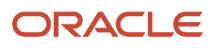

**Label Line Item Description** 

<span id="page-14-0"></span>

### Calculating Pixels for Precise Label Design

Calculating pixels can be very useful for precise label and document design. Exact placement for labels and documents allows timely approval and will help you to avoid unnecessary costs.

To create precise design, you will want to set Dots Per Inch (DPI) specifications with numbers rather than dragging to adjust the item. In most cases, you will be converting imperial measurements to metric.

**Note:** the DPI metric conversion is 2.54 cm per inch.

#### Example One:

You have a Zebra printer with 203 DPI which is standard, (that is the most common DPI for a Zebra printer), you will divide 203 / 2.54 = 79.92125. There are 10 mm in a cm, so that means roughly 8 dots or pixels will go into a mm.

If you need to be over by 5 mm then multiple  $5 * 8 = 40$ , you can move your element of text or barcode to 40, and be precisely 5 mm over from the edge of the paper.

#### Example Two:

For a DPI of 300, you will do the same kind of calculation:

300 / 2.54 = 118.11

Divide by 10 and you get roughly 12 pixels per mm.

**Note:** Desktop printers can be set to any settings as they are not as standardized as Label printers.

### Creating Labels and Documents

Label Designer allows you to configure settings for Labels and Documents. To configure your settings, complete the following steps:

**1.** To create your label from the Label Designer, click **Label/Doc**. A pop-up window appears notifying you that your label has been created.

Document / Label created: doc\_label\_a06ab877

<span id="page-14-1"></span>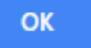

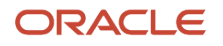

**2.** Select the label you just created from the **User Defined Templates** drop-down:

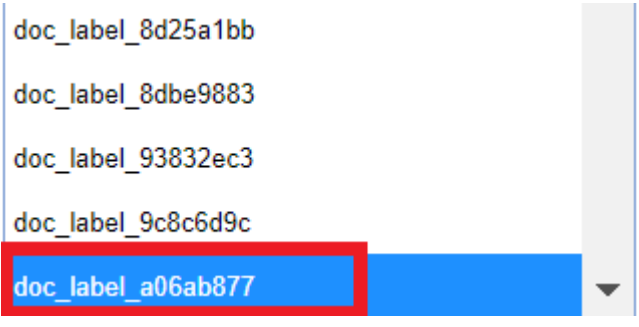

**3.** Select your type (label or document) from the **Type** drop-down.

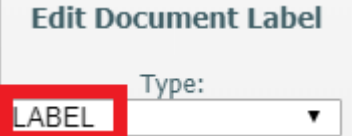

**Note:** You can't have Document Type and Label Type selected at the same time because your template will either need to be a document or label template.

#### **4.** Select your **Label Type**.

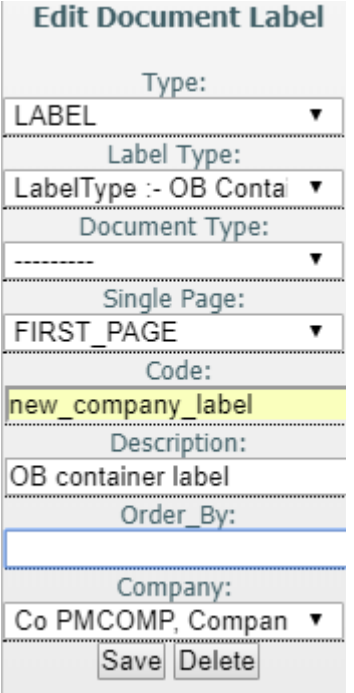

- **5.** Enter your label name in the **Code** field.
- **6.** Add a description for your label in the **Description** field. This is particularly useful to help you identify labels if you manage multiple labels.

The **Order By** field allows you to order the data as it comes in from the database. There is also a company dropdown if you are managing templates for multiple companies.

**7.** Once you have finished adding specifications for your Label or Document, click **Save**.

### Note about ZPL Zebra Labels

In some instances, underscores have caused printing issues when processing the ZPL (printer language) for Zebra Labels. To avoid data being looked up as unicode for ZPL Zebra labels inside the printer, Document and Label Designer will convert \_ to the - character before doing language unicode encoding for unicode characters to print the correct characters on paper labels.

### <span id="page-16-0"></span>Column Calculation for Text Elements

Document Label Designer allows you to design customer specific label templates for various label types. You can subtotal a field in the details section of a label. This allows you to consolidate and display numeric fields while designing any label or document.

The Column Calculation drop-down for text elements allows you to consolidate quantities in numeric fields. An example of this would be to consolidate quantities in a field per SKU in a pallet, irrespective of the number of LPNs present on the pallet.

The following options are available in the Column Calculation drop-down:

- Count
- Sum
- Avg
- Min
- Max

When you are populating the fields from the Edit Text menu, once the **Column Name** field is populated and the data type is populated with Dynamic Repeating, the **Column Calculation** drop-down will enable a list of options:

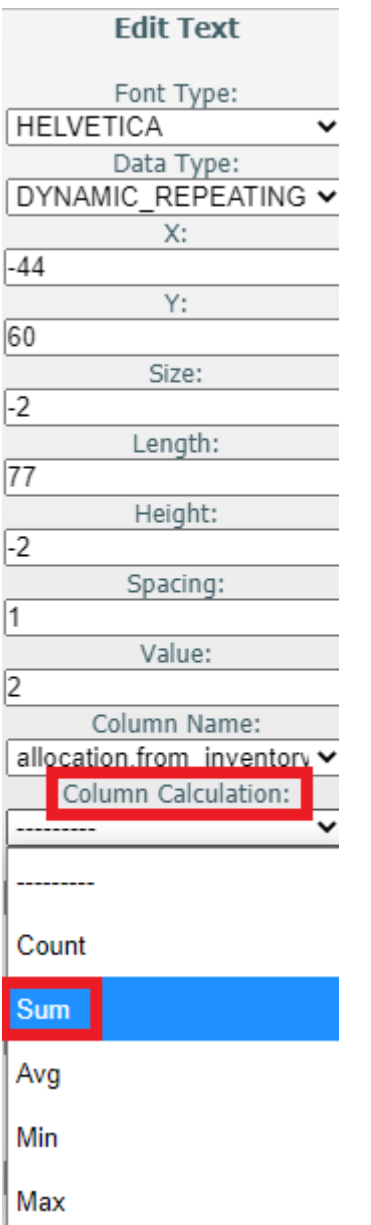

Once you have created your label with a column calculation option, you will be able to see the quantities by SKU in the label.

You can design the label and fetch the total quantity of a SKU for a pallet with multiple LPNs with the same SKU (Single SKU Pallet) or Multiple SKU LPNs with different SKUs. Column Calculation is supported for all templates and all labels and documents in Document Label Designer.

**Note:** the Column Calculation field is numeric only. And the data type must be a dynamic repeating field. Some common business scenarios that Column Calculation could be useful for include the ability to calculate the following:

- current quantity / sub total units
- sub total cost for each item
- sub count (for example, how many containers have a particular item on the pallet)

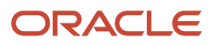

#### Example

The following scenario explains how quantities would display for a pallet label based on the option selected from the Column Calculation drop-down:

Let's say you have a pallet label with 10 containers on a pallet. Each container has the same three items but each item has varying quantities. You also configure the item code to display on the pallet label along with the inventory current quantity as part of the same table name.

**Note:** Fields from other tables can be used for dynamic repeating elements. However, annotations can not be used by themselves and get good results. When no other fields are paired with the annotation, then all fields get selected and most likely nothing will get annotated in accordance with the requirements of the fields.

The following quantity would display based on the respective drop-down item:

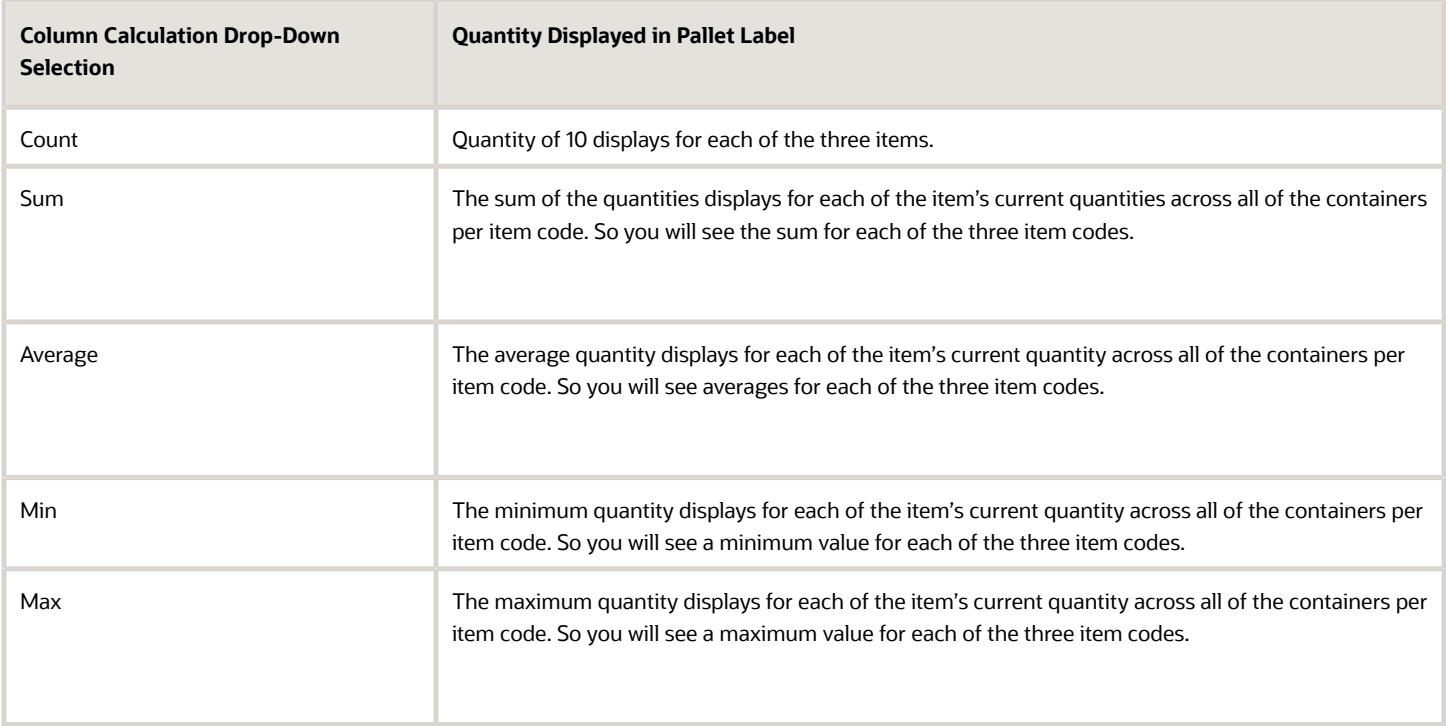

**Note:** If you are setting up documents or labels using multiple template pages, each field has to be associated with the same table name, or the fields won't be associated with the same fields on the different template pages. The fields that you put in dynamic repeating template pages affect the granularity of your calculations.

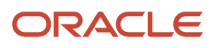

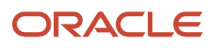

# **3 Company Report Type Document Configuration**

### Company Report Type Document Configuration

The **Company Report Type** tab allows you to configure all available Report Types to corresponding templates. These templates can be further filtered by available fields such as Destination Company, Order Type, Ship Via, and so on. Oracle WMS currently has 13 different reports that can be generated in multiple UI screens and this configuration process allows you to call templates from Label Designer, Web Reports, and the available internal templates.

**1.** From the **Company Report Type** tab, all the report types will have a pre-configured document assigned, which you can modify to meet your operational requirements.

<span id="page-20-0"></span>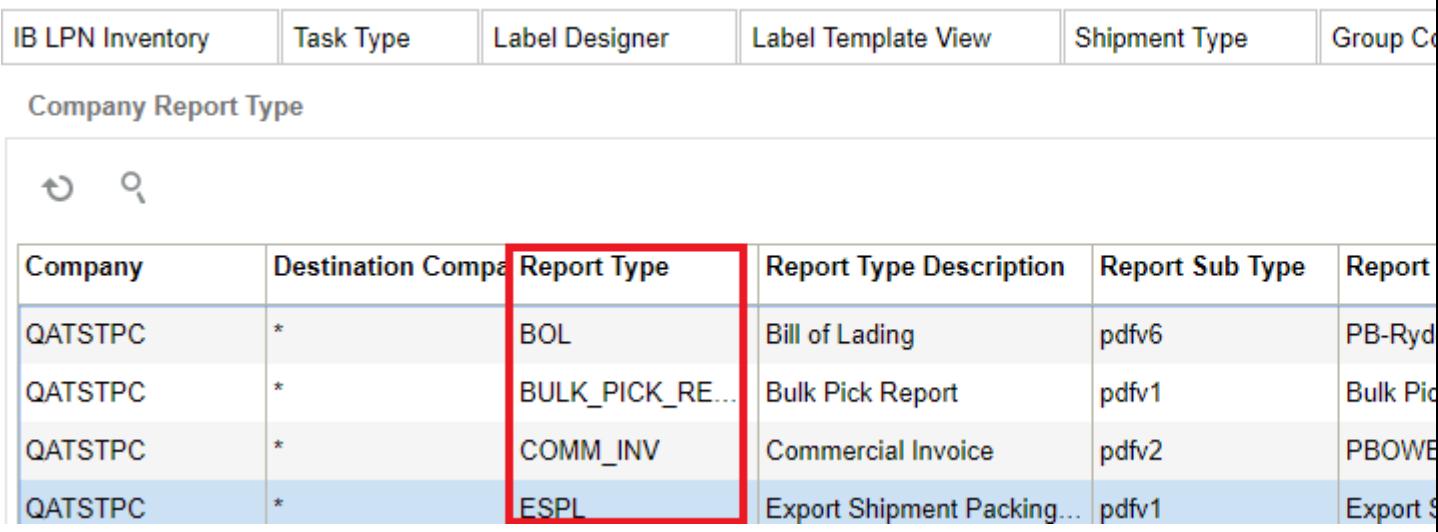

**2.** To add a new Report Type, click **Create**, located on the right-hand side corner.

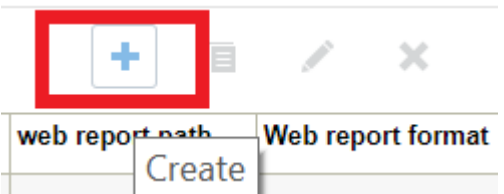

**3.** The **Create** button opens a sub-menu that allows you to configure a new Company Report.

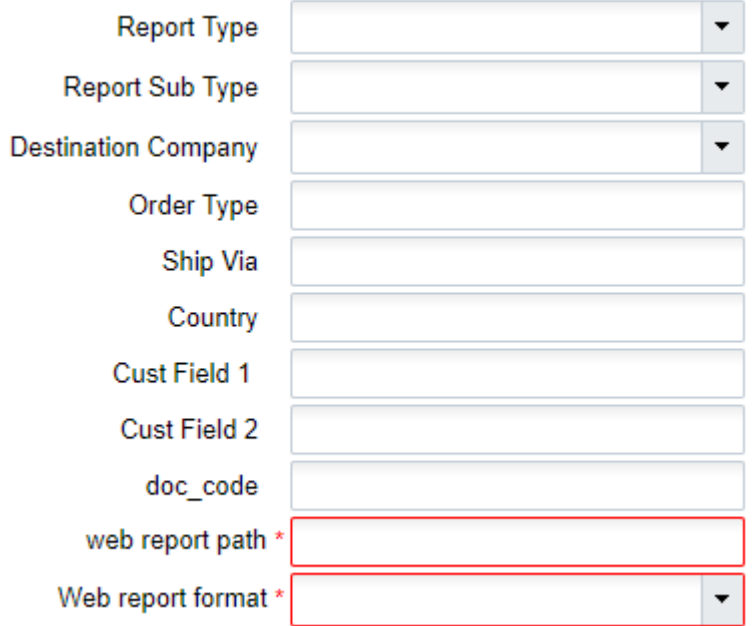

**4.** In the following example we are using the **Order Packing** Report Type:

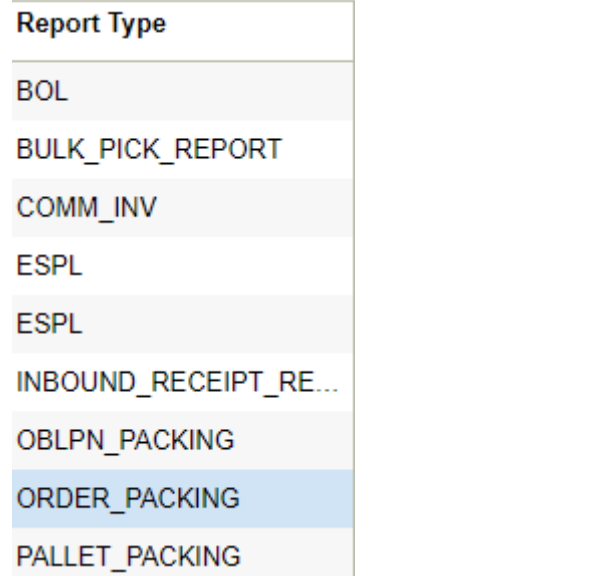

### <span id="page-21-0"></span>Pre-established Templates

Company Report Type has some valid pre-established templates that are also pre-configured. However, if your current operational flow does not require any additional configurations, then you do not need to further configure the report.

If you need to do additional configuration, complete the following steps:

**1.** Select one of the available report types.

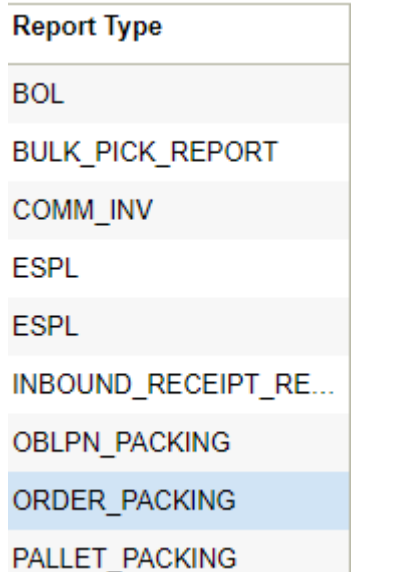

**2.** Click **Edit** to modify the selected **Report Type** options.

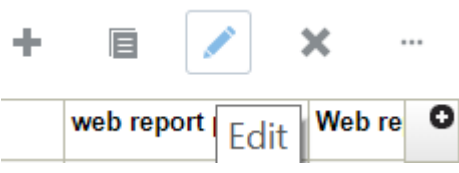

**3.** The **Edit** menu opens with the following configuration. (The current configuration will allow the report to be called for any company, and requires no additional configuration).

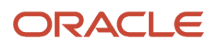

**4.** The following is an example of an **Order Packing Slip** designed with specific information. If the report is using an internal template, doc\_code can be left blank.

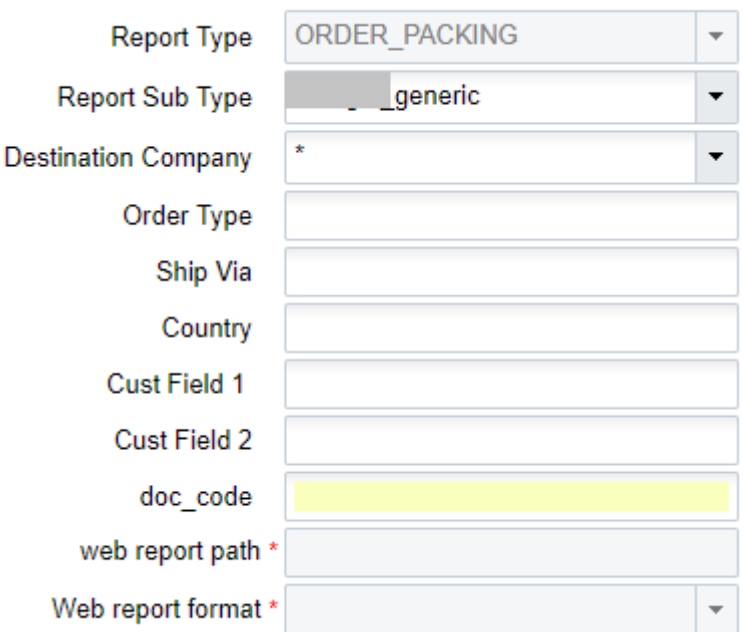

### Calling Label Designer Templates

Company Report Type can summon any Label Designer template that was created from scratch using that tool. Additional configuration is also available if your current operational flow requires it. Follow the above steps if you need to create or modify a current report.

Complete the following steps for additional configuration:

<span id="page-23-0"></span>**1.** In this example, once the **doc\_code** field has a value that matches an actual Label Template Code, then the system will not take into account the **Report Sub Type** value.

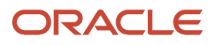

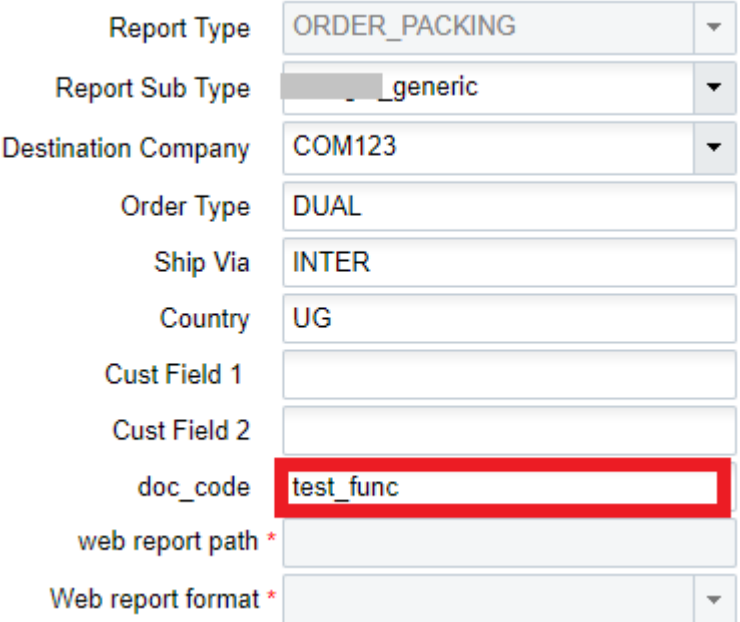

### Calling Web Reports Templates

Company Report Type can summon any Web Reports template that was created from scratch using that tool. Additional configuration is also available if your current operational flow requires it. Follow the above steps if you need to create or modify a current report.

Complete the following steps for additional configuration:

<span id="page-24-0"></span>**1.** In this example, once the **Report Sub Type** has the WebReport value, the system allows you to use the last two fields ('web report' path and 'Web report format').

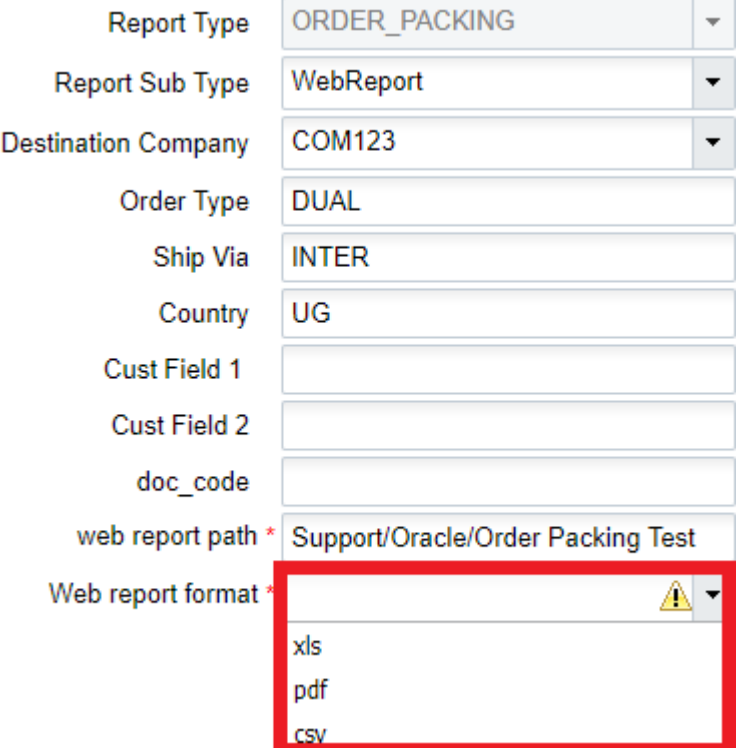

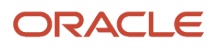

# **4 Price Labels**

### <span id="page-26-0"></span>Price Labels

Label Designer allows you to configure settings for Price Labels, the same way that you can configure settings for Labels and Documents.

To configure settings for Price Labels, complete the following steps:

**1.** Select a **Price Label** template from the **Standard Templates** drop-down:

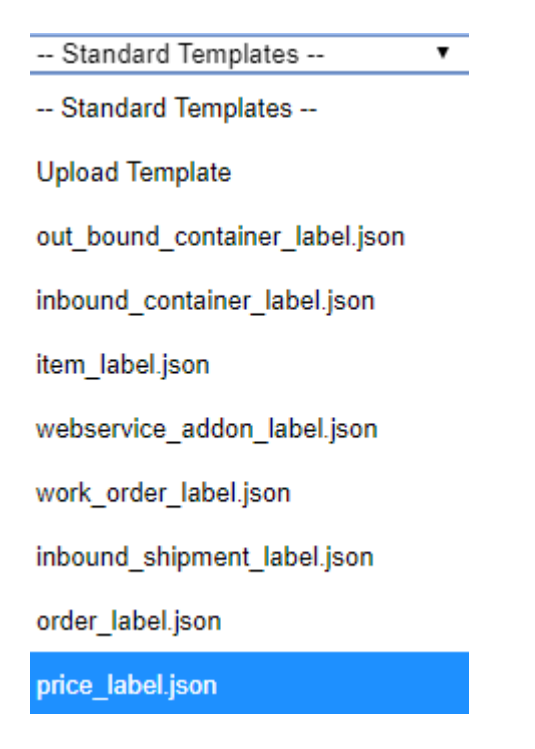

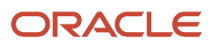

**2.** Configure your Price Label settings via the **Edit Document Label** pane just as you would for other types of Labels:

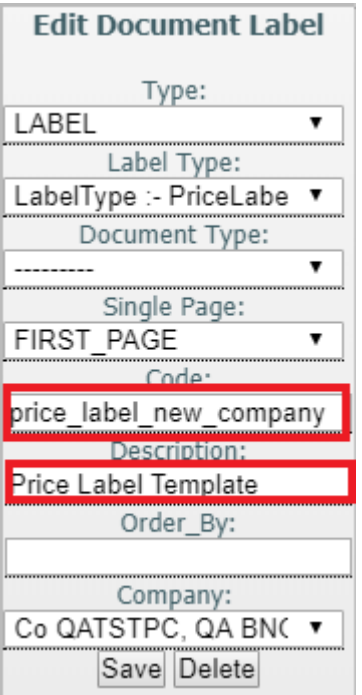

<span id="page-27-0"></span>**Note:** You cannot configure multiple pages for price labels. You can only configure a single page.

### Editing Document and Label Pages

Once you have saved your Label/Document changes, you can review and update your page settings.

Page settings will automatically be set to default settings which are the following:

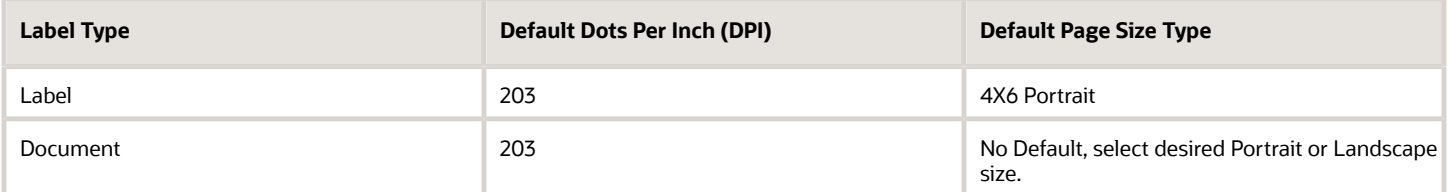

You can view your page template in **Grid** view if you like, via Imperial or Metric measurements. You can also do your own width and height calculations for customized paper size if you need to.

Anything higher than 300 DPI is not recommended as it can cost more to print.

To make changes, change the value you want to change and then click save.

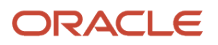

**Note about Label DPI Zebra Printers:** 203 DPI labels are the same labels that you use to print 300 DPI labels. The difference is that if the printer is configured to print 203 or 300 DPI. You need to print to a printer that is setup for 300 DPI printing for the 300 DPI label templates and a different printer for 203 DPI label templates. Otherwise, you will have to reconfigure your printer between printing each time. Document Label Designer has no problem printing any resolution size. If you are experiencing any issues, check your printer/template settings and configuration.

#### **Document Page Definitions**

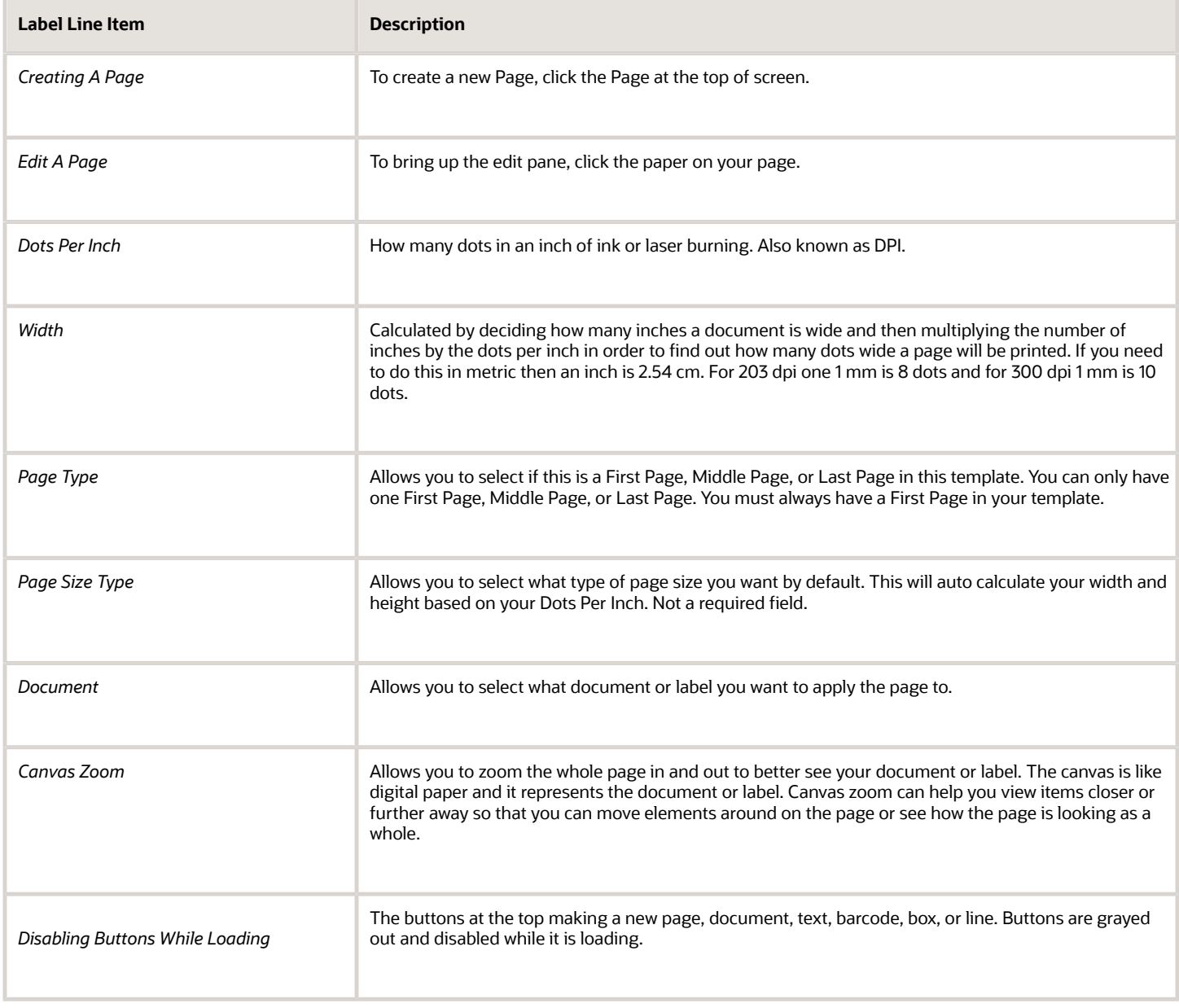

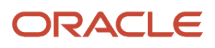

# **5 Creating Barcodes**

### <span id="page-30-0"></span>Creating Barcodes

Label Designer allows you to create 1D and 2D barcodes. You can create static and dynamic barcodes.

**Note:** WMS does not currently support static and dynamic repeating barcodes.

To create a barcode, complete the following steps:

**1.** Select an option from the Font Type drop-down to create a barcode for a zebra printer.

If you leave the Font Type blank, the system will generate an Oracle barcode. Oracle barcode sizes are consistent with the height and width values that you set.

**Note:** Barcodes for zebra printers may not scale automatically to the height and width values that you set. Sometimes zebra printers may recalibrate which can affect the scaling. You may need to make adjustments to the template over time to make sure your barcode is the size that you need. Zebra barcodes are recommended if you are printing a high volume of barcodes at the same time as they will print faster.

**2.** When you click on a barcode, the **Edit Barcode** pane appears on the right, letting you know you are editing a barcode.

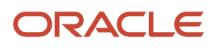

**3.** To create a new Barcode, select the label you want from the **User Defined Templates** drop-down and then click the **Barcode** option at the top of the screen.

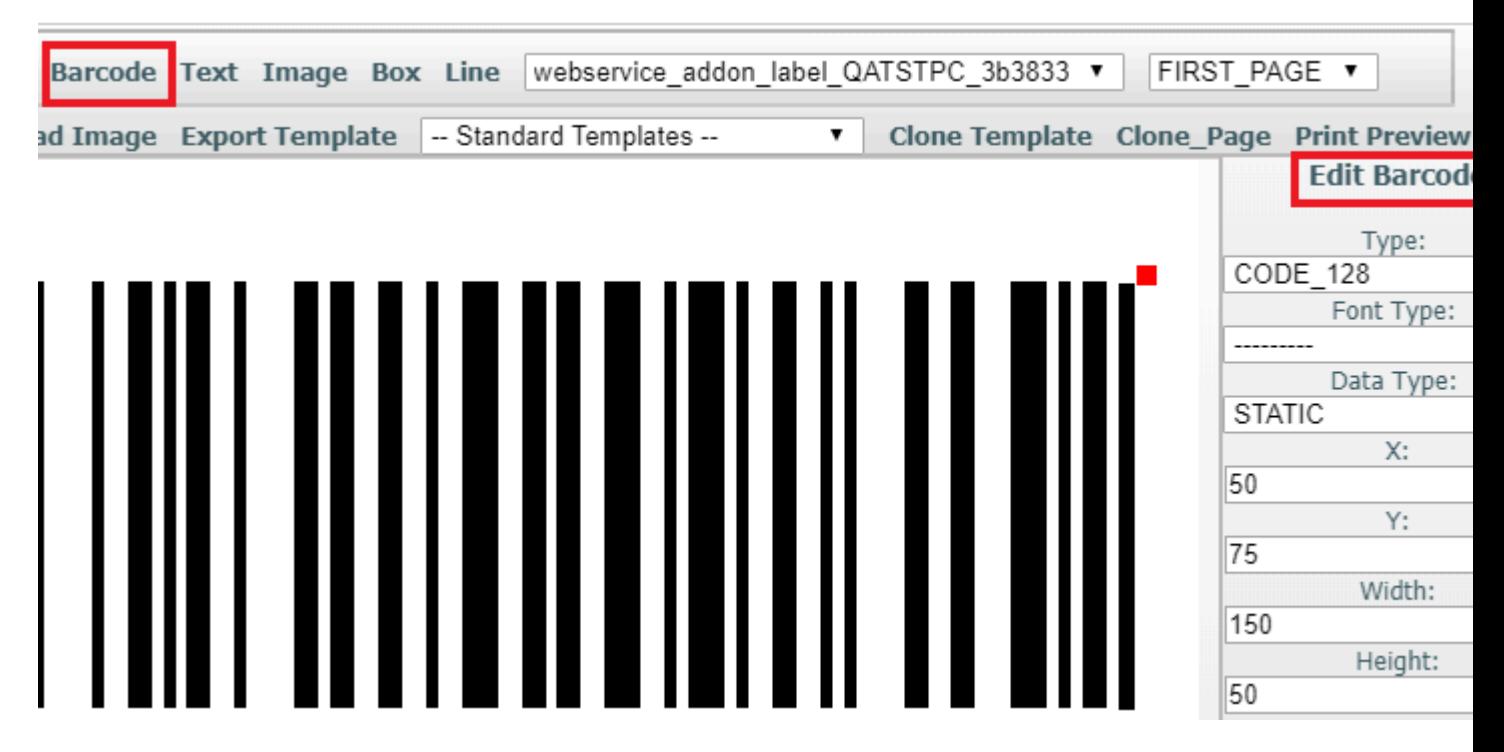

For document barcodes, your font type will be for 1D barcodes only. Document barcodes will use a font instead of an image-based barcode. This is fast to generate and creates small .pdfs which will download faster.

You are limited to 39 characters on a 128 width type barcode. You can go beyond this width on image-based 1D barcodes.

**Note:** Your scanner may not be able to exceed these specifications.

In most cases, you are going to want to select dynamic as the data type for your barcode. You can use static in cases where you have to repeat the same data. Your data will change for dynamic bar codes. Your static data will need an assigned value and you can only choose value specifications that exist within the barcode. Your dynamic data will map to certain values.

A common example of what you may map to would be the column name / container number. You should only specify one field.

**4.** Specify any **Function** and **Function Arguments** you have for facility time or wave time. For example, this allows you to specify formatting and coordinate date and time for your waves.

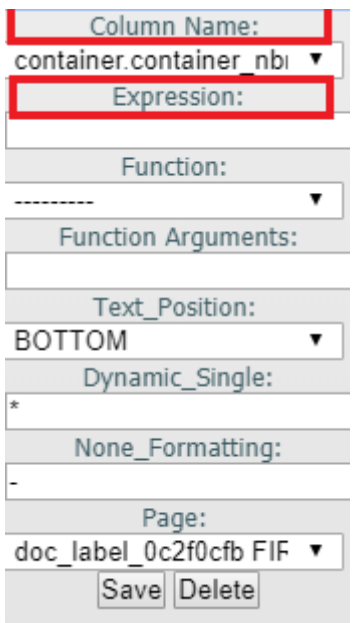

**5.** Once you have specified all of your barcode settings, click **Save**. The system will let you know if there are any errors.

See the *[Expressions](#page-50-2)* section for more details about creating Expressions.

The most common barcode settings you will use are **Column Name** or **Expression**.

#### Barcode Definitions

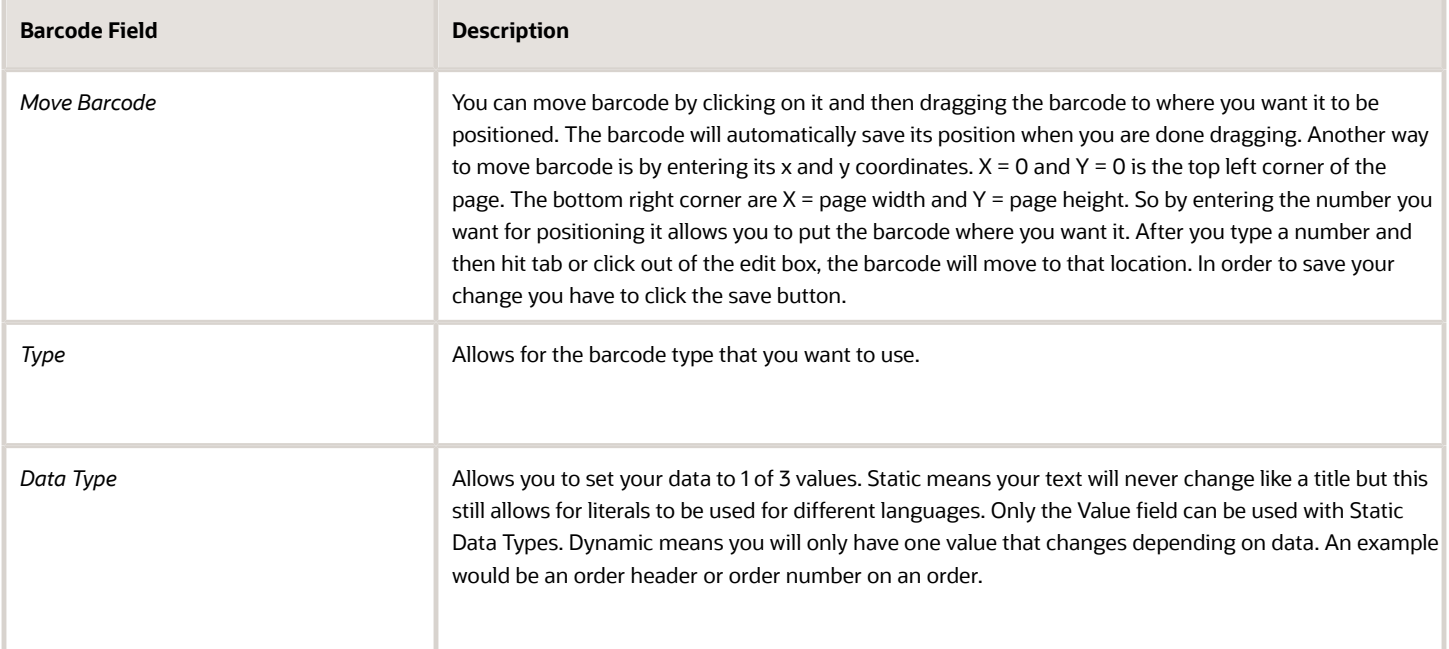

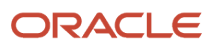

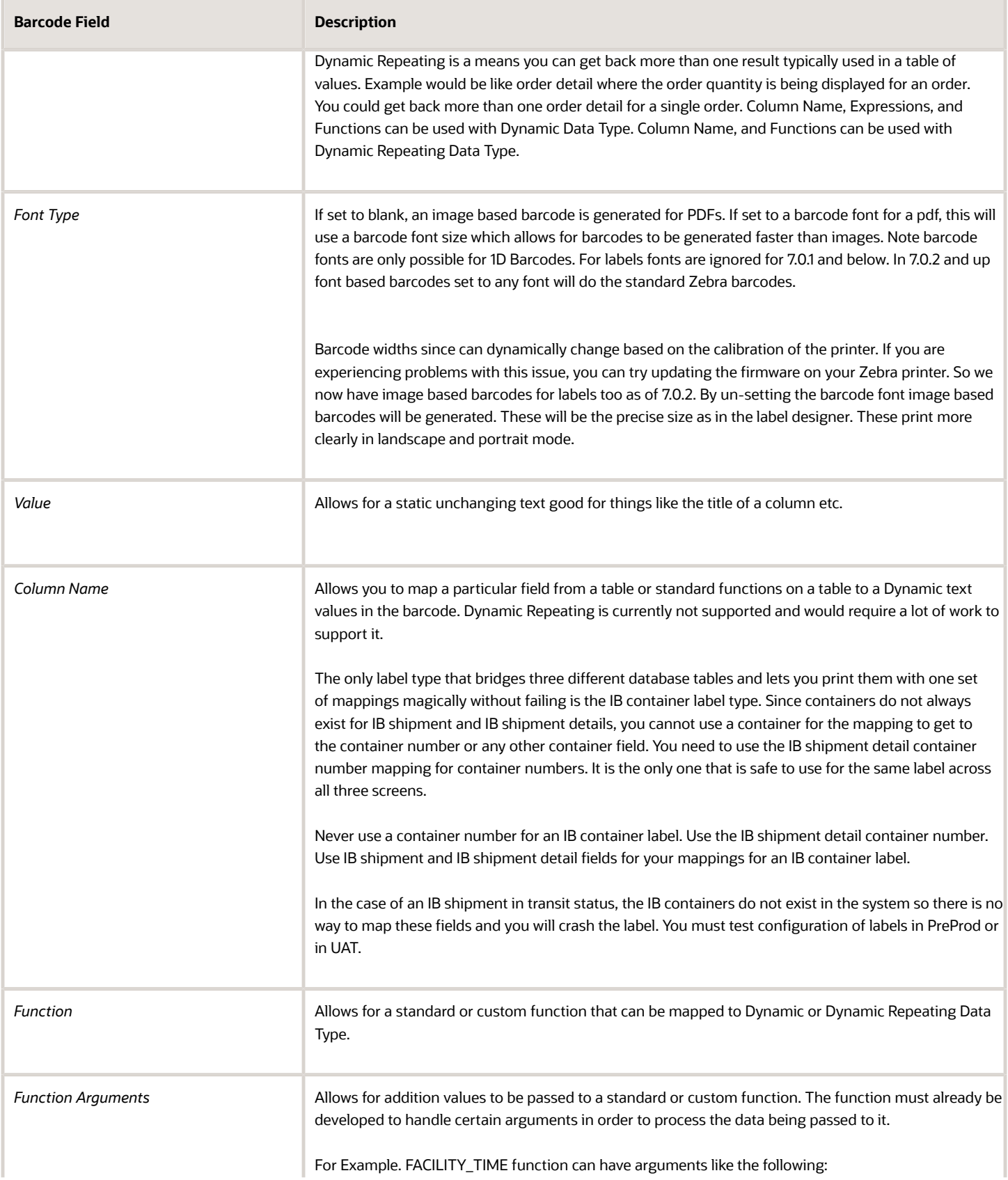

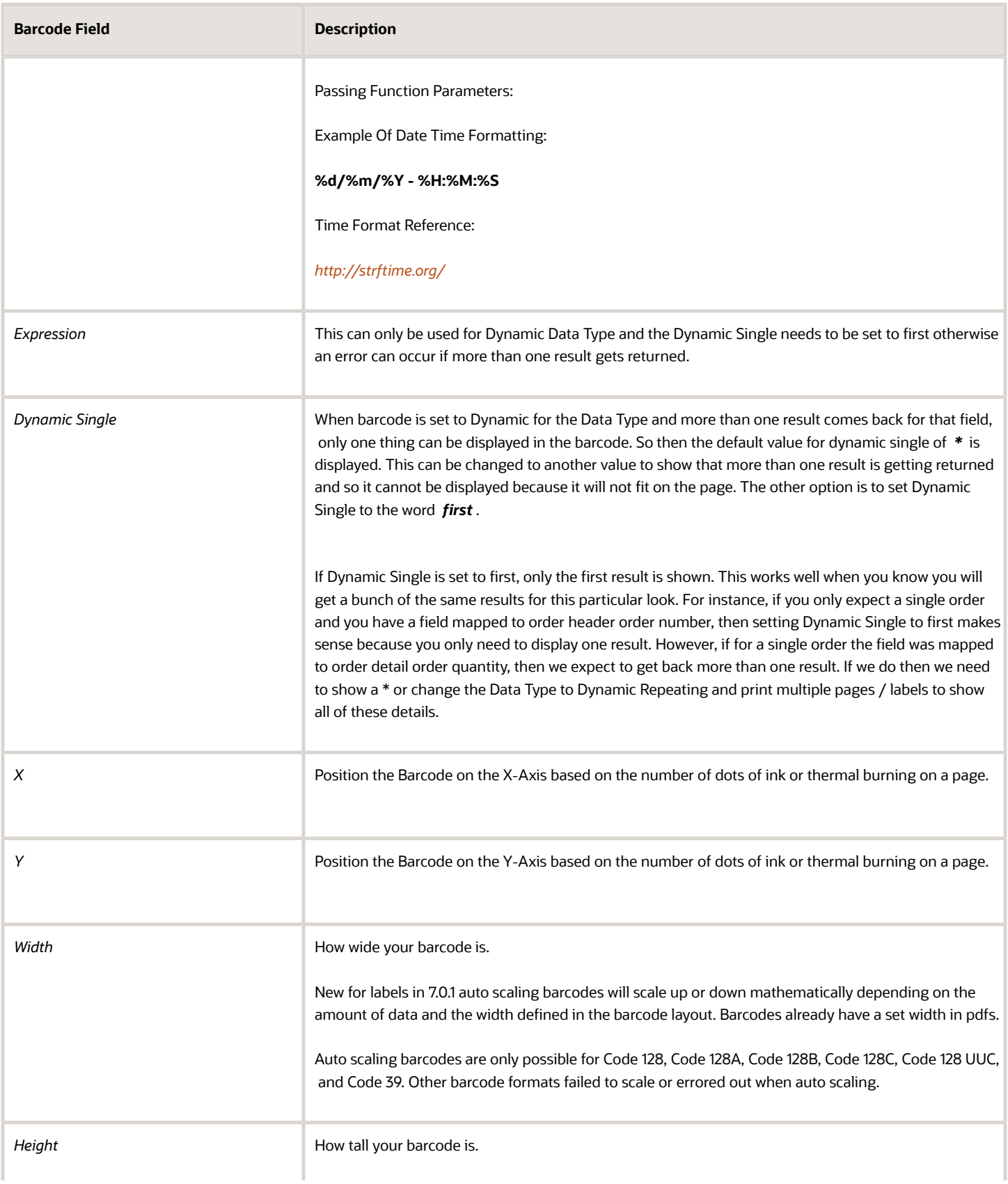

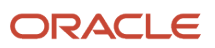

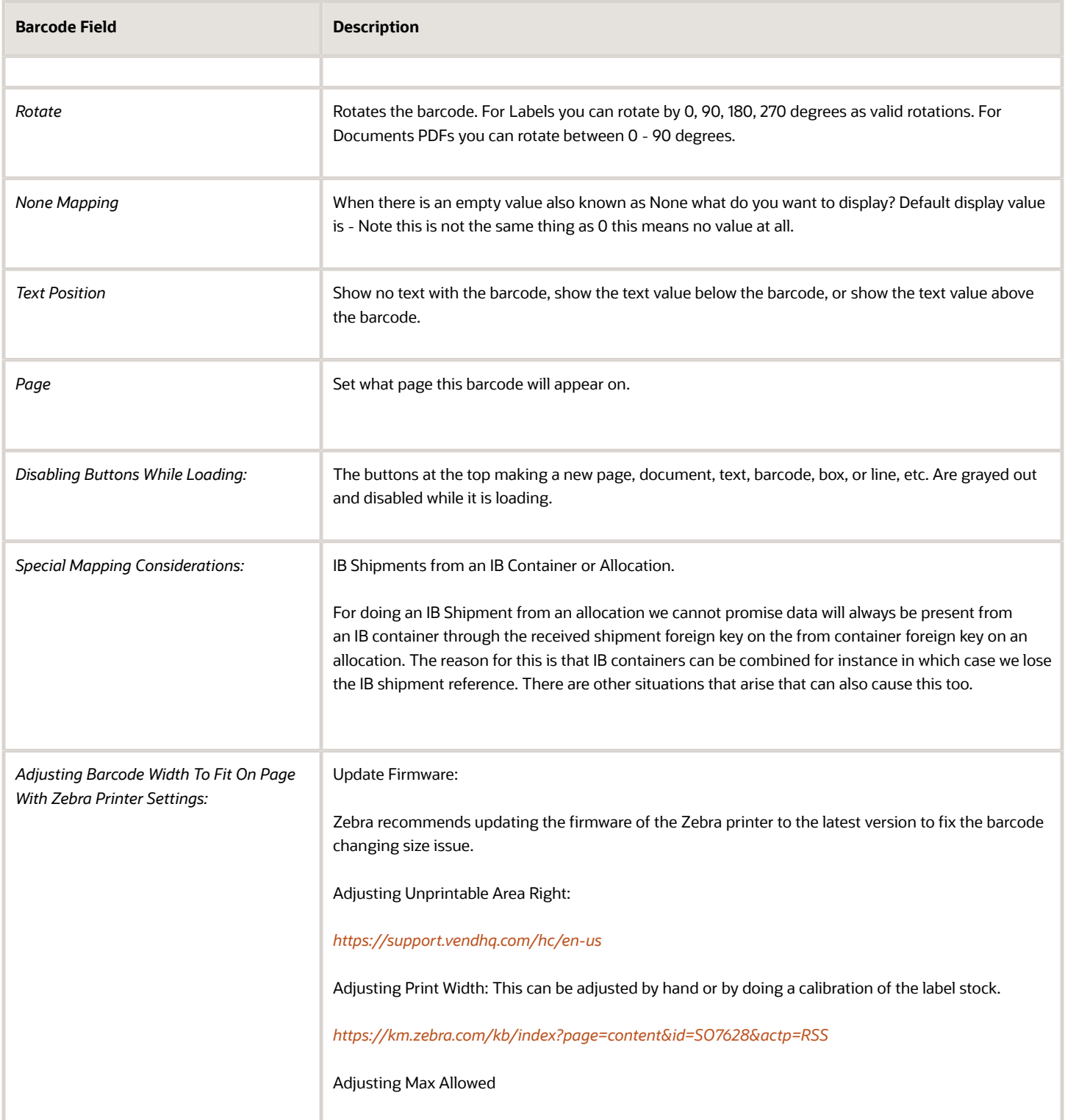
## Detailed Barcode Editing

Document Label Designer allows you to turn off dynamic scaling for font based barcodes, so that you have an extra option to fine tune barcode sizes. You also now have the option to

toggle to a view that renders/prints sample data.

After you select your barcode and you are using the **Edit Barcode** pane, the following fields are now available to assist you with more detailed barcode editing:

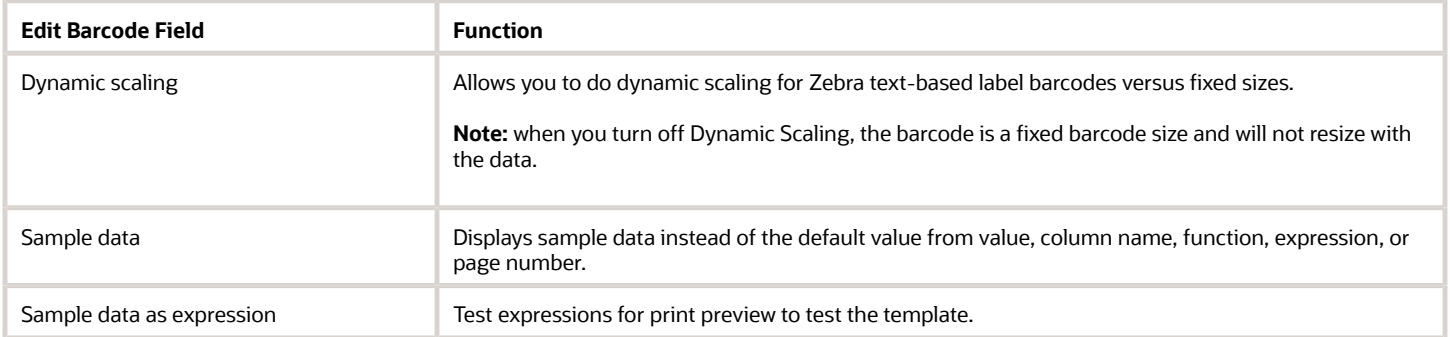

## Print Preview

You can now actively test out your expressions in print preview without having to print a label while you are designing your label template.

Once you have selected a barcode or text element, you can use the **Sample data** option in **Edit Barcode** and put in the data you want to seefor print preview**.** This sample data is a useful feature if you are setting up a new warehouse and you don't have any existing data.

**Note:** Currently print preview does not work for languages (such as Arabic) that read right to left. For these languages, print your label to confirm correctness.

If you use the **Sample data as expression** option, then you can use the same data to workout your expressions however, there is no data lookup in the sample data for the print preview because there is no existing data.

**Note:** expressions need to be test written with the data already looked up in the expression

For example:

Instead of adding "\~container.container\_nbr" in a data expression like you can in a real expression, you should add "LPN000001."

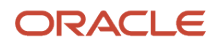

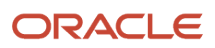

# **6 Multi-Field Barcode Scanning**

## Multi-Field Barcode Scanning

You can now generate/print valid Multi-field barcode scanning using Label Design. This new functionality allows you to specify the barcode construction by editing the expression field of the barcode on Label Design. This gives you the ability to have a function's text inside the expression field, so that the system can generate a multi-field barcode with the different parts of the GS1 code. You can use either Data Matrix type or UCC\_128 to create this barcode, and you should map the Article ID to an existing column, and use the following format when creating a label expression:

[Start C Character] + [FNC1 Character] + Barcode Prefix + [Code A Character] + Merchant ID + [Code C Character] + Article ID (without Merchant ID + [Symbol Check Character] + [Sop Character]

## Multi-field Barcode Setup

Multi-field barcodes such as those that are part of the *[GS1 specification](https://www.gs1.org/barcodes)* encode multiple fields such as LPN, Item, and expiration date into one barcode. This barcode may be a 1-D format (eg. GS1-128) or 2-D format (DataBar). 2-D formats are capable of storing more characters and therefore more fields within one barcode.

From the **Multi Field Barcode** tab in Oracle Warehouse Management (WMS) Cloud, you can configure multiple classes of multi-field barcode scanning and define different sets of supported fields within each class.

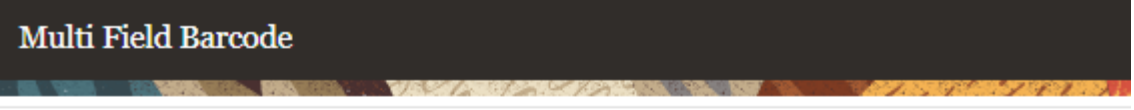

#### Ð

ж.

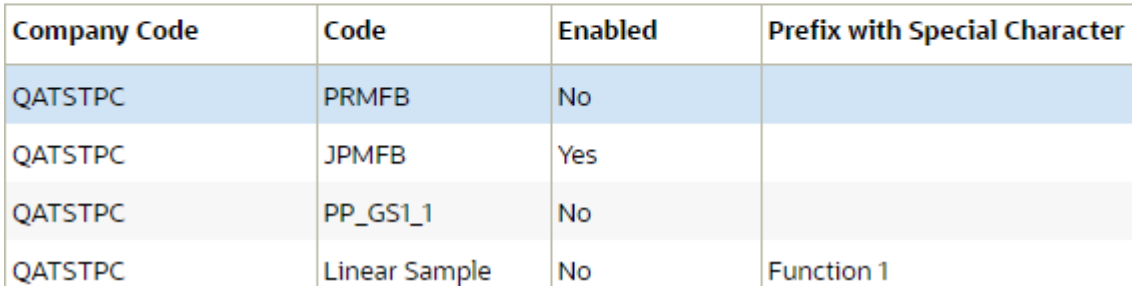

Each multi-field barcode class defines all possible fields, and not the contents of any one specific barcode. A class is identified by different prefixes. The barcode scanner must be configured appropriately. Multiple classes can be defined and enabled or disabled. The application has a default multi-field barcode class (MFB1 Sample) that is a subset of the GS1 spec, including fields (AI's or application identifiers in GS1 terminology) that are frequently used in warehouse management. Each field is associated with a standard barcode type.

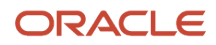

## Working with Multi Field Barcode Classes (Application Identifiers)

The following few sections review steps for working with Multi Field Barcode Classes. To define your data setup, you will be using a delimiter and you will use expressions in Document Label Designer to compose them. Your Multi Field Barcode configuration will define how the data gets broken up from the text that gets scanned in from the barcode.

**Note:** there are many possible GS1 configurations. This is one example. Please refer to the *[GS1 Manual](https://www.gs1.org/standards/barcodes-epcrfid-id-keys/gs1-general-specifications)* for the configuration you need and determine what your mappings should be. Also refer to the Barcode Construction Example in the *[Support for FNC Characters for GS1 Barcodes](#page-44-0)* topic for more examples and details.

Multiple classes can be defined and enabled or disabled. To edit barcode details such as enabling a class or define a prefix with special character, complete the following steps:

- **1.** From the Multi Field Barcode screen, select the barcode you would like to edit.
- **2.** Click **Edit**. Edit the barcode details and then click **Save**.

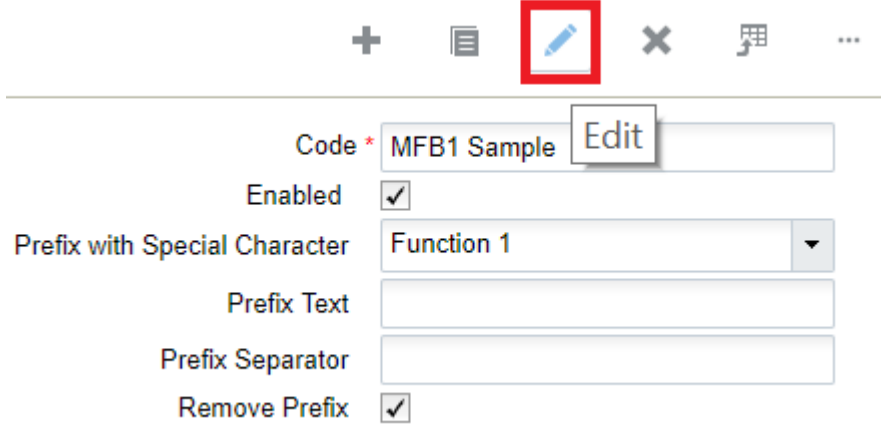

You can also click **Create** to add a new Multi Field Barcode and specify details.

To edit Multi Field Barcode Class fields, complete the following steps:

- **1.** From the Multi Field Barcode tab, select the multi field barcode you would like to edit.
- **2.** Click **Details**.

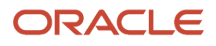

- **3.** Select the Field you would like to edit. In the following example, the Variable Count field is selected.
	- Multi Field Barcode > Multi Field Barcode Class Field  $\leftarrow$ 
		- $\circ$

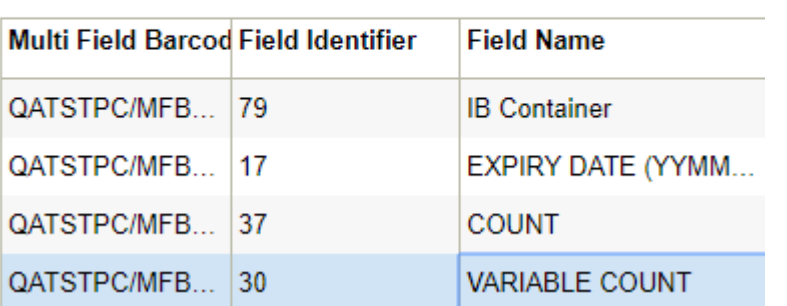

**4.** Edit the Multi Field Barcode Class details and click **Save**

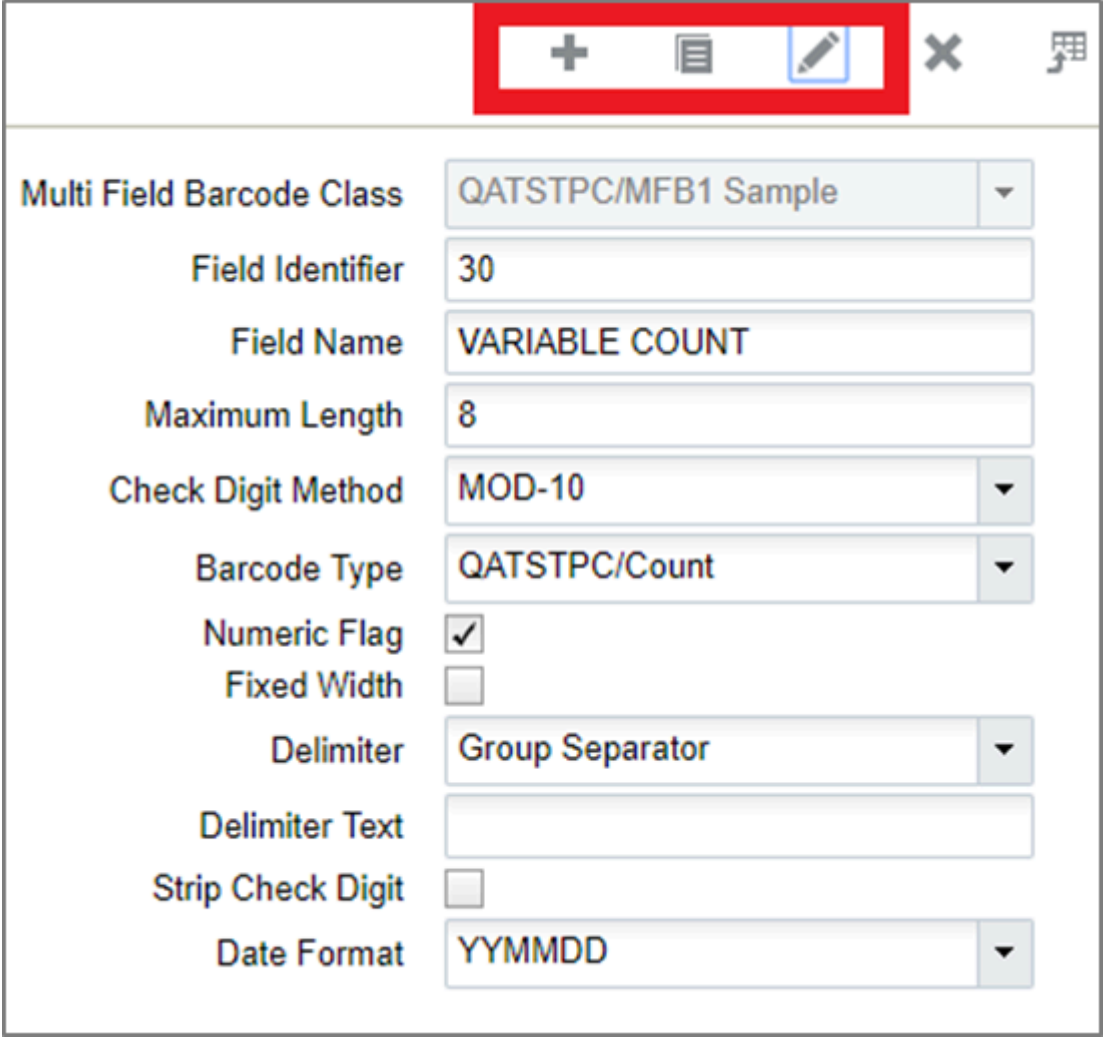

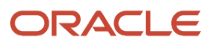

The application has a default multi-field barcode class that is a subset of the GS1 spec, including fields (AI's or application identifiers in GS1 terminology) that are frequently used in warehouse management. Each field is associated with a standard barcode type.

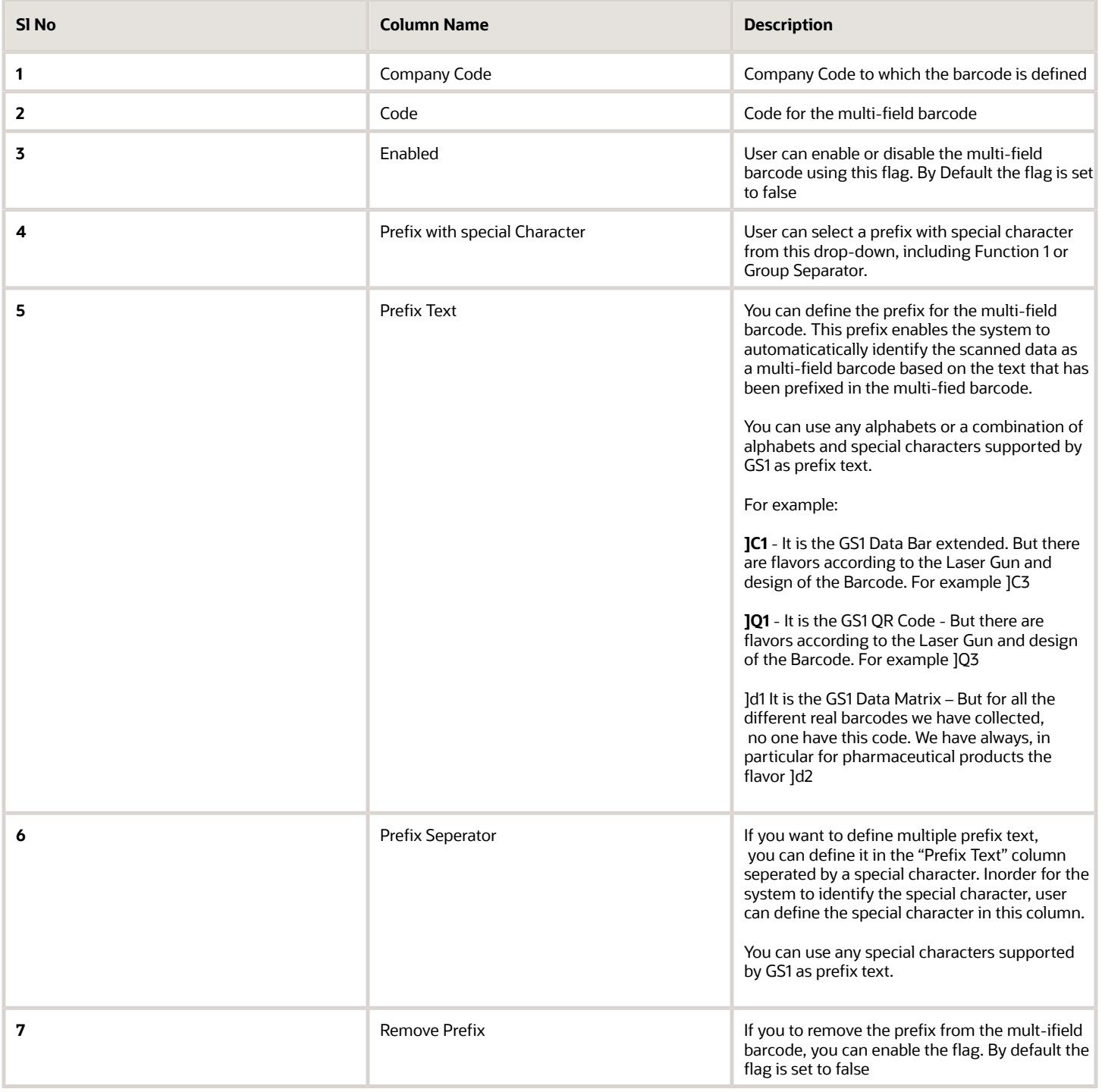

Individual fields within a multi-field barcode are prefixed by a code (Field Identifier) which in GS1 is a two digit (or more) number, followed by the value of the field. The field may be fixed with or variable field. If it is variable, it is ended with a delimiter.

#### From the **Multi Field Barcode** tab, click details to view the **Multi Field Barcode Class Field**.

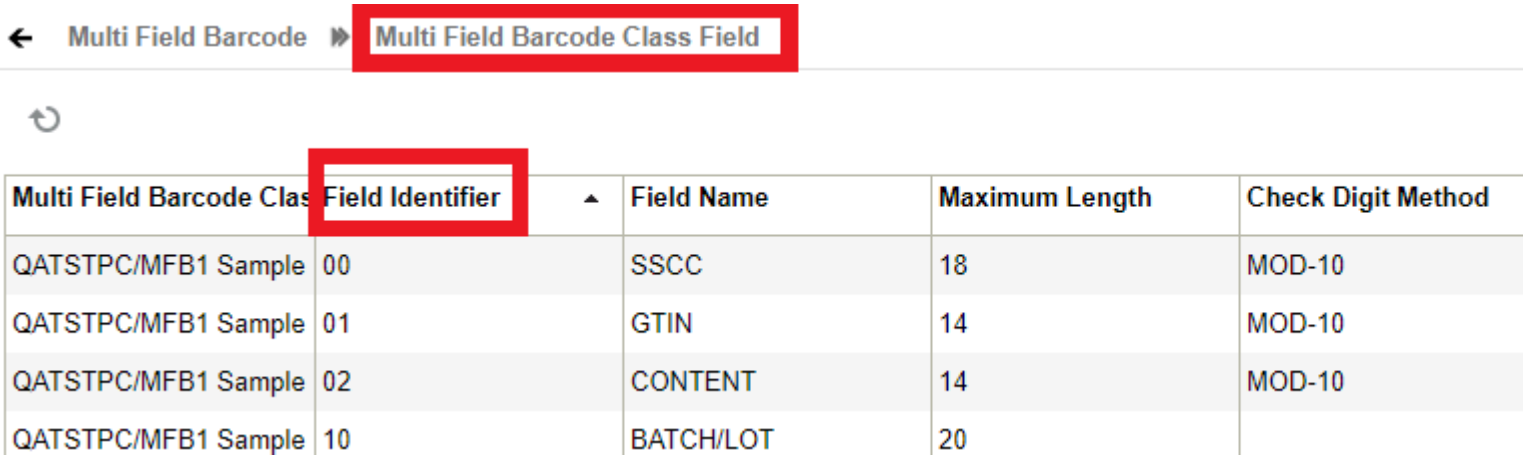

The following table provides details for Multi Field Barcode field definitions, including WMS Barcode Types that are supported:

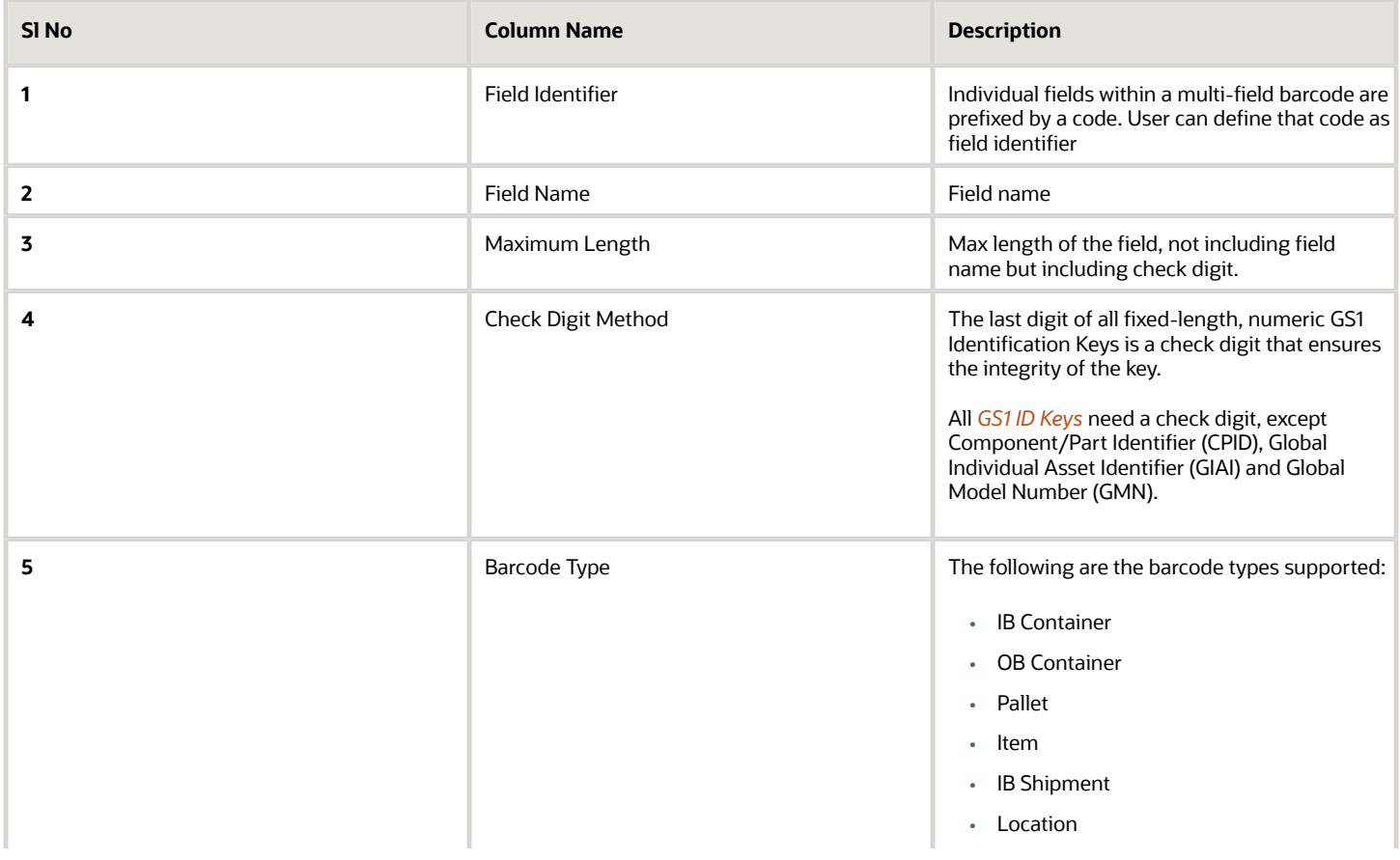

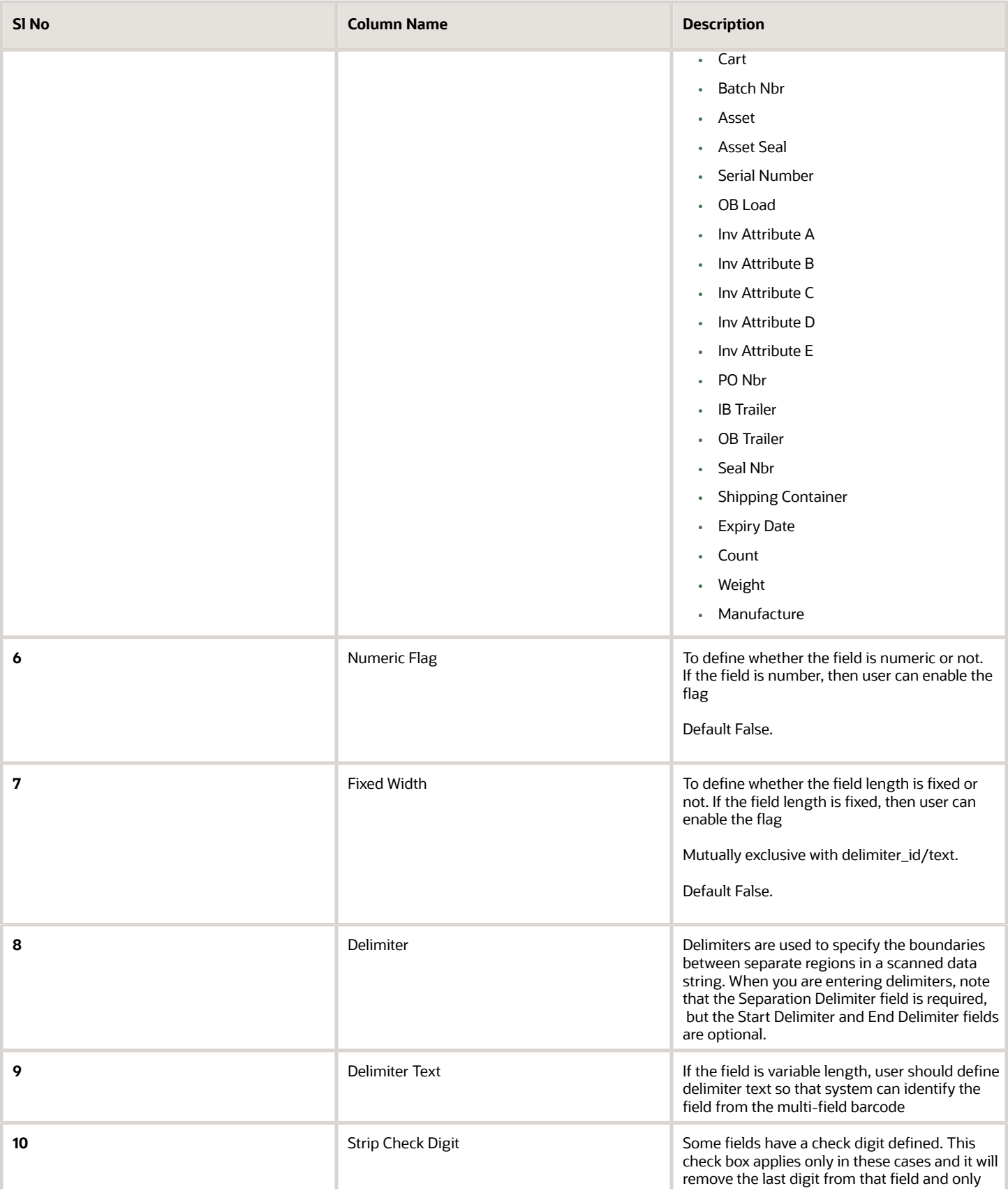

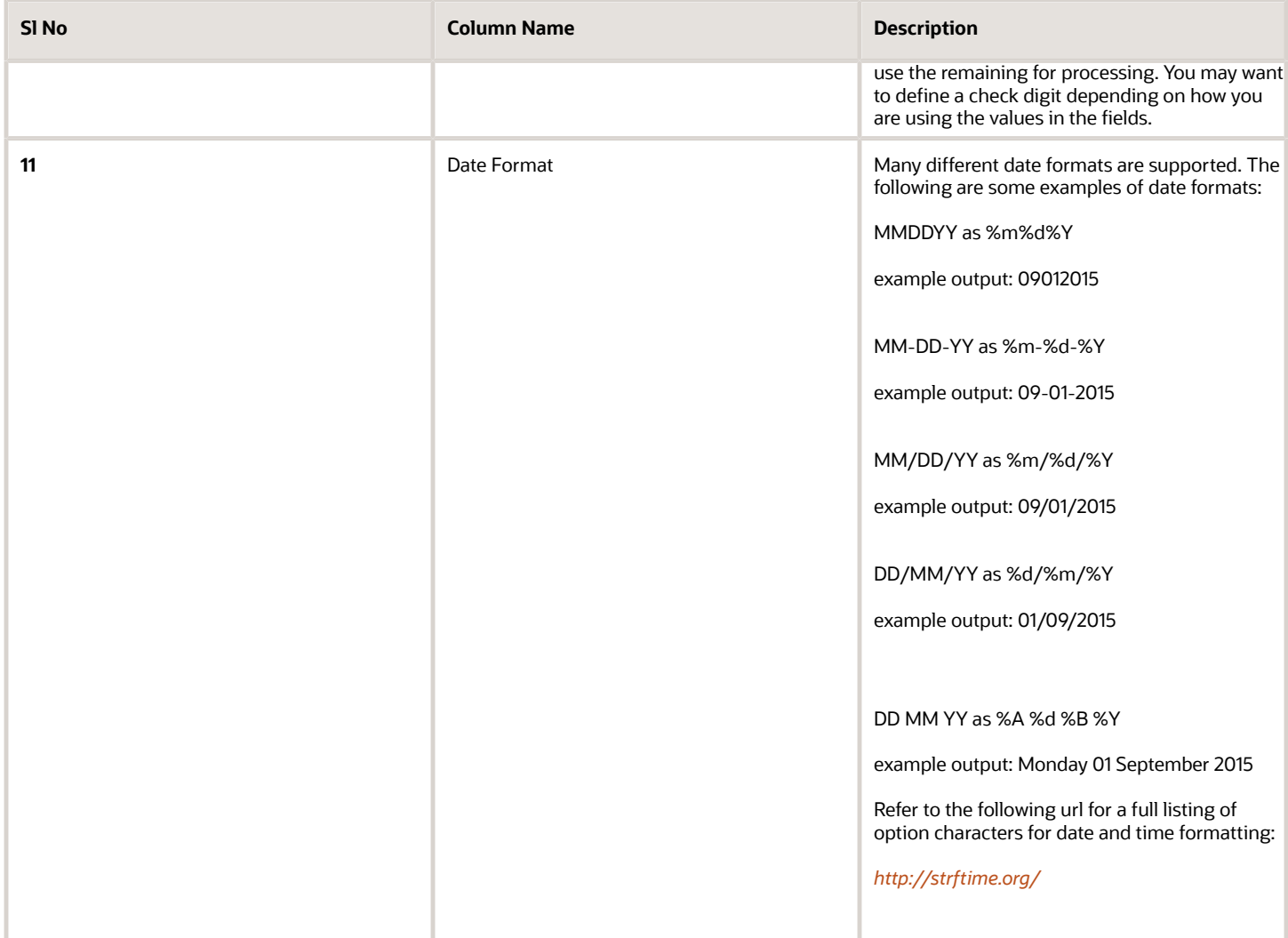

All RF screens can now recognize multi-field barcodes based on the prefix.

For example: ]C101IBLPNRGN2951800102RGITM003~^~0310~^~

- Once a certain class is detected, it extracts all the component fields and they are used within the current RF operation. For example, if a receiving option expects an LPN number, manufacturing date, SKU, and count via entry fields (that may be on multiple screens), and a barcode containing the LPN number, manufacturing date and SKU is scanned, all three values will be extracted and used automatically.
- The application validates all three fields automatically and moves to the next scan.
- <span id="page-44-0"></span>• A new RF parameter *mfb-restrict-to-curr-fld* has been added to certain RF modules like Cycle Count, which can be configured to restrict multi-field barcodes to just apply to the current field and not to extract all fields:

## Support for FNC Characters for GS1 Barcodes

Label designer allows you to have certain special characters in font-based Gs1 Linear and Datamatrix barcodes. You can select a value for font type in label designer while editing a barcode.

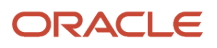

GS1 font-based barcode functionality allows you to:

- **1.** Choose the type of barcode field you need (Code 128, A B or C).
- **2.** Decide on the fields that make up the barcode.
- **3.** Bring together the fields in an expression that places the FNC characters as required.

### Functions

The following functions can be used for this:

**gs1\_li\_code** - Accepts a keyword and generates a ZPL instruction that results in this special character on the label. *This should be used for GS1 linear barcodes*. Supported keywords are: FNC1, FNC2, FNC3, FNC4, STARTA, STARTB, STARTC, CODEA, CODEB and CODEC. Note - Every keyword is NOT applicable to every subset (A, B and C), so the users must know what kind of combinations they are using.

Sample expression to generate an FNC1 character: gs1\_li\_code('FNC1')

**gs1\_dm\_code** - This is the GS1 - Datamatrix equivalent of gs1\_li\_code. Supported keywords are 'FNC1', 'FNC2', 'FNC3'.

Sample use: gs1\_dm\_code('FNC1')

**chr** - This is a basic function. Given an integer value, it returns the corresponding ASCII code. You should ensure that sensible data is passed in based on the column mapping used.

Sample use: chr(29)

**gs** - Helper function which returns the group separator character (ASCII code 29). This is merely for convenience but it can also be generated using chr (as in the example above).

Commonly known issues/recommendations

- **1.** Sometimes all that is required is to use Subset A, B or C.
- **2.** Missing quotes or double quotes, extra quotes, using **`**instead of**'**. Because of the flexibility and power of expressions we have had to adopt different syntax to support different things.

#### Example:

In the following Expressions example, pay close attention to the way single quotes and double quotes are used. The 00 is an example of an Application Identifier located at a strategic place (if it is to be used).

```
gs1_li_code('FNC1') + "00" + "\~container.container_nbr"
```
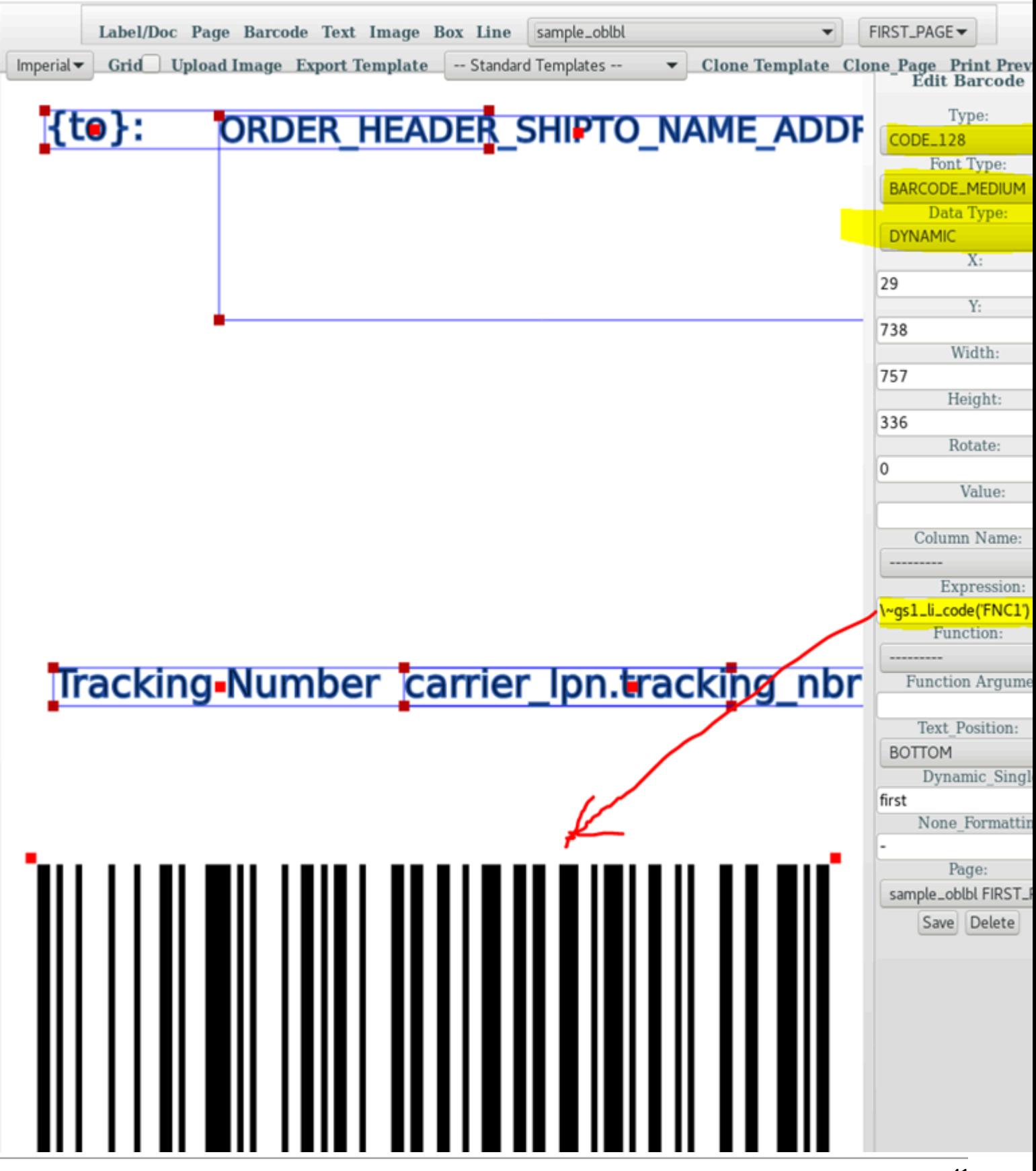

### ORACLE

### Barcode Construction Example

Note: there are many possible GS1 configurations. This is one example. Please refer to the *[GS1 Manual](https://www.gs1.org/standards/barcodes-epcrfid-id-keys/gs1-general-specifications)* for the configuration you need and determine what your mappings should be:

[Start C Character] + [FNC1 Character] + Barcode Prefix + [Code A Character] + Merchant ID + [Code C Character] + Article ID(without Merchant ID + [Symbol Check Character] + [Sop Character]

#### Article ID: XYZ028373401001860208

This comes back to us as full string but can be broken down by the following components:

- Merchant ID: XYZ
- Consignment ID: 0283734
- Article count: 01
- Product Code: 00186
- Service Code: 02
- Paid Postage Indicator: 0
- Check Digit: 8

Barcode Prefix = The items listed below in between the Function 1 Symbol & Code A character. This is a fixed value that will always be the same for this example. In this example the value is "0523349852737927562".

Barcode Prefix = [Application Identifier][Indicator][Company Prefix][Item Reference][Check Digit][Application Identifer]

Merchant ID = This is a fixed 3 digit value, in this example it is XYZ.

Article ID (without Merchant ID) = The Article ID defined above needs to have the first three characters and the merchant ID stripped because there needs to be a Code C Character in between the Merchant ID and the other components of the Article ID.

Article ID = [Consignment ID][Article count][Product Code][Service Code][Paid Postage Indicator][Check Digit]

You would then build the barcode like the following example:

[Start C Character] + [FNC1 Character] + 0199312650999998911 + [Code A Character] + XYZ + [Code C Character] + Bytes 4-27 of the LPN Tracking number + [Symbol Check Character] + [Stop Character].

gs1\_li\_code (GS1 Linear barcode) – This takes in a keyword and returns a special ZPL instruction that results in this character on the label. This should be used for GS1 linear barcodes. Supported keywords are: FNC1, FNC2, FNC3, FNC4, STARTA, STARTB, STARTC, CODEA, CODEB and CODEC.

Note: every keyword is NOT applicable to every subset (A, B and C).

Sample use: gs1\_li\_code('FNC1')

gs1\_dm\_code(GS1 Datamatrix barcode) - This is the Datamatrix equivalent of gs1\_li\_code. Supported keywords are 'FNC1', 'FNC2', 'FNC3'.

Sample use: gs1\_dm\_code('FNC1')

chr - This is a basic function. Given an integer value, it returns the corresponding ascii code. You should ensure junk values are not passed in gs. This is a helper function which returns the group separator character (ASCII code 29).

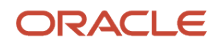

### Australian Post Example

The expressions are:

#### DataMatrix

```
"" if
 "\~carrier_lpn.tracking_nbr"=="" else gs1_dm_code('FNC1') + "0523349852737927562XYZ" +
 gs1_dm_code('FNC1') + "\~carrier_lpn.tracking_nbr"[3:27]
```
This expression and the dimension configurations together generate the ZPL instructions:

**^FO640,100**

**^BXN,7,200,,,,\_,1**

```
^FD_10523349852737927562XYZ
 _1028373401001860208^FS
```
Linear Barcode (For barcode type 128)

```
"" if
 "\~carrier_lpn.tracking_nbr"=="" else gs1_li_code('STARTC') + gs1_li_code('FNC1') + "0523349852737927562" +
 gs1_li_code('CODEA') + "XYZ"
 + gs1_li_code('CODEC') + "\~carrier_lpn.tracking_nbr"[3:27]
```
This expression and the dimension configurations together produce the ZPL code:

**^FO51,550**

**^BY3^BCN,175,N,N**

**^FD>;>80523349852737927562 >7XYZ>5028373401001860208^FS**

Caution:

For Datamatrix the character \_ (underscore) has a special meaning. This character specifies a ZPL instruction for the FNC1. If the data to be barcoded has \_ already, then we may need to make some minor changes.

[Start C Character] + [FNC1 Character] + Barcode Prefix + [Code A Character] + Merchant ID + [Code C Character] + Article ID(without Merchant ID + [Symbol Check Character] + [Sop Character]

## Image Based Barcode Support

Document Label Designer includes support for image-based barcodes and QR codes which can be used on labels and documents. This is helpful for GS1 labels and documents.

The following functions have been added to Document Label Designer:

- Python expressions for GS1 now work with image-based barcodes.
- Compatibility for Linear Barcode Code 128 and Data Matrix.
- AI Code Function support for ZInt, Zebra, and ID Automation.
- QR Code Support.

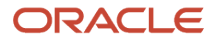

- Support for Linear And Data Matrix code.
- New GS1 Code function support that does not require you to have to choose a particular function for a
- particular output such as Zebra, ZInt, or ID Automation.
- Adjusted font scaling for pdf documents that are using the ID Automation font.

Document Label Designer includes an examples template called gs1\_doc\_sample for GS1 barcodes available from the standard template list. If you select this standard template, Label Designer creates a template with a whole set of example barcode expressions for GS1 and also examples for doing sample data expressions.

**Note:** The underlining technology for image based barcodes does not support the gs1\_code functions START A, B, C and FNC 1,2,3. If you want these particular codes, you need to use a font-based barcode. gs1\_code, gs1\_li\_code, and gs1\_dm\_code functions are not compatible with image-based barcodes. Only gs1\_ai functions are compatible with and work with image based barcodes.

The following are examples of expressions you can use for Linear and 2D barcodes:

Use this expression for Linear Barcode Code 128 Text Barcode:

```
gs1_code("FNC1") + gs1_ai("01") + "98898765432106" + gs1_ai("3202") + "012345" +
 gs1_ai ("15") + "991231"
```
Use this expression for 2D Barcode Data Matrix Text Barcode:

```
gs1_code("FNC1") + gs1_ai("01") + "98898765432106" + gs1_ai("3202") + "012345" +
 gs1_ai ("15") + "991231"
```
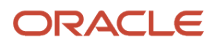

# **7 Document and Label Designer Expressions**

## Document and Label Designer Expressions

Expressions in Document Label Designer are python expressions that fit on one line. An expression has to be one line of code to be executed. With expressions you can do a lookup for a database table and field.

## **Expressions**

With the new functionality, UI column name can be used in expressions to do a lookup for a database table and field. The following are examples of lookup:

```
u"\~carrier_lpn.tracking_nbr"
```
where carrier\_lpn is the database table and the tracking\_nbr is the field separated by a .

Two lookups separated by a space as a string:

```
u"\~order_header.custom_long_text_3
  \~order_header.custom_long_text_4"
```
The following is an example of writing an if condition statement: Note the "" around the field lookup so that the result is treated as a string.

**"Not Manifested!" if "\~carrier\_lpn.tracking\_nbr " == "" else "\~carrier\_lpn.tracking\_nbr"**

Slicing and length expression example: Note this example starts from the 3rd position to the end of the string, extracting that portion of the string.

```
"\~order_header.order_nbr "[slice(2,len( "\~order_header.order_nbr "))]
```
Split expression with accessing the first element example:

```
split( "\~order_header.custom_long_text_3 ",
 ";")[0]
```
Complex split expression example:

```
split("\~order_header.custom_long_text_3", ";")[0] + "\n" +
 split("\~order_header.custom_long_text_3", ";")[1] + " " +
 split("\~order_header.custom_long_text_3", ";")[2] + " " +
 split("\~order_header.custom_long_text_3", ";")[3] + "\n" +
  split("\~order_header.custom_long_text_3", ";")[4] + ", " +
 split("\~order_header.custom_long_text_3", ";")[5] + " " +
  split("\~order_header.custom_long_text_3", ";")[6]
```
The following is an example of a more complex inline if split expression:

```
str("(No \~order_header.customer_number)") if
  len(split("\~order_header.custom_field_5", ";")) < 12 else str("(No " +
```
#### ORACLE

```
 split("\~order_header.custom_field_5", ";")[11] + "\~order_header.customer_number" +
 ")")
```
### New Expressions Supported

**u"str(5) + str(5)"**

**get\_country\_name("AD")**

**get\_country\_code("UNITED STATES")**

**get\_us\_state\_name("GA")**

**get\_us\_state\_code("GEORGIA")**

**"strftime(\~order\_header.mod\_ts, "%m/%Y")"**

The following is an example of an expression for container weight:

**str(int((10\*\~container.weight)-0.5)+1).zfill(7) + "A"**

A container weight of 65.46 would result in 0000655A. Zfill does the padding for the resulting string and int((10\* \~container.weight)-0.5)+1 rounds the number up and moves up one decimal place.

To test your expression on your own computer, you will need simple eval python. You can look at more examples on the following website:

*<https://pypi.python.org/pypi/simpleeval>*

### Passing Function Parameters

#### **Example Of Date Time Formatting:**

**%d/%m/%Y - %H:%M:%S**

See *[Python strftime Directives](#page-52-0)* for more details on Date Time Formatting.

#### **Blind Label Mappings:**

```
"container.container_nbr"
```
**"order\_header.destination\_company.code"**

**"order\_header.dest\_facility.code"**

```
"company.code"
```

```
dict_get(get_obj(),
  "order_header.destination_company.code")
```

```
str(dict_get(get_obj(), "company.code"))[slice(5,len(dict_get(get_obj(),
  "company.code")))]
```
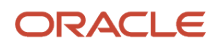

## <span id="page-52-0"></span>Python strftime Directives

**Note:** Examples are based on **datetime.datetime(2013, 9, 30, 7, 6, 5.)**

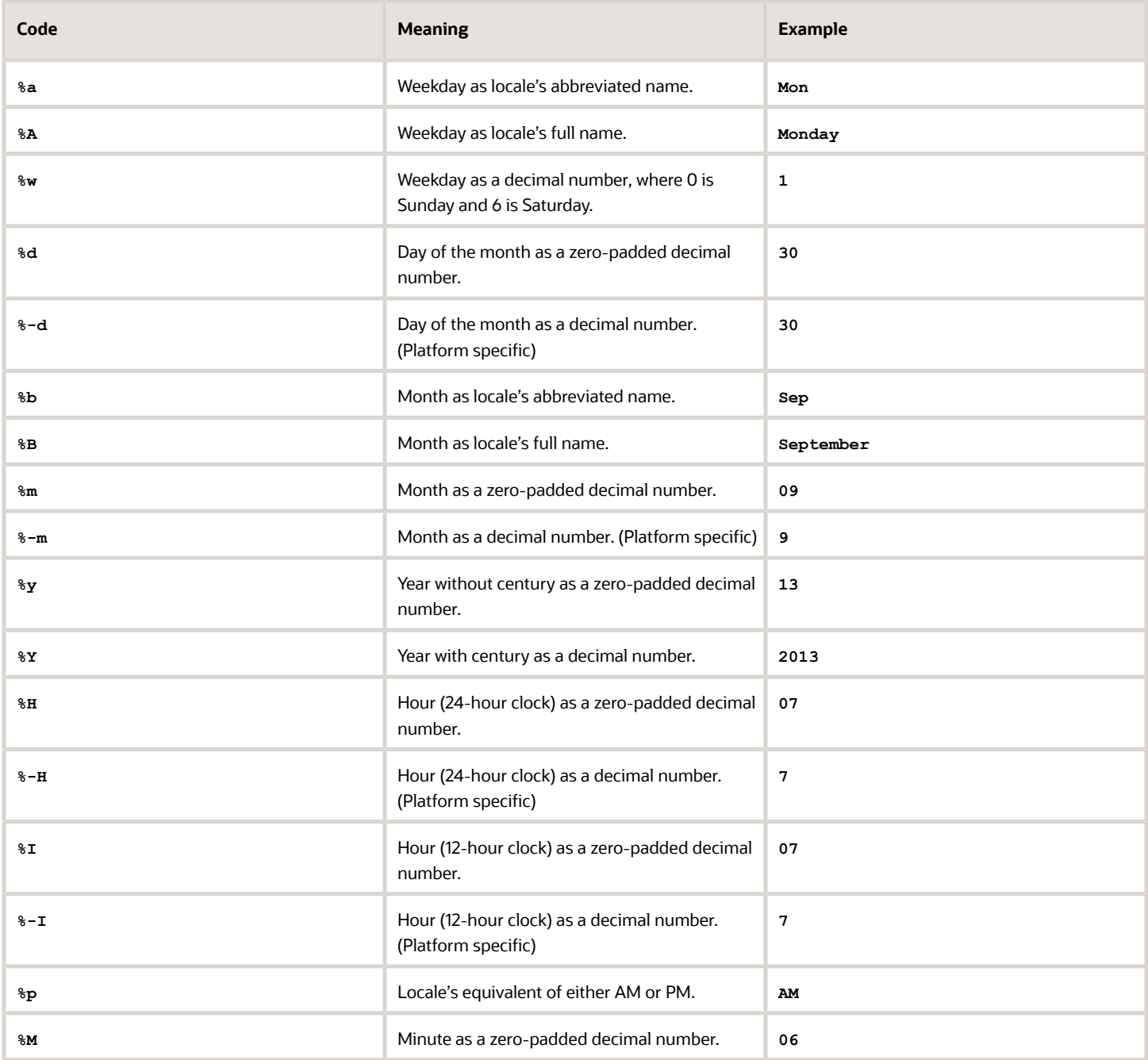

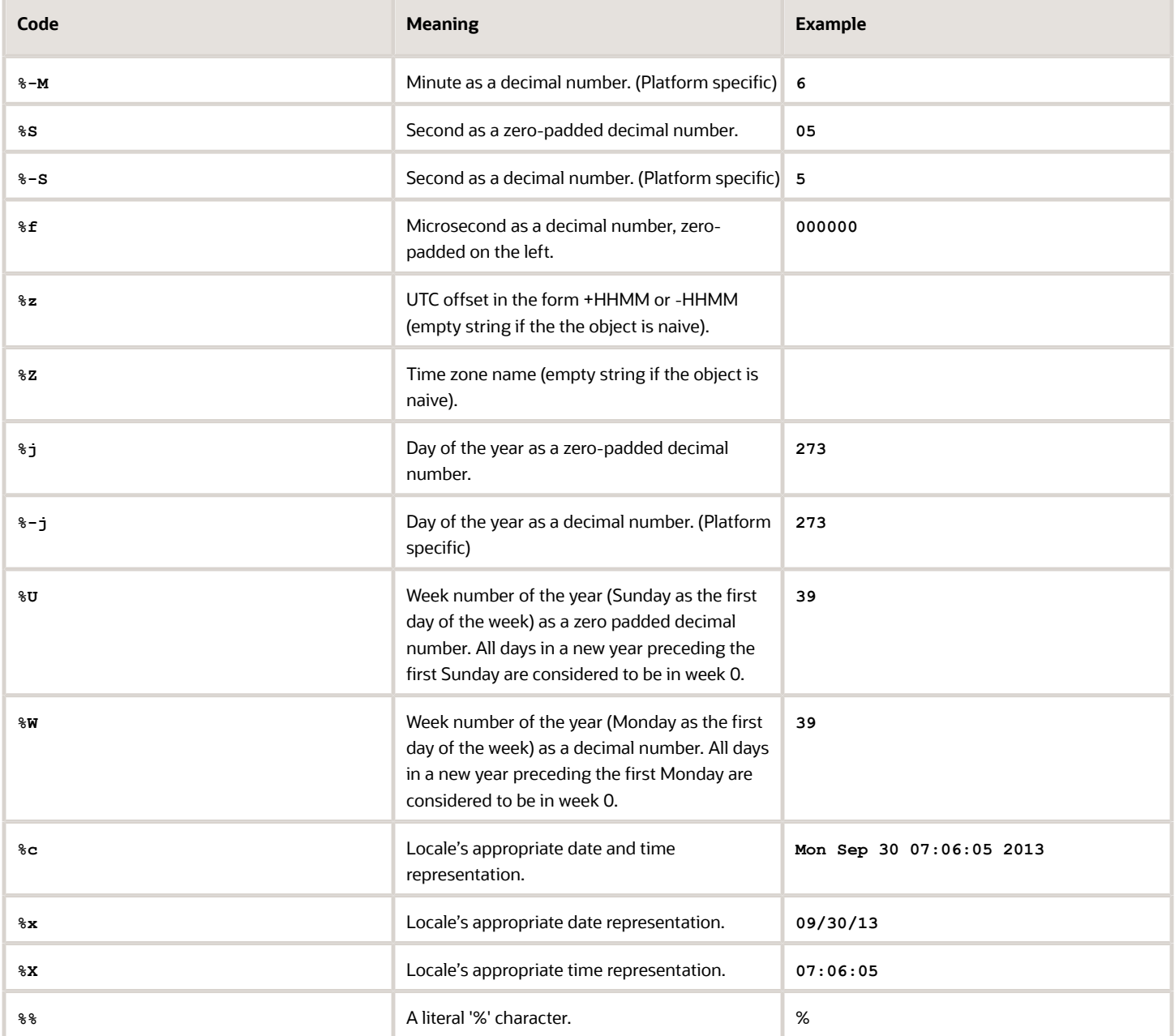

## Using Functions within Expressions

You can use functions within expressions in Document and Label Designer. The following are some examples: Example of older method:

```
u"MYTEXT" + unicode(get_total_num_packed_containers_on_order(get_qs()))
```
Example of newer better method:

```
u"MYTEXT" + unicode(get_total_num_packed_containers_on_order(get_qs_list()))
```
The reason this is better is that some label types can have multiple querysets that should be passed into the function so get\_qs might not be enough in some label templates.

**Note:** if your function has arguments you need to pass in you can do this as part of your expression:

```
u"MYTEXT" + unicode(get_total_num_packed_containers_on_order(get_qs_list(),
 args="MY_ARGS_GO_HERE"))
```
An example of passing actual arguments would be:

```
facility_time(get_qs_list(), args="d/%m/%Y - %H:%M")
```
## Adjusting Timestamp using Expressions

You can use expressions to adjust the timestamp in your labels:

The following is an example of a received time stamp before trying to print it with specialized formatting:

```
strftime(\~container.received_time_stamp, "%d/%m/%Y %H:%M:%S") if
 \~container.received_time_stamp else "-"
```
Example of offsetting the date by 3 days earlier:

```
strftime(\~container.received_time_stamp - timedelta(days = 3), "%d/%m/%Y %H:%M:%S") if
 \~container.received_time_stamp else "-"
```
Example of offsetting the time by 3 hours earlier:

```
strftime(\~container.received_time_stamp - timedelta(hours = 3), "%d/%m/%Y %H:%M:%S") if
  \~container.received_time_stamp else "-"
```
**Note:** All expressions in document label designer must use **" and not '.** If you need to have " inside of another " you can put a slash in front of the inner ".

#### **Example:**

"**get\_us\_state\_name(\"GA\")"**

Most of the time this is not needed and there are other ways around it. For instance this could have also been written like the following.

#### **Example:**

```
str( get_us_state_name("GA") )
```
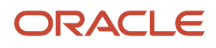

## Testing Your Expressions

#### Install python IDLE from Ninite:

```
https://ninite.com/
```

```
 functions={"slice": slice,
 "len":
 len,
 "replace":str.replace,
 "split":
 str.split,
 "splitlines":
 str.splitlines,
 "get_literal":
 ast.literal_eval,
 "dict_get":
 dict.get,
 "str":
 str,
 "int":
 int,
 "float":
 float,
 "unicode":
 unicode,
 "date":
 datetime.date,
 "time":
 datetime.time,
 "datetime":
 datetime,
 "strftime":
 datetime.strftime,
```
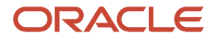

 **"datetimenow":**

 **datetime.now, "strptime": datetime.strptime, "tznow": tznow, "get\_obj":** self.get obj,  **"str\_upper": str.upper, "str\_lower": str.lower, "get\_qs": self.get\_qs, "chr" : chr, "gs" : gs, "gs1\_li\_code" :**  $\sqrt{gs1}$   $\frac{1}{1}$   $\frac{1}{\cosh}$  **"gs1\_dm\_code" : gs1\_dm\_code}**

**Note:** the above functions do not get looked up with the  $\sim$  because they are built-in.

\~ is used for field look ups like column name or field functions. Additionally, standard functions get embedded so they do not need to be looked up.

If you are not able to install simple eval, you need to test on your local windows, mac, or linux computer with eval instead.

**Note:** you will need to look at the functions mapping to see how to map python commands to simple eval. For instance, "dict\_get": dict.get, from above.

```
obj = {'container.container_nbr': 'x',
'order_header.destination_company.code': 'AE',
'order_header.dest_facility.code': '*',
'company.code': 'ACME'}
```
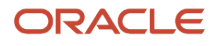

**expression = 'str(dict.get(obj, "company.code"))[slice(5, len(dict.get(obj, "company.code")))]'**

**print eval(expression)**

You will need to swap back your expression afterwards so that it says the following:

```
str(dict_get(get_obj(), "company.code"))[slice(5,len(dict_get(get_obj(),
  "company.code")))]
```
This allows it to work within the expression field in document label designer.

#### Another example:

```
obj = {'container.container_nbr': 'x',
'order_header.destination_company.code': 'AE',
'order_header.dest_facility.code': '*',
'company.code': 'ACME'}
    expression = '"" if str(dict.get(obj,
      "order_header.destination_company.code")) == "*" else str(dict.get(obj,
      "order_header.destination_company.code"))'
```
**print eval(expression)**

The expression that goes into document label designer is:

```
"" if
 str(dict_get(get_obj(), "order_header.destination_company.code")) == "*" else
 str(dict_get(get_obj(), "order_header.destination_company.code"))
```
Another example of developing an expression in IDLE:

```
expression = 'str("(No 000111)") if len(cust.split(";")) < 12 else str("(No " +
 cust.split(";")[11] + "000111" + ")")'
```
**print eval(expression)**

The expression that goes into document label designer is:

```
str("(No \~order_header.customer_number)") if
 len(split("\~order_header.custom_field_5", ";")) < 12 else str("(No " +
 split("\~order_header.custom_field_5", ";")[11] + "\~order_header.customer_number" +
 ")")
```
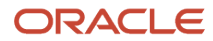

# **8 Mappings**

## Mappings

The following mappings will help you understand what column names in the UI you can map for a particular label or document. You can also use mappings with expressions to assist you in determining what column names you can pull from for your label.

## Mapping Details

### Outbound LPN, Order, Task Allocated or Higher Status

'allocation', 'container', 'order header', 'order detail', 'order type','order status', 'carrier lpn', 'standard carrier', 'standard service service','standard service type', 'ship via', 'company', 'facility', 'item','payment method', 'lpn type', 'pallet', 'load', 'out bound stop','out bound stop detail', 'carrier', 'task', 'allocation run header', 'item', 'item characteristics', 'item metrics', 'item struct', 'item group definition','work order header', 'work order kit', 'work order component', 'work order status', 'work order type', 'work order activity type', 'in bound shipment', 'putaway type', 'inventory'

### Order Less Than Allocated Status

'order header', 'company', 'facility', 'order status', 'order type', 'work order kit', 'work order component', 'order detail', 'item', 'item struct','item group definition', 'item characteristics', 'item metrics', 'item assignment type'

### Location

'location', 'item', 'item characteristics', 'item metrics', 'item struct', 'item group definition', 'item assignment type', 'replenishment zone', 'task zone', 'inventory lock', 'location size type', 'location type', 'mhe system'

### *Item*

'item', 'item characteristics','item metrics', 'item struct', 'item group definition'

### Price Label

'price label'

### In Bound Shipment

'in bound shipment', 'company', 'facility', 'load', 'inventory lock', 'in bound shipment detail','item', 'item characteristics','item metrics', 'purchase order header', 'purchase order detail','putaway type'

### In Bound Shipment Detail

'in bound shipment detail', 'in bound shipment', 'item', 'item characteristics', 'item metrics','purchase order header', 'purchase order detail', 'putaway type', 'company', 'facility','load', 'inventory lock', 'inventory attribute', 'container in bound shipment detail cross reference', 'container','pallet', 'batch', 'inventory'

### In Bound LPN

'container', 'in bound shipment', 'inventory', 'container in bound shipment detail cross reference', 'item', 'item characteristics','item metrics', 'inventory attribute', 'item struct', 'item group definition', 'harmonized tariff','uom', 'batch number', 'pallet', 'putaway type', 'asset', 'inventory lock', 'in bound shipment detail','purchase order header', 'purchase order detail', 'load'

### Serial Number

'serial nbr', 'company', 'facility', 'item', 'item struct', 'item group definition', 'item characteristics','item metrics'

### Serial Number Inventory

'serial nbr inventory', 'serial nbr', 'inventory', 'company', 'facility', 'item', 'item struct','item group definition', 'item characteristics', 'item metrics', 'inventory attribute'

### Work Order Header

'work order header', 'work order kit', 'work order component', 'company', 'facility', 'item','item struct', 'item group definition', 'item characteristics','item metrics', 'work order status','work order type', 'work order activity type', 'inventory attribute', 'order header', 'order detail','location', 'uom', 'order status', 'batch number'

### Inventory – UOM Case, UOM Pack

'inventory', 'item'

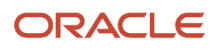

# **9 Standard Functions**

## Standard Functions

This section includes standard WMS functions that are helpful for you to know when working with Label Designer:

## Function Details

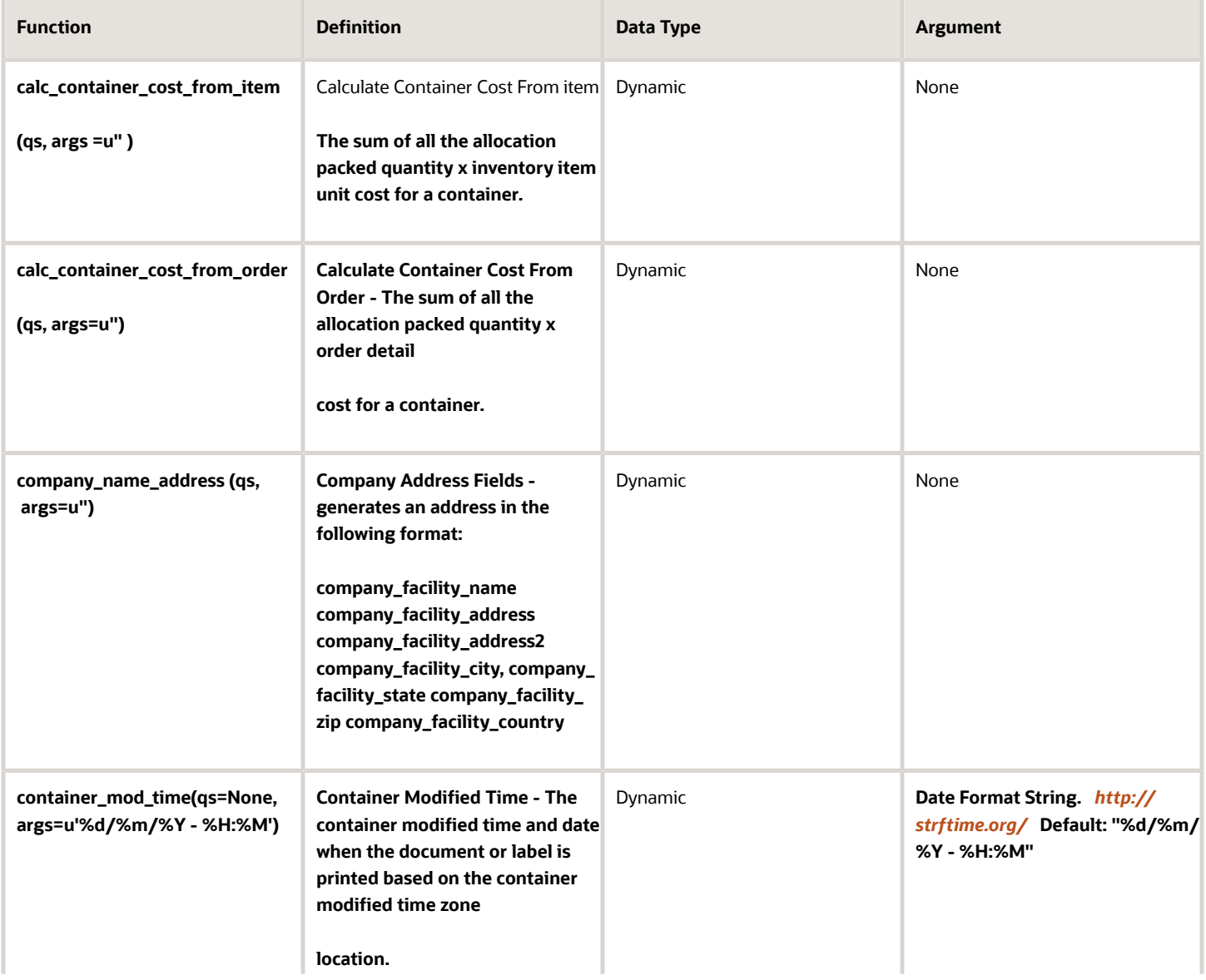

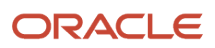

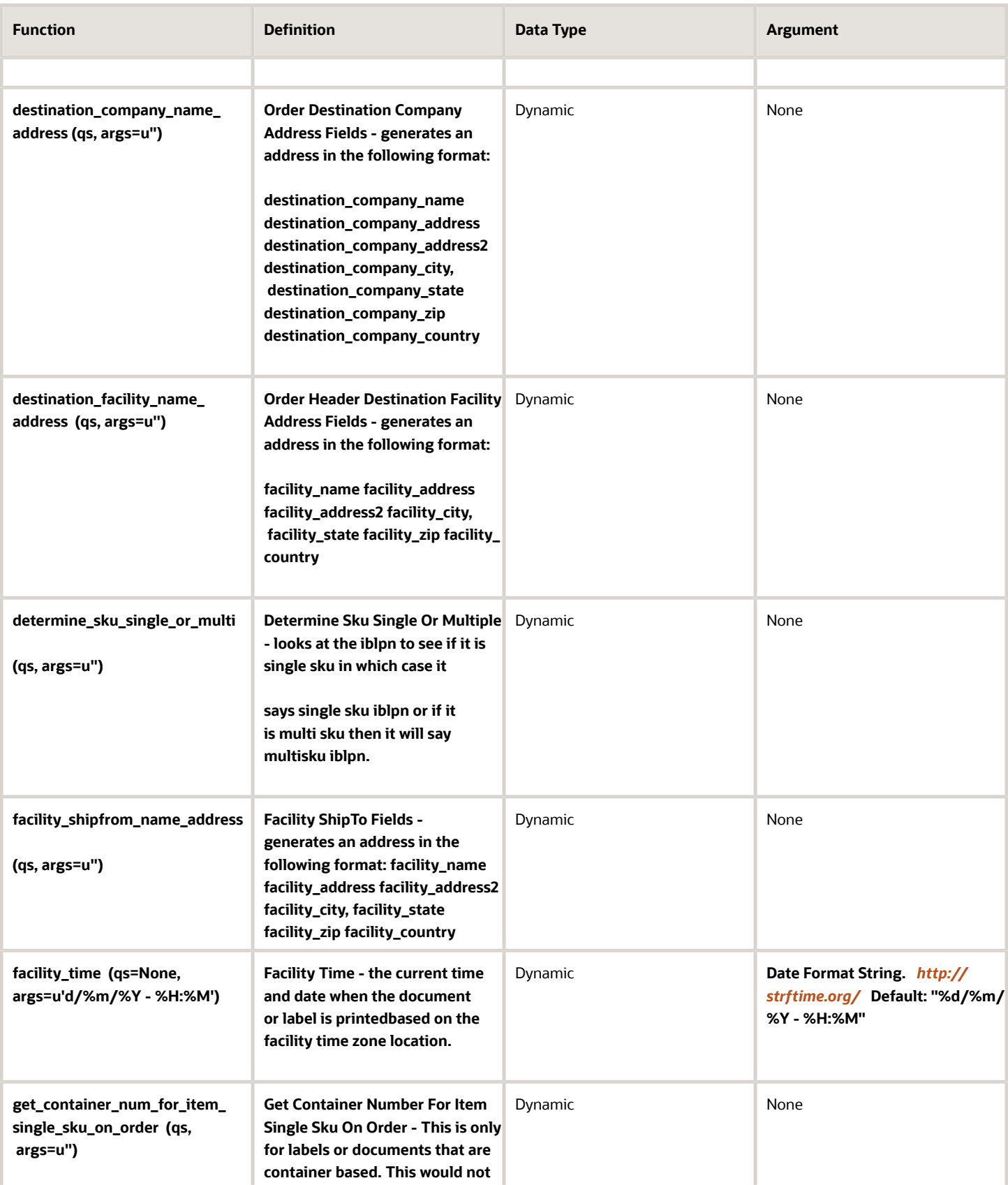

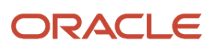

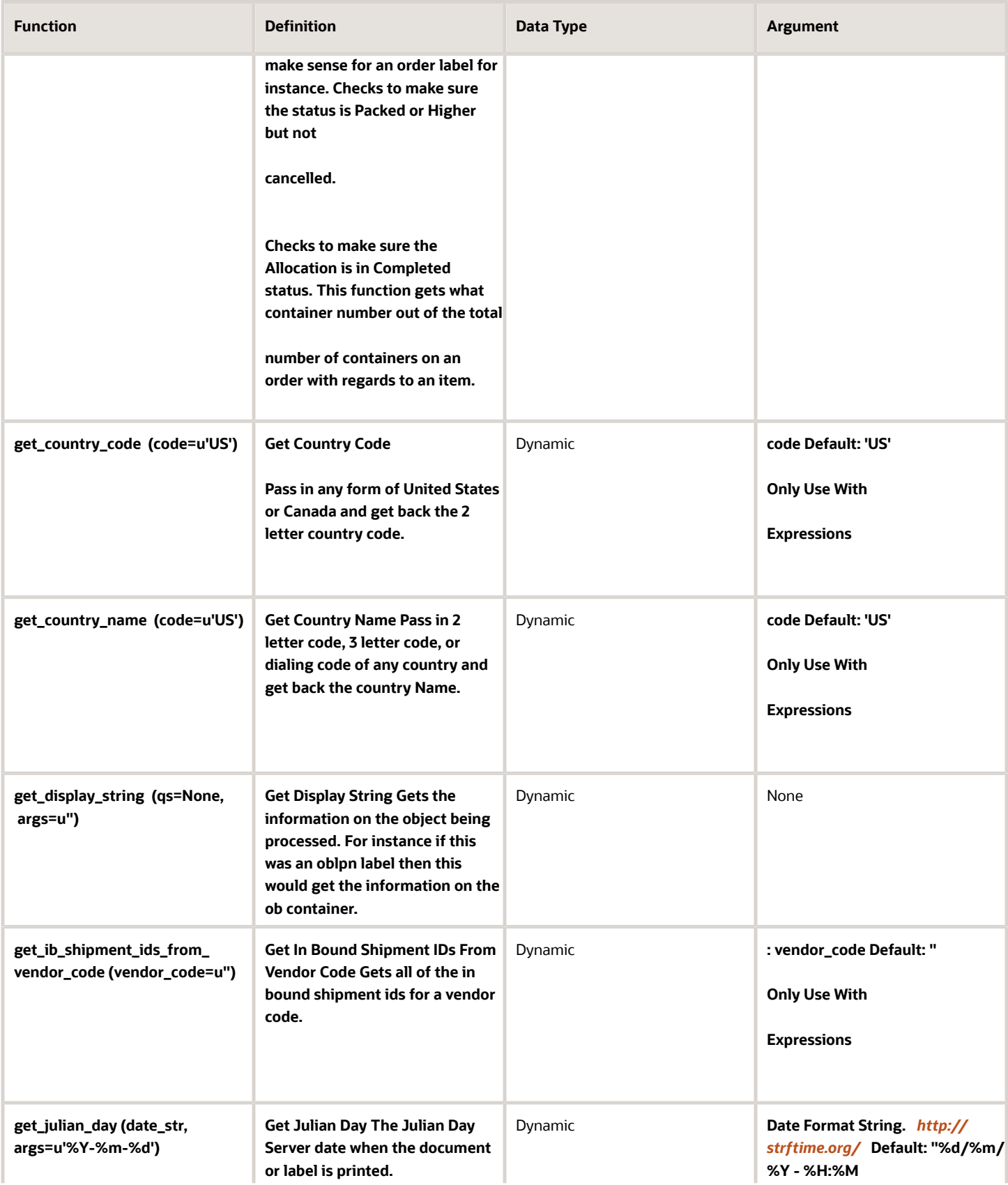

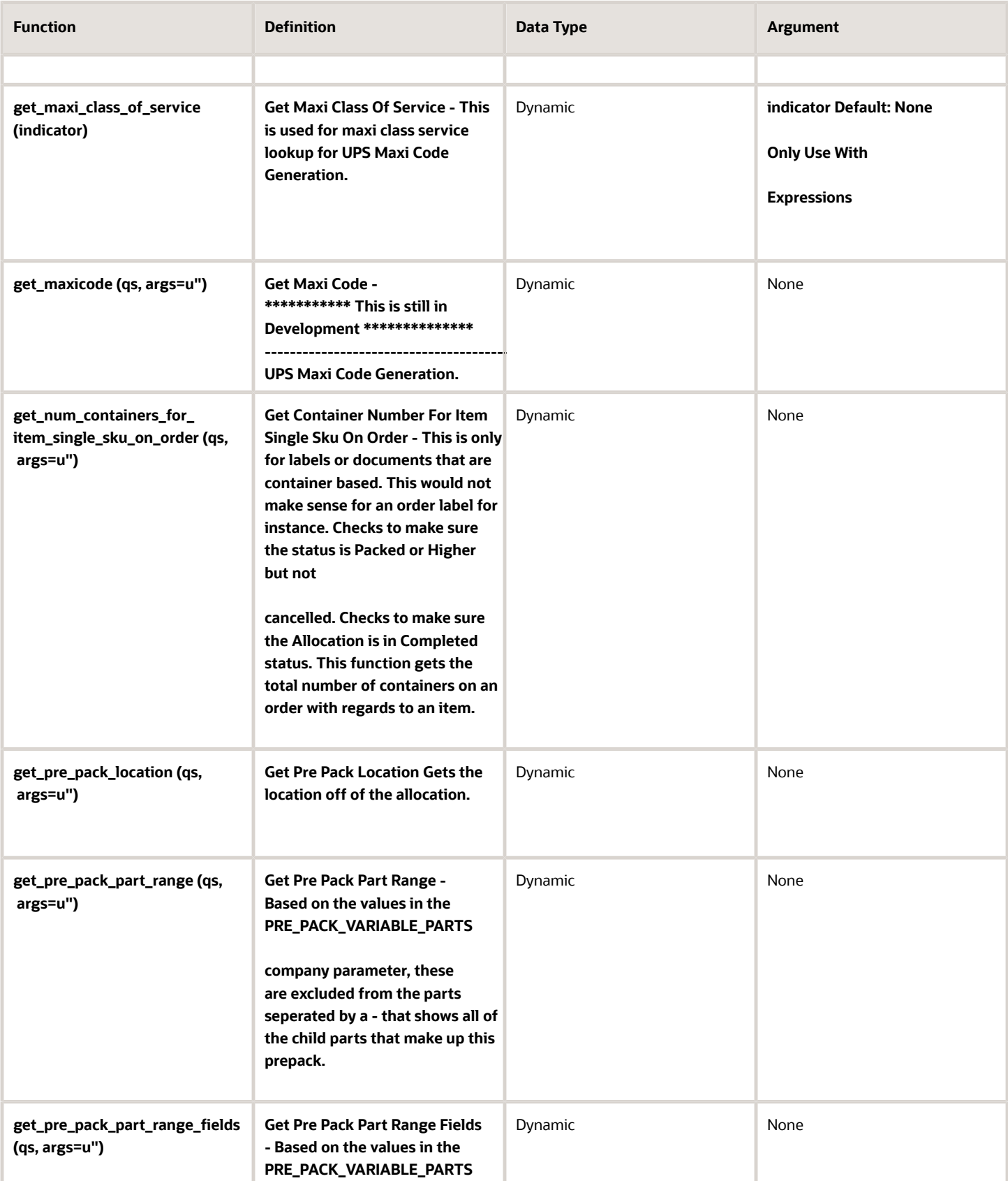

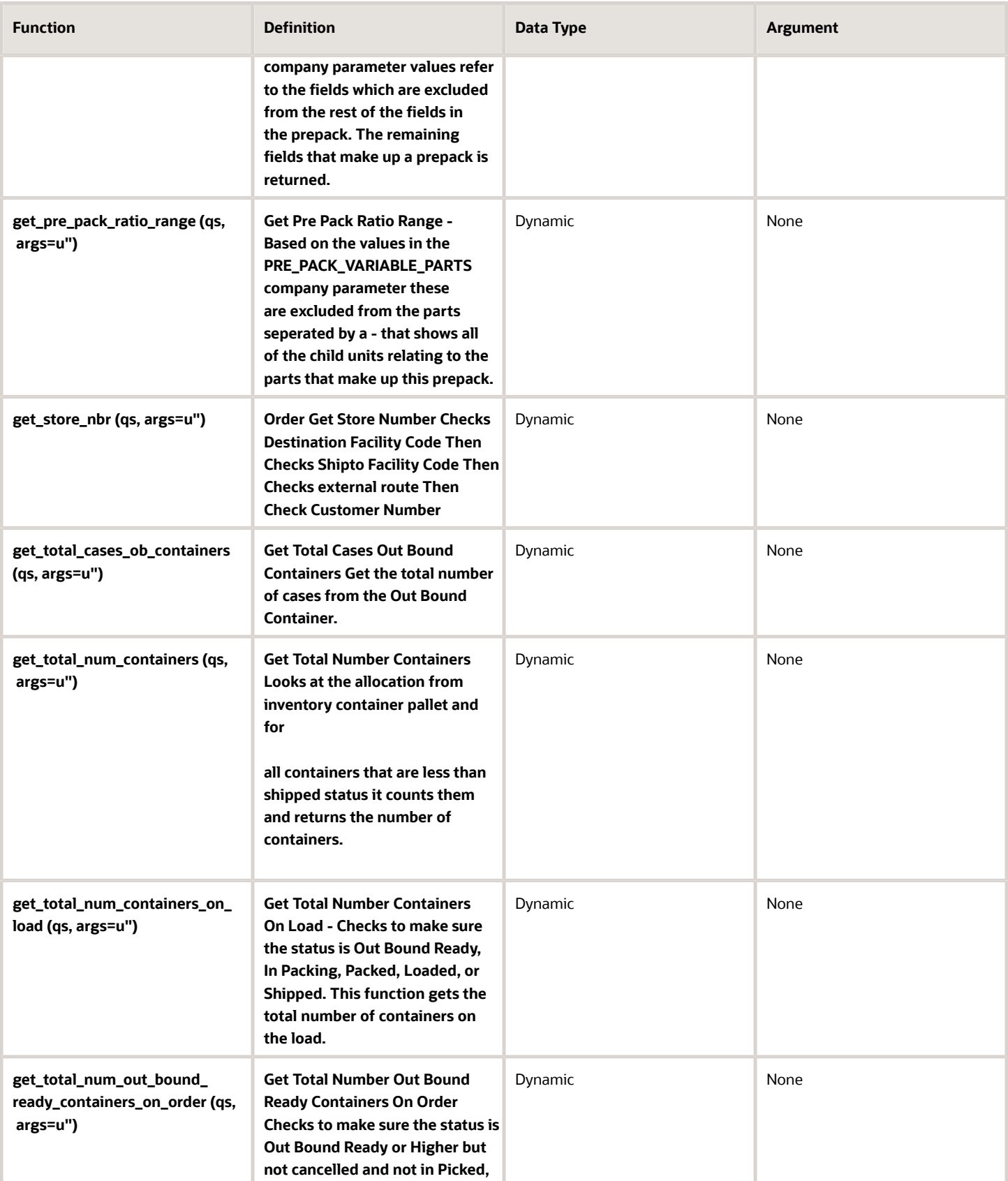

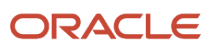

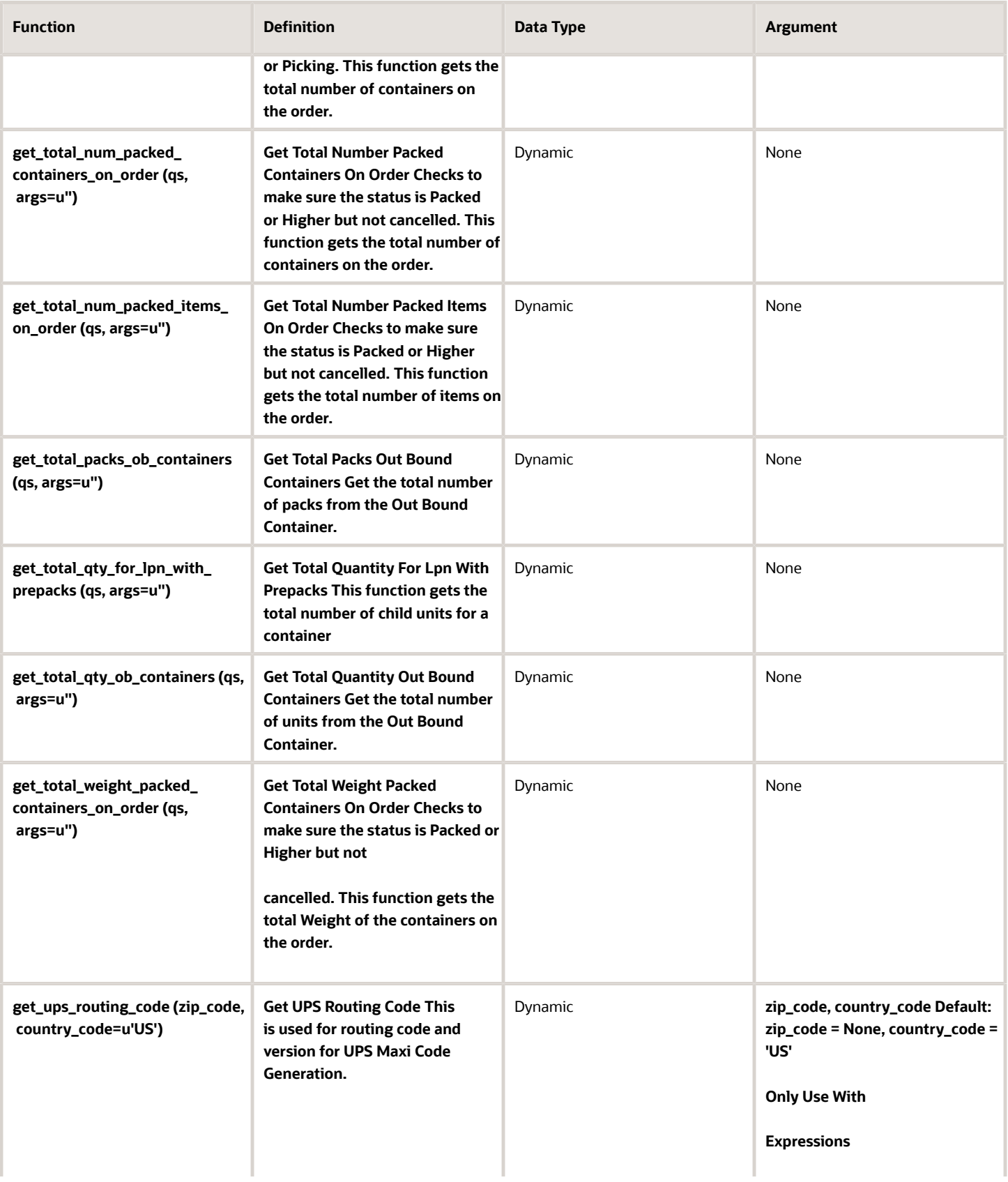

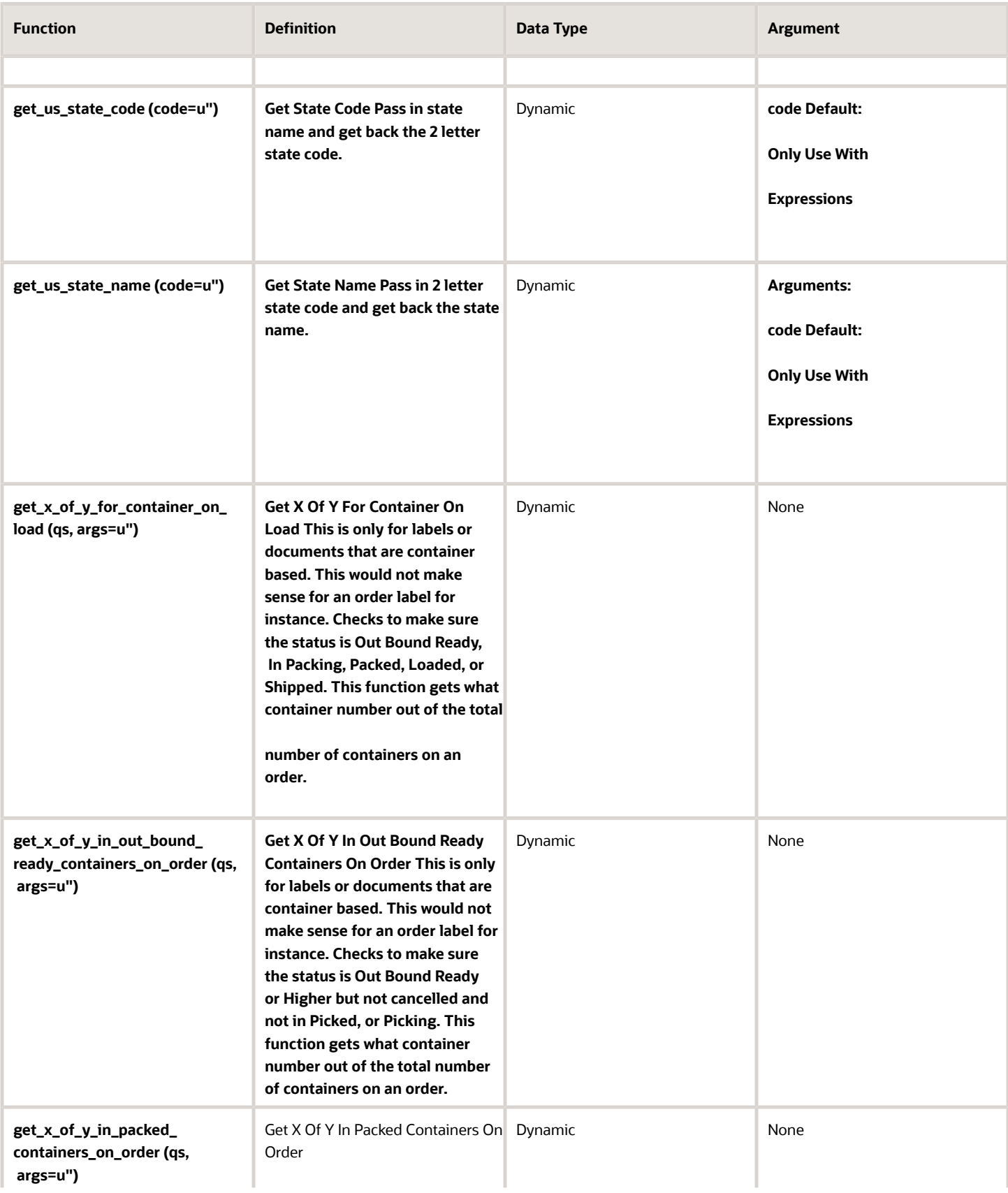

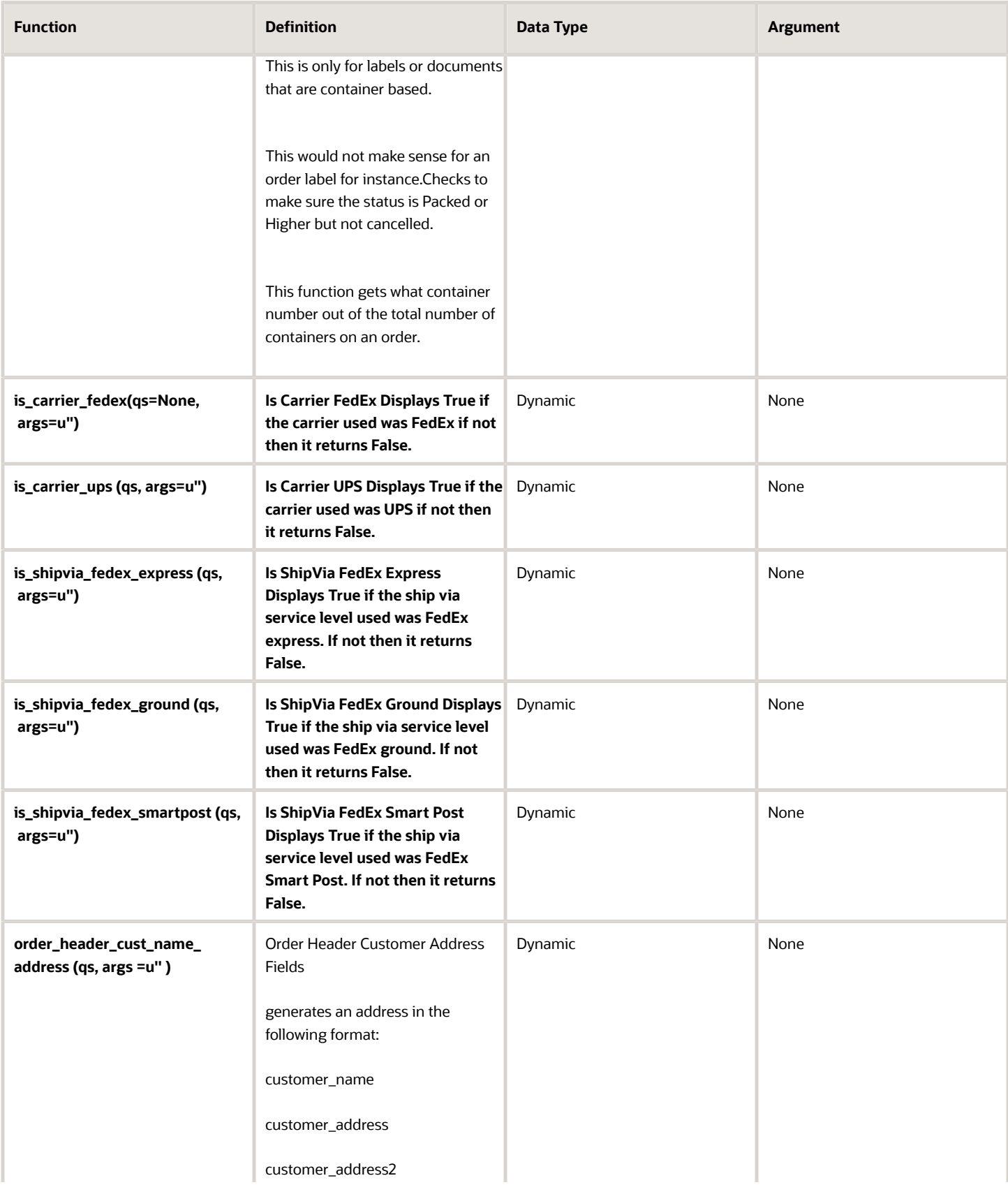

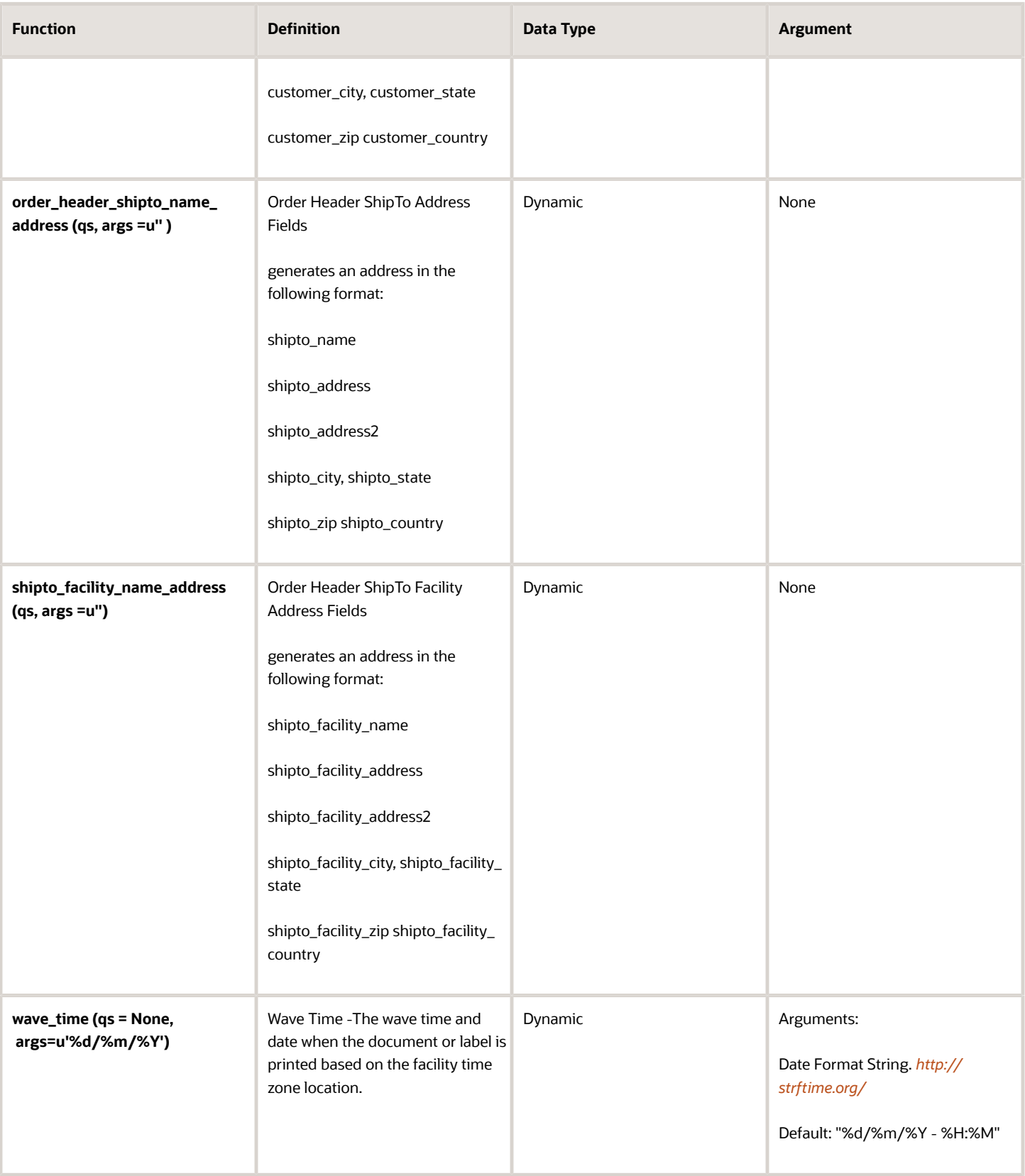

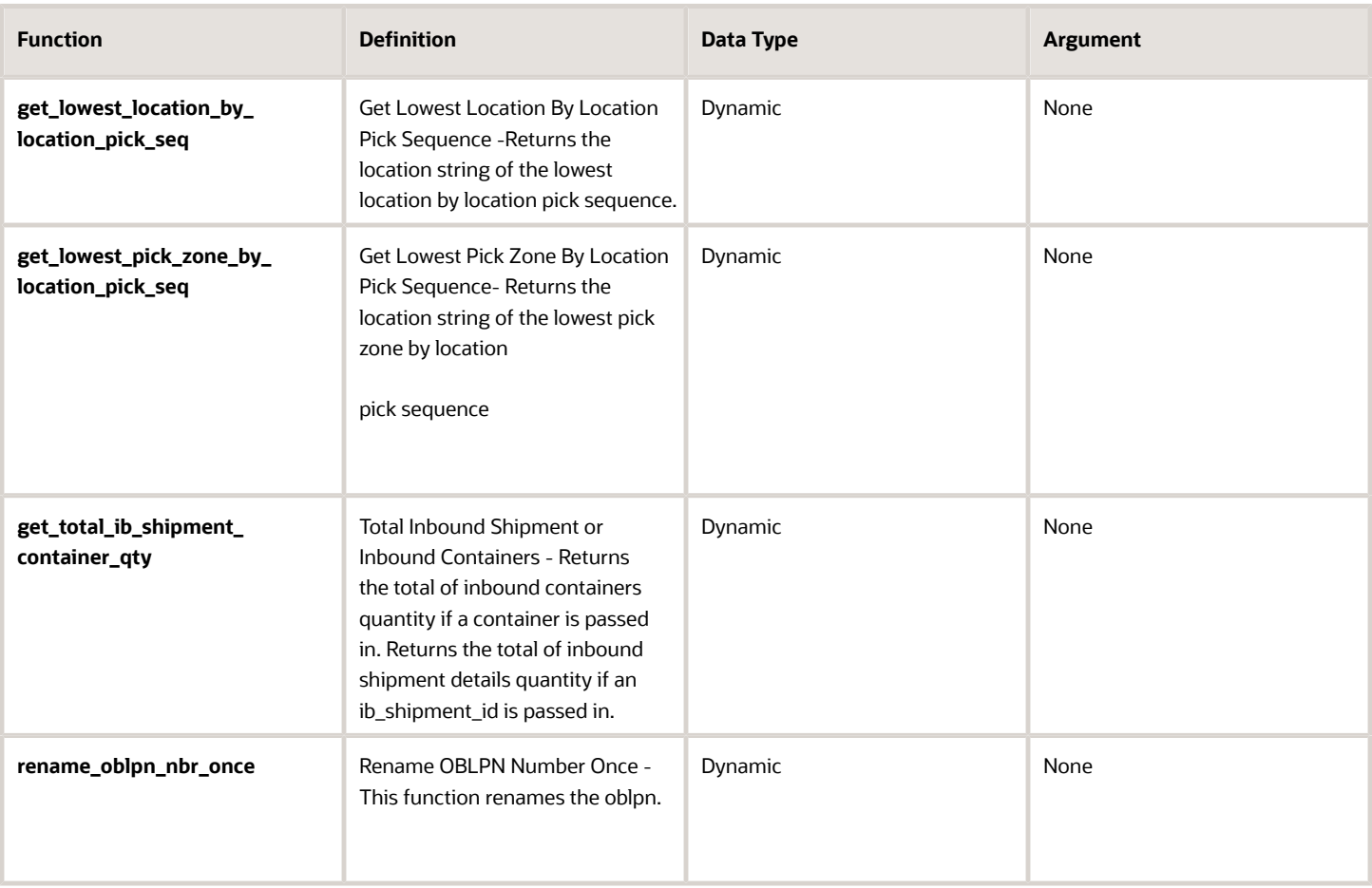

## Text

Once you click in the label designer text, the **Edit Text** pane appears on the right and allows you to make edits.

Change the values you want to change and then click **Save.**

**Note:** Text should be limited to the number of characters in your length field, otherwise, text and words can run together during printing. Also, when you are designing your label, keep in mind the size of your paper.

**Note:** Your changes will not be applied until you click **Save.**

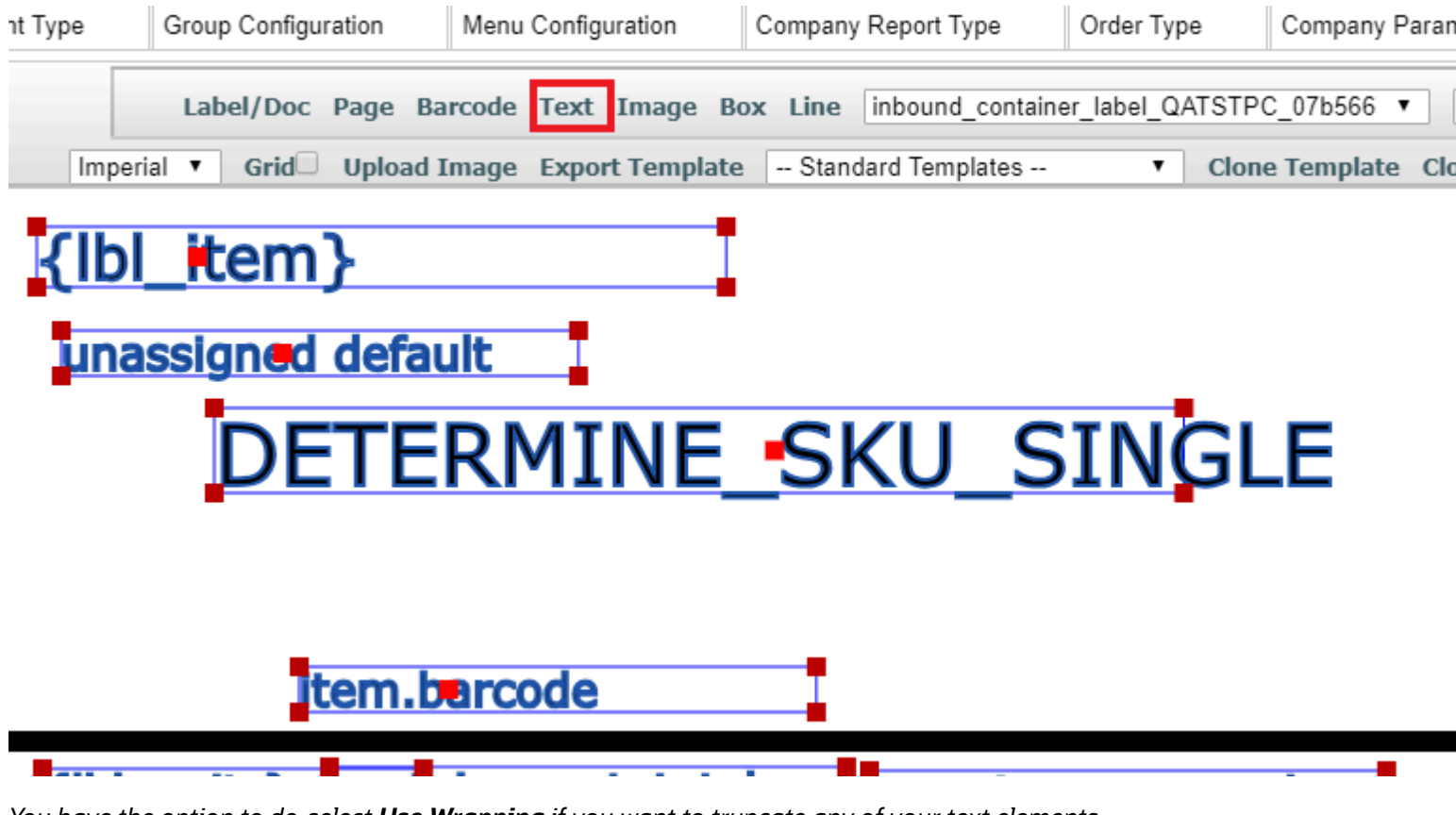

*You have the option to de-select Use Wrapping if you want to truncate any of your text elements.*

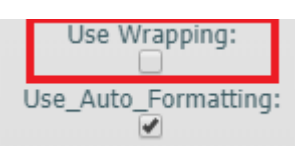

## Edit Text Definitions

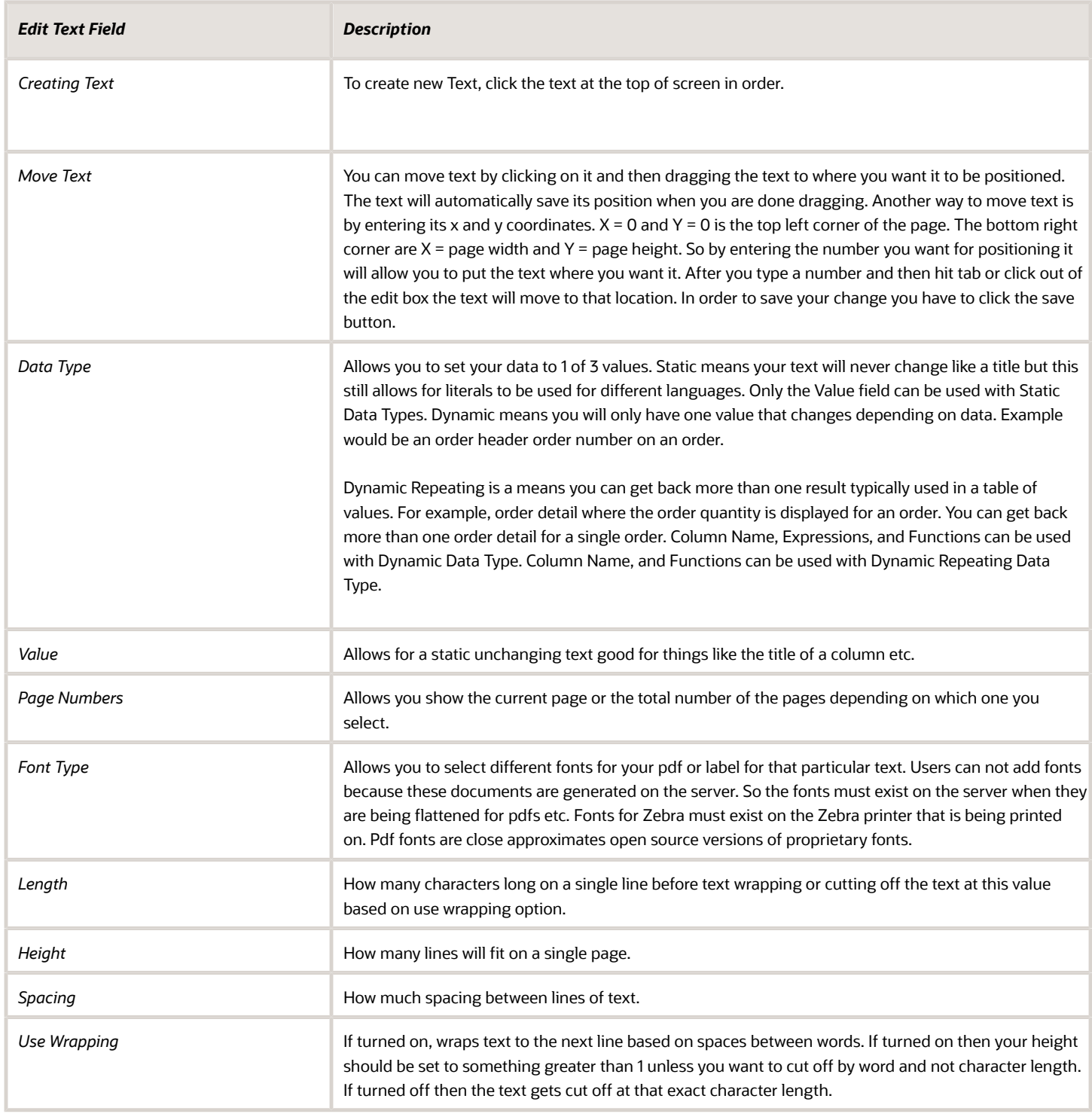
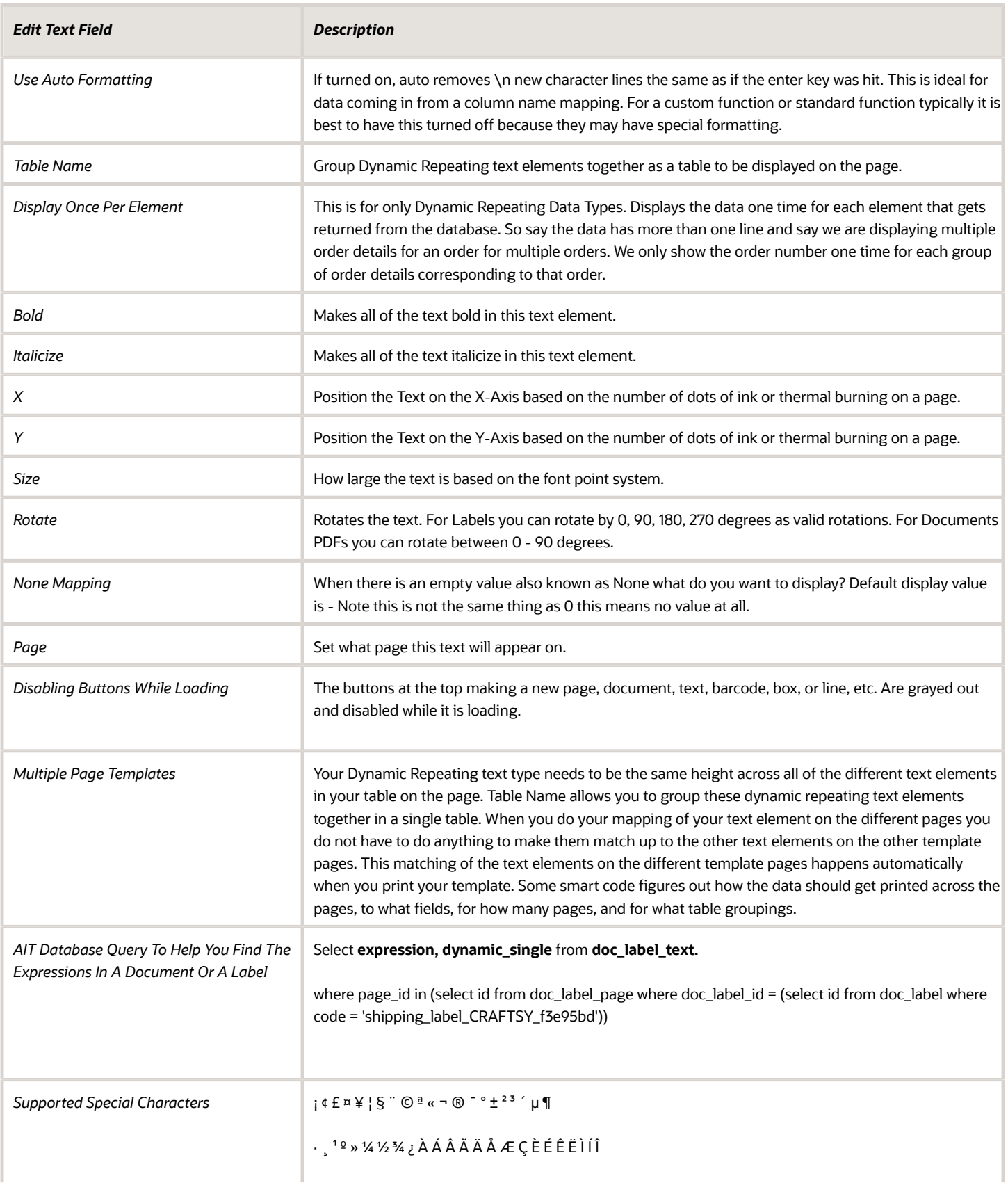

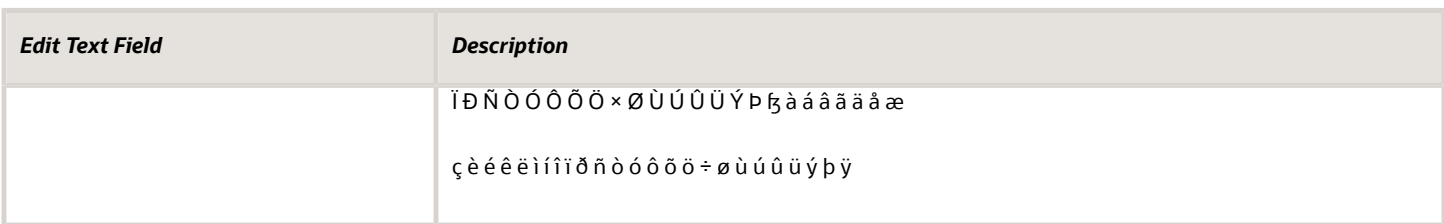

# **11 Uploading and Editing Images**

## Uploading and Editing Images

When you click on an image, the **Edit Picture** pane appears on the right and allows you to edit images.

*From the Label Designer tab, click Image and then Upload Image:*

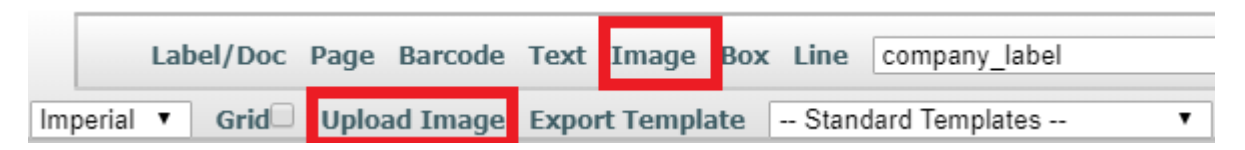

*Once your image is uploaded, a message appears letting you know that your upload was successful.*

*You can then select your image from the Picture drop-down:*

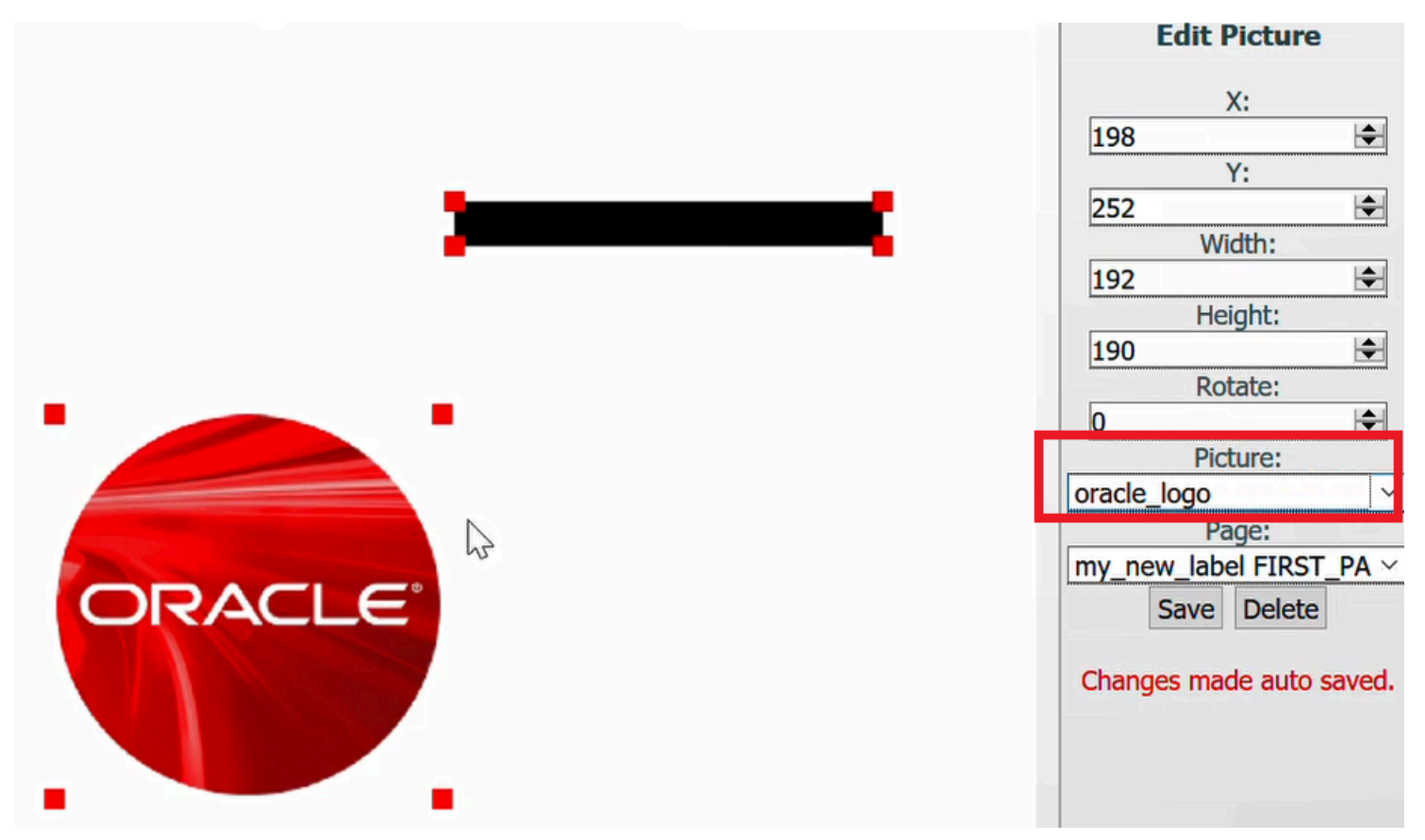

*Make any edits to the image position (X and Y drop-downs), image width and height (Width and Height drop-downs), and page that you like.*

*Click Save.*

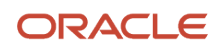

#### *Page*

Set what page this image will appear on.

*Disabling Buttons While Loading:*

The buttons at the top making a new page, document, text, barcode, box, or line, etc. Are grayed out and disabled while it is loading.

## Working with File Formats

When you are naming a file for an image only use the following characters:

- a-z
- A-Z
- 0-9

Anything else should not be used in a file name. You also should not start the name of a file with a number.

Avoid exporting images with Adobe products unless you are well versed in Graphic Design. These images will not load in our software. Please install GIMP via the following url: *<https://ninite.com/>*.

If the image is failing to upload first make sure it is named correctly. If it is still failing, there is a good chance the image is in adobe proprietary format only meant to work in adobe software.

To resolve issues with images failing to upload, complete the following steps:

- **1.** Open GIMP and select **File**->**Open.**
- **2.** Select your image to open it.
- **3.** Select **File**->**Export** also known as **File**->**Overwrite Your Image File Name.**
- **4.** Set the quality to 100% and click **Export**. This should fix the file issue.

# **12 Printer and Page Setting Guidelines**

### Printer and Page Setting Guidelines

- You should leave a margin of 0.25 inches on the sides and top and bottom of a page due to physical printer limitations.
- Most printers default to a mode that can only print on a portion of 8.5 x 11 paper. Your printer for example, may only be able to "address" an 8.0 x 10.7 inch portion of the paper.
- The print head must have enough time to accelerate for example and get up to a constant speed before spraying ink and must decelerate at the opposite side of the page, creating the left/right borders. The paper itself must be able to load and be moved accurately by the rollers, which creates the top/bottom borders. These limitations mean that there is a "printable area" on the page that is smaller than the paper itself, and that this printable area is an area inside which the printer can operate optimally to produce the highest quality prints. There are often driver options that can affect these limitations.

# Labels in Additional Languages

You may need to install additional fonts for languages other than English. See *[Fonts for Zebra Printers](https://www.zebra.com/us/en/support-downloads/printer-software/printer-fonts.html)* for information about additional fonts. You can also contact *[Zebra support](https://www.zebra.com/us/en/about-zebra/contact-zebra/contact-tech-support.html)*.

**Note for Arabic Labels:** In order to print Arabic Labels, you need to install the Swiss 721 font into your Zebra printer in one of the following memory locations:

• A, B, or E.

E is probably the best memory location to install this font into, but you should review your printer to determine the best memory location.

Refer to *[this Zebra link](https://supportcommunity.zebra.com/s/article/QLn-Swiss-721-font-download?language=en_US)* for the Swiss 721 font.

You will need to select the Arabic font in the text element where you want the arabic text and select the Arabic font for the memory location you installed the font in your printer.

**Note:** If you need additional support installing fonts, please contact *[Zebra support](https://www.zebra.com/us/en/about-zebra/contact-zebra/contact-tech-support.html)*.

# Multi-Page Printing

Multi-Page printing allows you to print across multiple labels, documents, or .pdf files. To set up Multi-Page printing for your label or document, you need to set up dynamic repeating fields that are linked together in a table of values. Height needs to match item table.

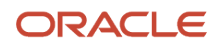

**Note:** Label Designer currently only supports static page layout. It does not support dynamic page layout.

- **1.** From the **User Defined Templates** drop-down, select the label you would like to edit.
- **2.** Click **Text** to edit text settings. You can click on each element in your page to specify and save different settings if you like.
- **3.** For the **Data Type**, select **Dynamic\_Repeating**.

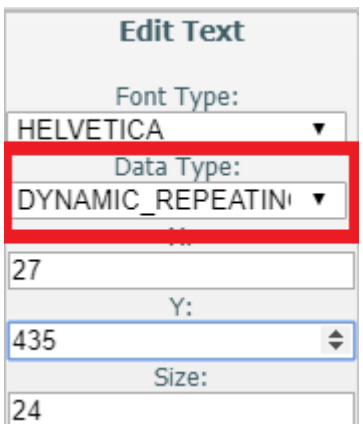

**4.** Next, specify your settings **for X, Y, size, length, height**, and **spacing**. It is not recommended to set the height for dynamic repeating fields as 1 as this will create unneccesary wasted paper during printing.

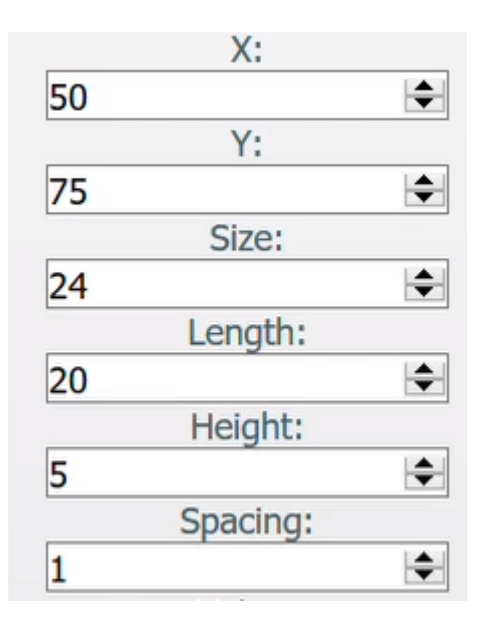

**Note:** It is important that all length and height settings for columns that are next to one another in a table line up for precise formatting and printing. For every multi-template page you have, you have to have the same field settings for each table such as height, spacing, column name, and table name to prevent errors.

#### **5.** Specify a column name.

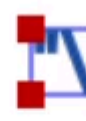

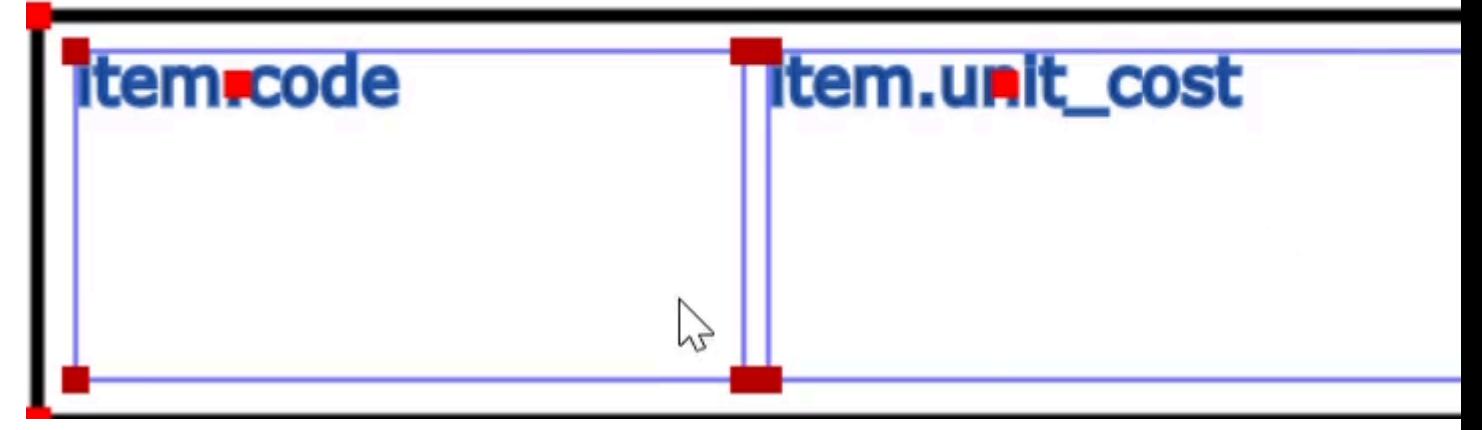

**6.** Enter the table name you want your page fields associated with.

The system will automatically associate the fields with the table. Also, once field specifications are aligned, they will associate with the same fields on middle and last pages until it moves to the next template.

**Note:** It is important that for the first page, the settings (for example, height/length/spacing) align with the table settings. If they do not match, you will receive an error.

**7.** From the **Pages** drop-down, update your settings for your first, middle, and last page templates.

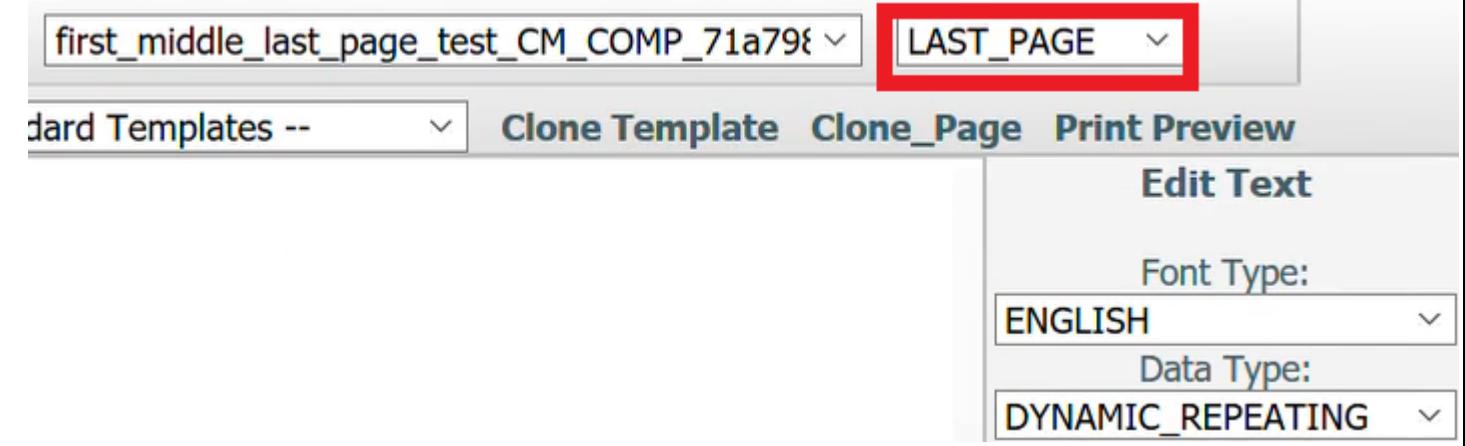

Keep in mind that text may need to wrap within columns, which can affect how many lines are printed in each column.

#### **8.** Select **Use Wrapping** and **Use\_Auto\_Formatting** for Dynamic Repeating pages.

**Use Wrapping** keeps the text wrapping consistent throughout your pages. Use Auto Formatting automatically cleanses the data so that your formatting remains consistent for printing multiple lines and pages.

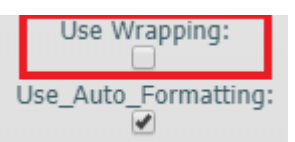

The system will automatically associate the fields with the table. Also, once field specifications are aligned, they will associate with the same fields on middle and last pages until it moves to the next template.

**Note:** It is important that for the first page, the settings (for example, height/length/spacing) align with the table settings. If they do not match, you will receive an error.

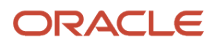

# **13 Label Template Setup**

## Label Template Setup

You will setup your Label Templates via the **Label Designer** tab. To create the Label Template, complete the following steps:

- **1.** Select **webservice\_addon\_label** from the User Defined Templates drop-down.
- **2.** Select **Label** from the Type drop-down.
- **3.** Select **Webservice Label Type** from the Label Type drop-down.

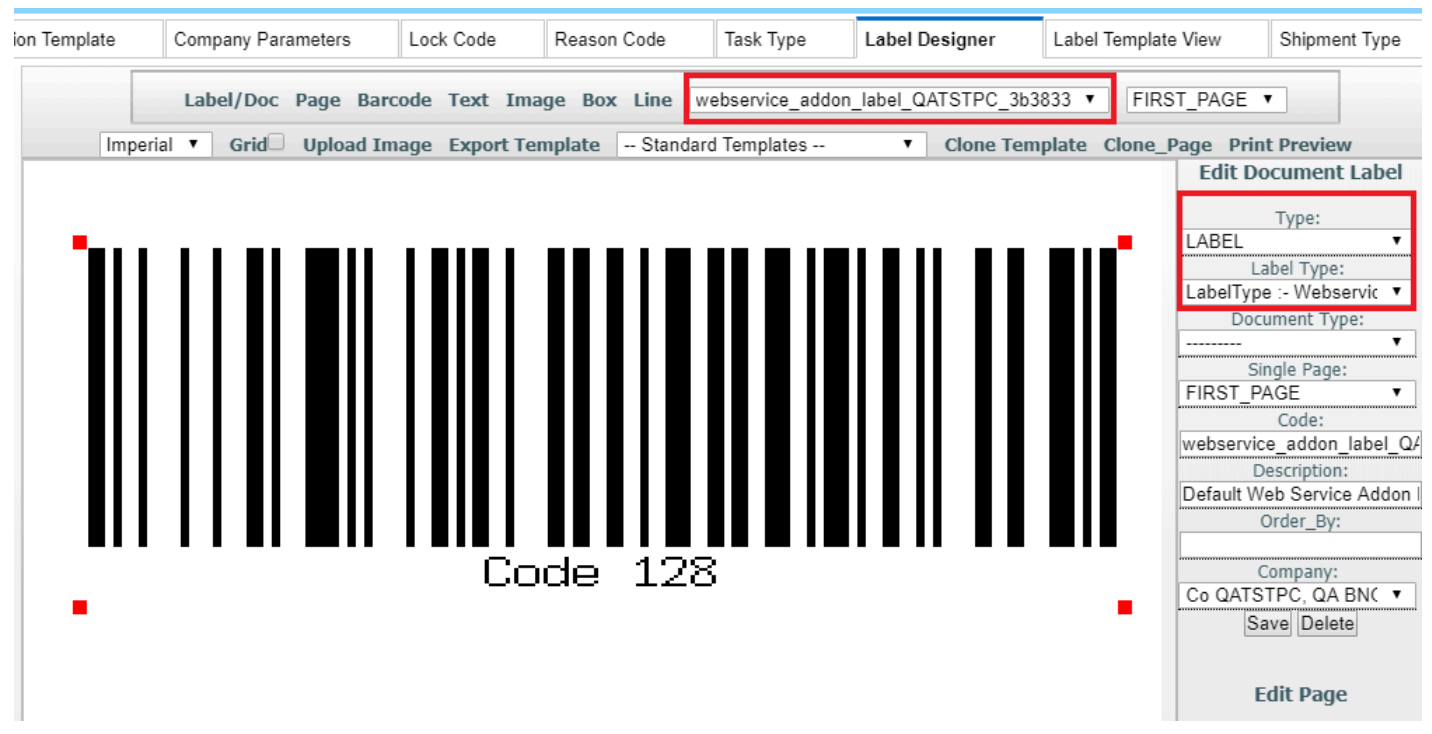

### Base Label Templates

The following table lists the available base label templates for the various label types in Oracle WMS Cloud:

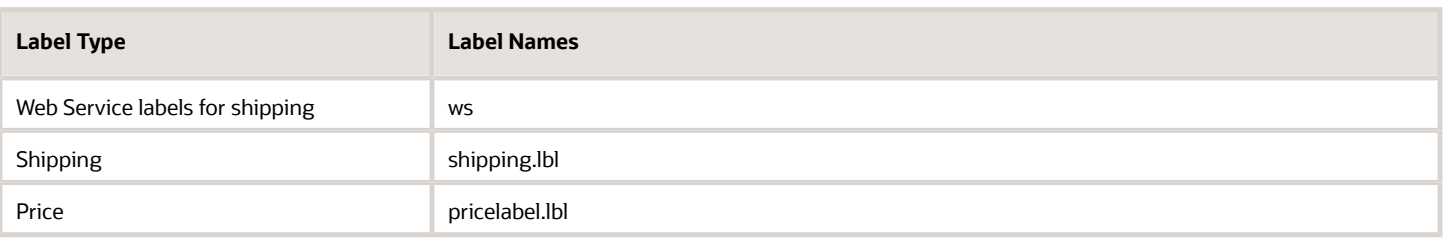

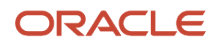

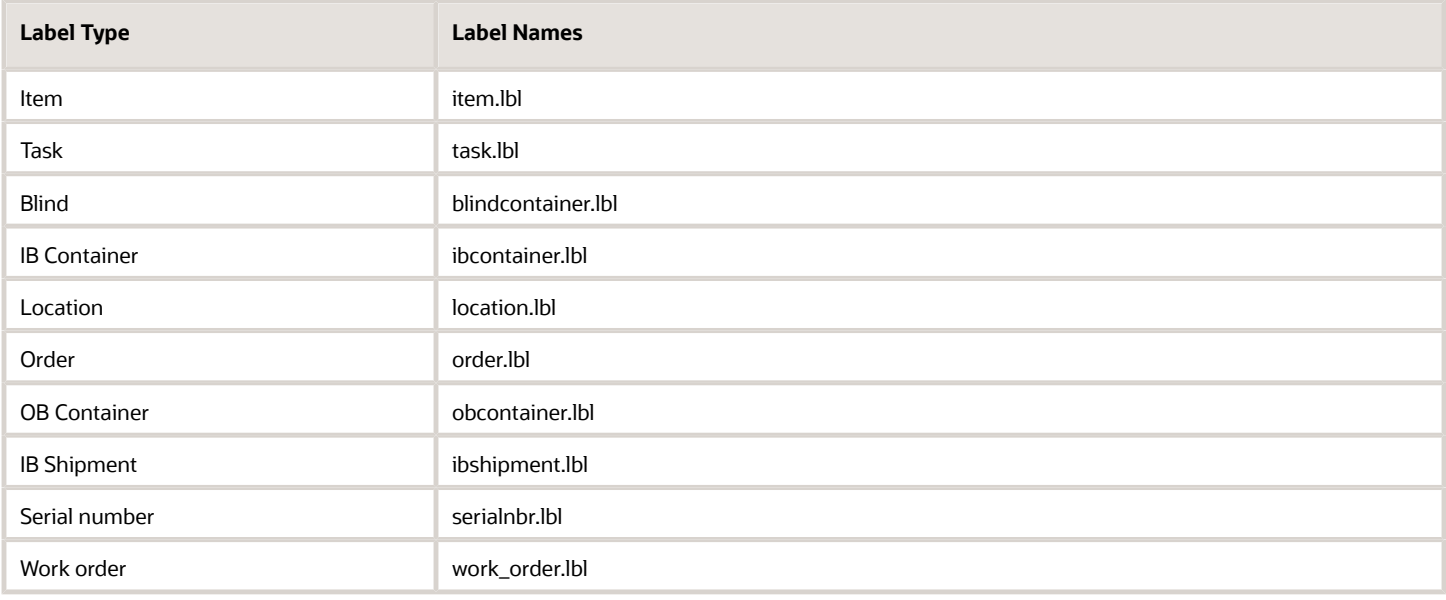

## Label Template View

You can further refine your label settings from the **Label Template View** tab. For a webservice label, you will want the following settings:

- **1. Destination Company** should be blank.
- **2.** Select **Shipping** from the **Label Type** drop-down.
- **3.** Enter ws for webservice label (all lowercase) for the **Template Name**.
- **4.** Select webservice\_addon\_label from the **Label Designer** drop-down.

For shipping labels that are not webservice labels, type a description of the label in the template name and then select the label designer template you want to use.

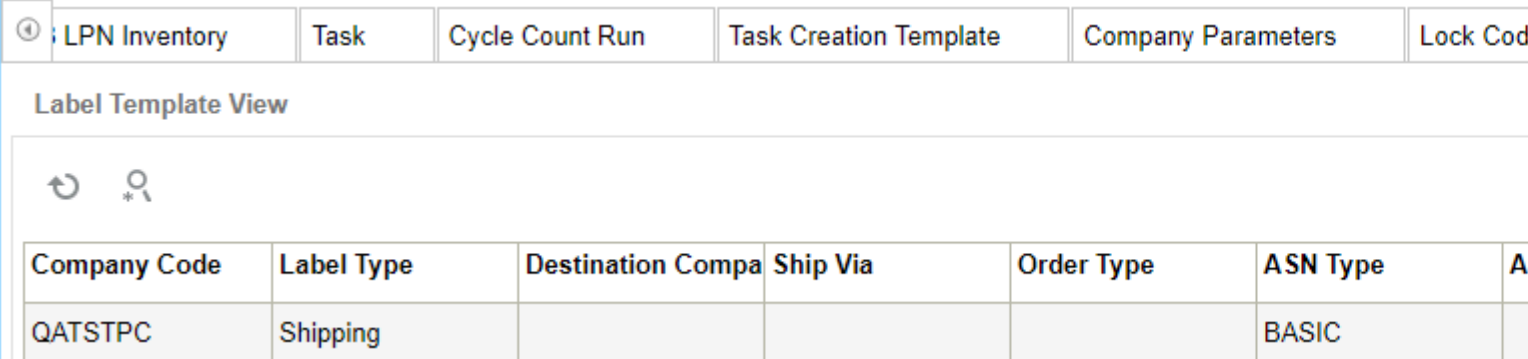

#### **Note for Shipping Labels:**

A default value of **yes** will consider order header ship via code as part of the ship via check which is required for some LTL TL flows. Setting this to **no** will only allow carrier LPN ship via code.

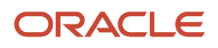

The **Label Template View** tab is where you configure label templates to print for different buttons.

- **1.** To configure a label template to print with certain specifications from the **Label Template View** tab, click **Create**.
- **2.** Complete the fields for your label.

The doc label code you created for your template will be available from the **Template Name** drop-down.

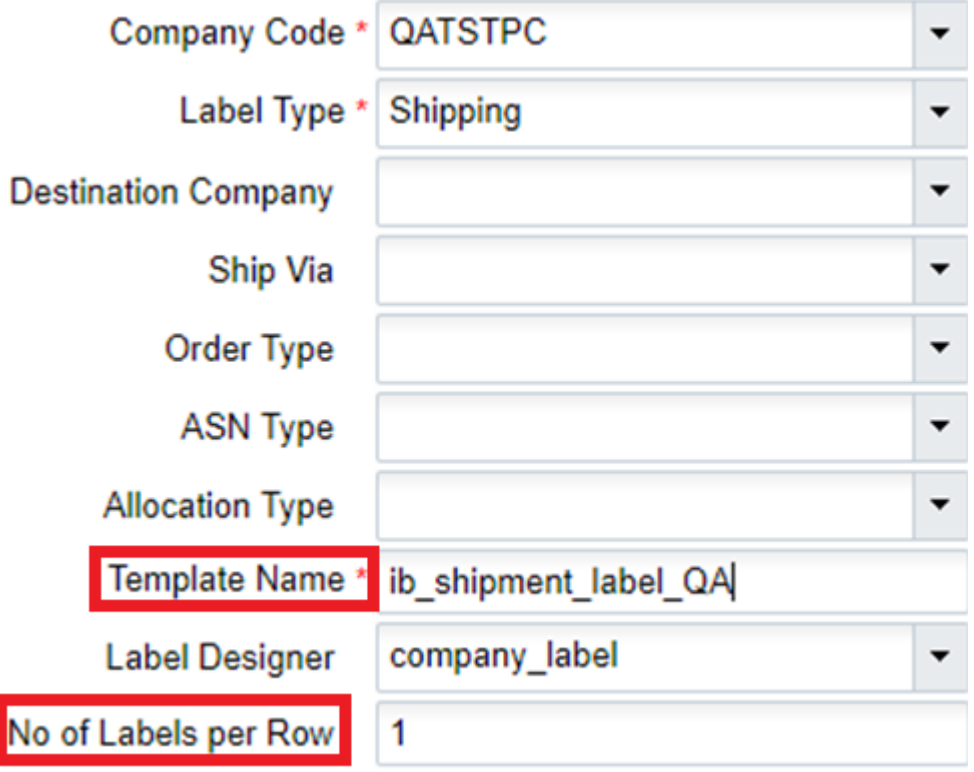

**IMPORTANT**: The company parameter CONSIDER\_ORD\_FIELDS\_FOR\_PRINTING has to be set to Yes for label template setup to work for OBLPNs.

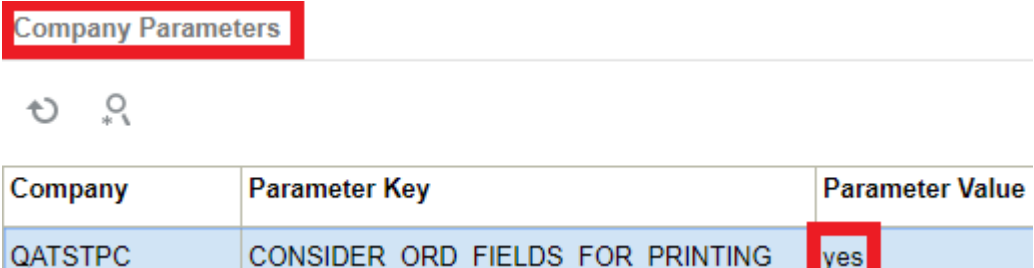

**Note:** the **No of Labels per Row** field is used for the number of labels per row for price labels only. For price labels, this field allows you to print a label that has more than one label across.

The following table details the corresponding screens where you can go to print out various label types:

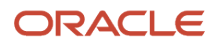

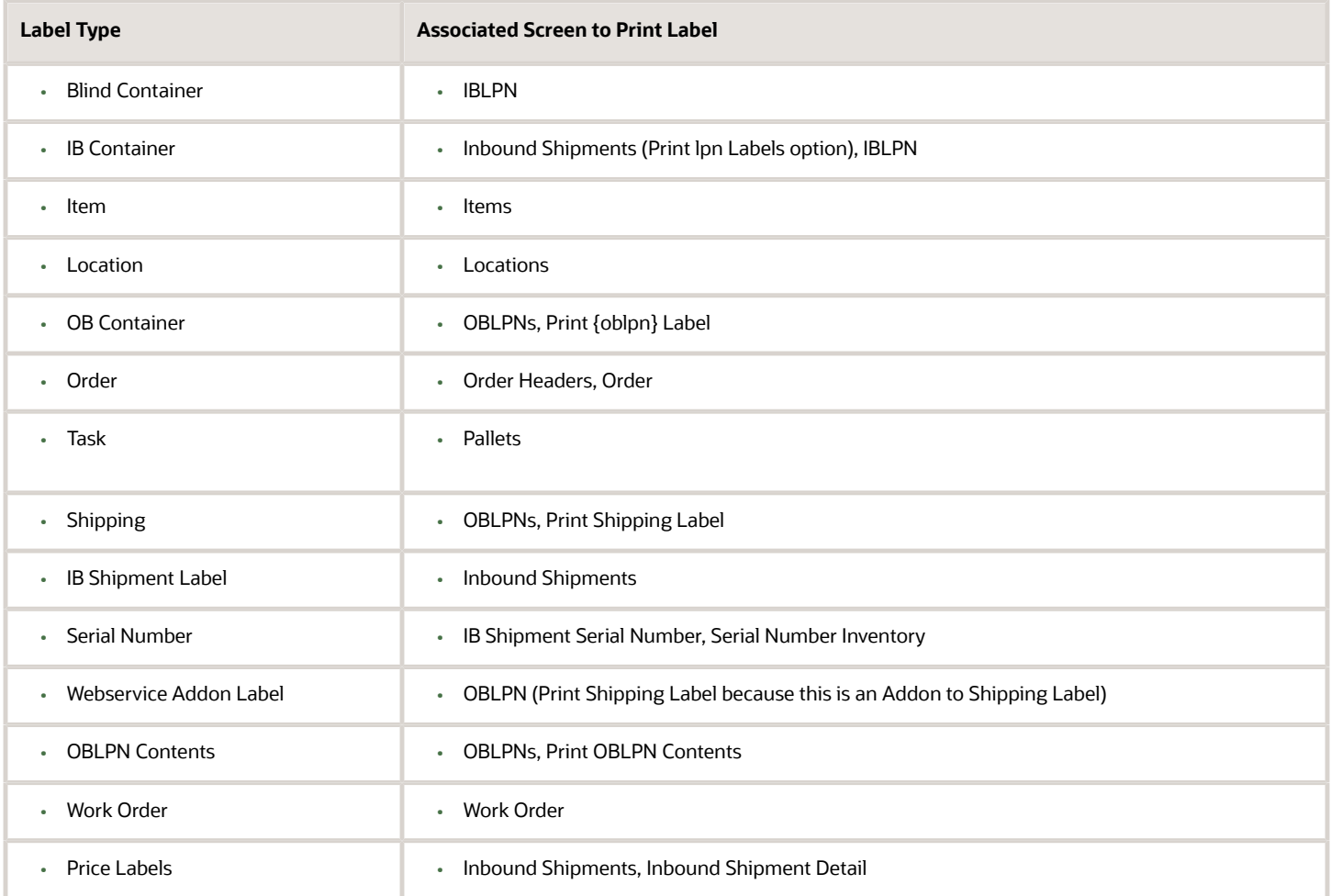